# **SW Canal V2 Canal Design/Drawing/Quantity Estimation Software**

# **Operation Manual (Version 2.0.7.0)**

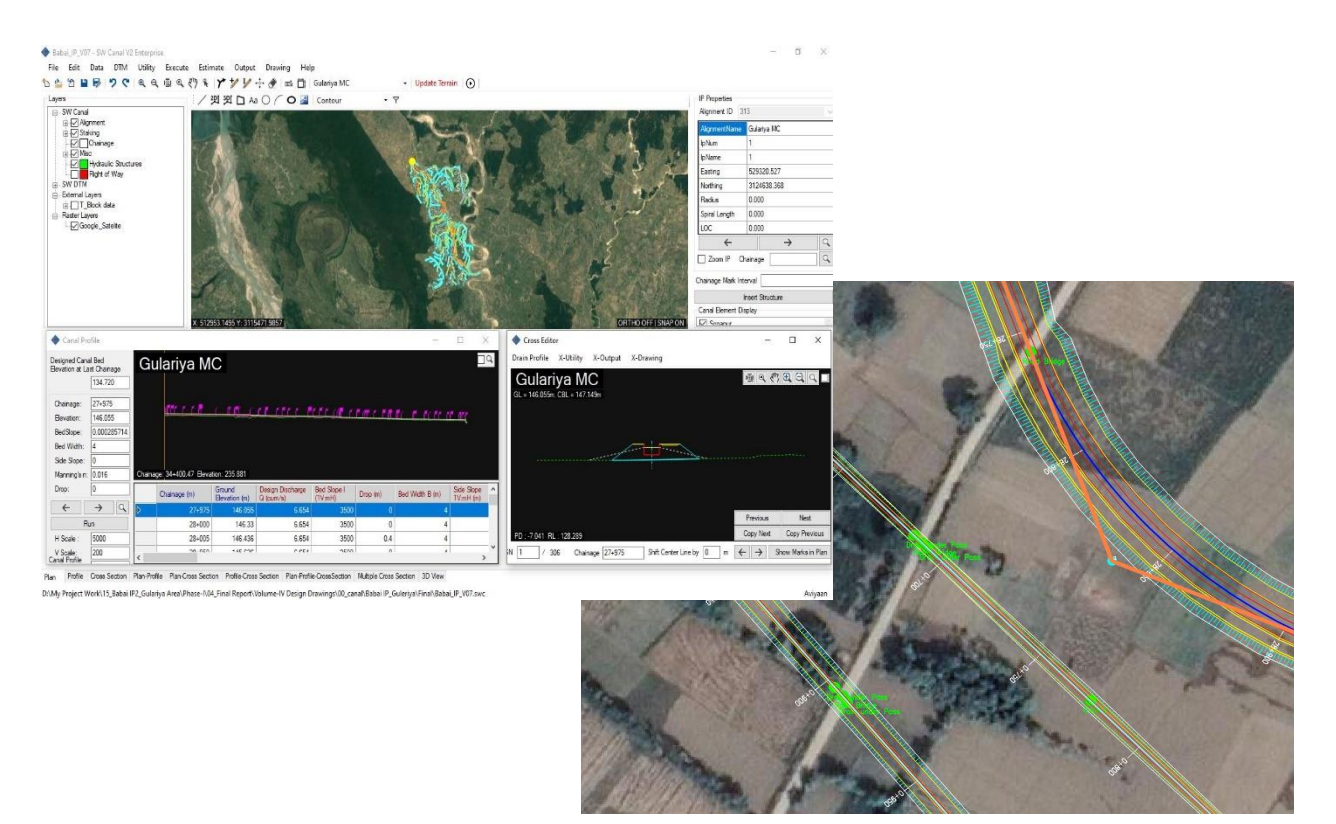

**June, 2022**

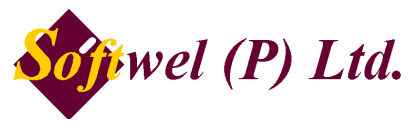

254 Ekata Marga, New Baneshore, Kathmandu-31, Kathmandu, Nepal Phone: +977-1-4566627,4566629 Website: https://softwel.com.np Email[: swcanal.support@softwel.com.np](mailto:swcanal.support@softwel.com.np)

Copyright (c) 2022 SOFTWEL (P) Ltd All rights reserved.

THE SOFTWARE IS PROVIDED "AS IS", WITHOUT WARRANTY OF ANY KIND, EXPRESS OR IMPLIED, INCLUDING BUT NOT LIMITED TO THE WARRANTIES OF MERCHANTABILITY, FITNESS FOR A PARTICULAR PURPOSE, AND NON-INFRINGEMENT. IN NO EVENT SHALL THE AUTHORS OR COPYRIGHT HOLDERS BE LIABLE FOR ANY CLAIM, DAMAGES, OR OTHER LIABILITY, WHETHER IN AN ACTION OF CONTRACT, TORT, OR OTHERWISE, ARISING FROM, OUT OF, OR IN CONNECTION WITH THE SOFTWARE OR THE USE OR OTHER DEALINGS IN THE SOFTWARE.

#### **About SW CANAL V2**

The SW CANAL was developed in 1993 by WELINK Consultants during the implementation stage of the Sunsari-Morang Irrigation Project (SMIP). The initially developed canal design software was based on excel based calculation. Later, it was built as separate professional canal design software with the name SW Canal\_2004. SW Canal\_2007 is more comprehensive than the SW\_Canal\_2004 version.

This SW CANAL V2 is a significant upgrade to the previous version of SW CANAL 2007. It includes multicore parallel processing, better graphics, higher computation speed, designing of multialignment canals, handling of background imageries, and quantity estimation. The version is selfupdating such that the user gets an automated update notice.

SW\_Canal has been used in many irrigation projects in Nepal and successfully implemented. Department of Irrigation, Nepal, and almost all divisional and sub-divisional irrigation departments of Nepal are using this software. Numbers of private consulting and contractors are also using this software for canal design and construction.

The SW CANAL V2 comes with five variants of deployment:

- a) Learning Version: Intended for learning purposes and provided free of cost. It is of the same capability as Professional Version but limited to design up to 1.0 Km at a time.
- b) Professional Version: It is an upgrade to the previous version of SW CANAL 2007 and is available to all previous users of SW CANAL.
- c) Enterprise/Professional Version: It has additional tools for hydraulic calculation of structures e.g. hydraulic design of aqueduct, siphon, drops, etc.
- d) Server Version: It is targeted at firms and has Professional Version operating under a central database with multiple licenses with concurrent design capability.
- e) Cloud Version: It is intended for departments/canal agencies/projects for managing and maintaining numerous design works including monitoring of the construction and maintenance works in the cloud.

#### Development Credits

Avinab Malla - Avinna Malla - Kabindra K Shrestha - Lav Maharjan - Prashant Malla – Ramesh Dumaru – Sachin Shrestha – Sanjog Shakya

#### Support

## **SOFTWEL (P) Ltd**

254 Ekata Marga, New Baneshore, Kathmandu-31, Kathmandu, Nepal Phone: +977-1-4566627, 4566629 Website: https://softwel.com.np Email: [swcanal.support@softwel.com.np](mailto:swroad.support@softwel.com.np)

## **Specification**

- Built-in tool, DTM for topo map preparation.
- Plan/Profile/ Cross-Section can be viewed in the same window.
- Support online tile imagery and offline images for background reference.
- Support Digital Elevation Model for design.
- Export drawing in print-ready format.
- Export detail quantities for cost estimation reporting.

## **System Requirement**

Operating System: Windows-based OS (Windows 10 Recommended) Supported OS: Windows 7 with SP1, Windows 8.1, Windows 10 Microsoft .NET Framework 4.8 Processor: 2.5 GHz (3+ GHz recommended) Memory: 4 GB (8GB recommended) Disk space: 2.0 GB. DirectX 10

## **Installation Note**

## *1) Setup Instructions for SW Canal V2 Professional*

Follow the instructions below if you are upgrading from SW Canal 2010 or earlier, or if you just purchased a new key.

## **Note: Microsoft .NET Framework 4.8 is required to run SW Canal V2. You can download it [from](https://dotnet.microsoft.com/download/dotnet-framework/thank-you/net48-offline-installer) the Microsoft official page.**

- Register an account at Softwel. You can register an account [from](https://swroad.softwel.com.np/Login/SignUp) Softwel's official page.
- Once you register, an e-mail will be sent to you containing the activation link. Click on the link to sign in and activate your Softwel account.
- Go to <https://downloads.softwel.com.np/Download/SwCanal> page of Softwel
- Download the SW Canal V2 Setup Download Utility.
- Run the Setup Download Utility.
- Enter your Softwel account email and password to sign in.

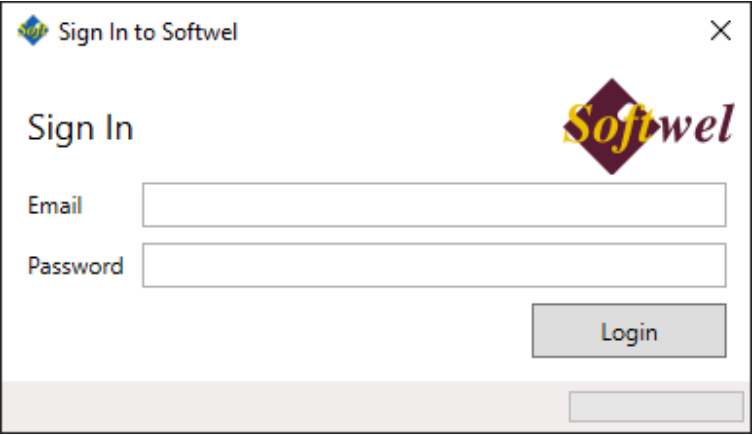

• Once logged in, make sure the key is inserted into your USB port.

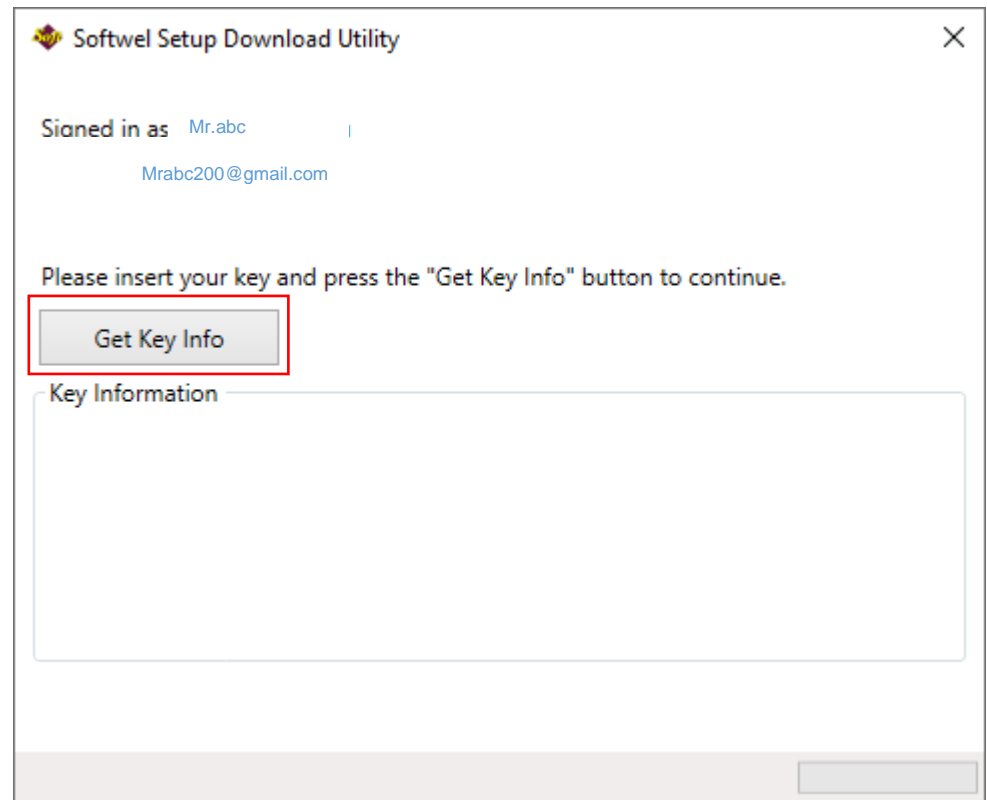

- Press the "Get Key Information" button.
- Verify the key information and then press the Request Installer button.

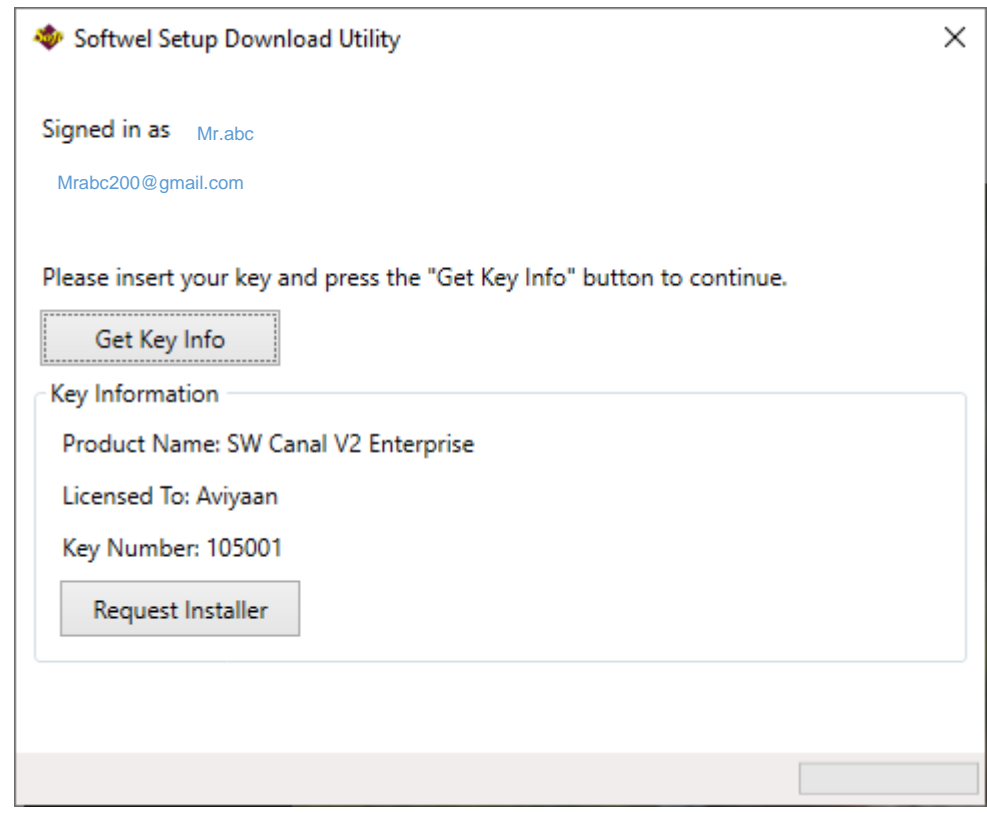

• Softwel will now prepare your installer and you will receive the download link and your product key in your email. This may take up to 10 minutes. The download link will only be valid for 24 hours.

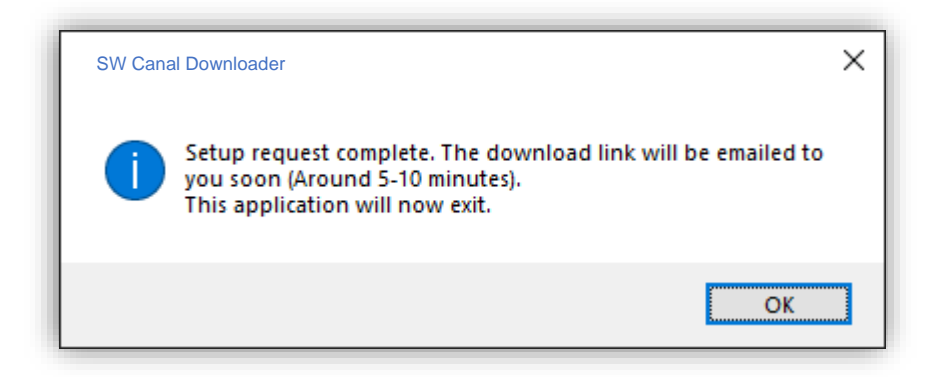

- Download the setup from the link e-mailed to you and run it.
- The setup will ask for a product key. The product key has the format XXXXX-XXXXX-XXXXX-XXXXX-XXXXX. Enter the complete product key, including dashes.
- Once installed, you can start SW Canal V2 from your desktop or the Start menu. The USB key needs to be connected to your computer all the time and the program will stop working if the key is removed.

Note: If this key is to be used in another computer by another user, the registered user should give the same credential information to the another user while downloading and installing the software.

## **Table of Content**

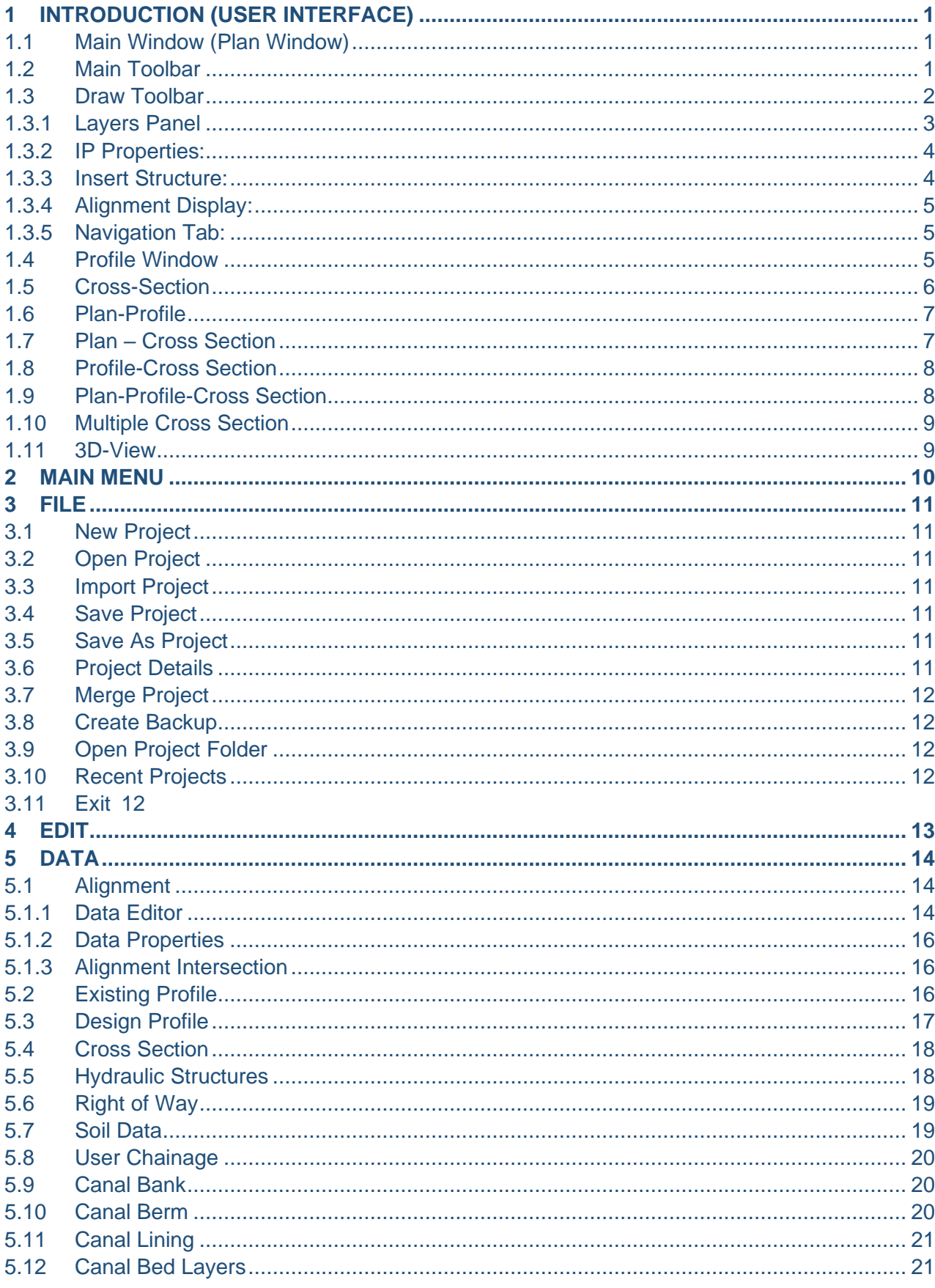

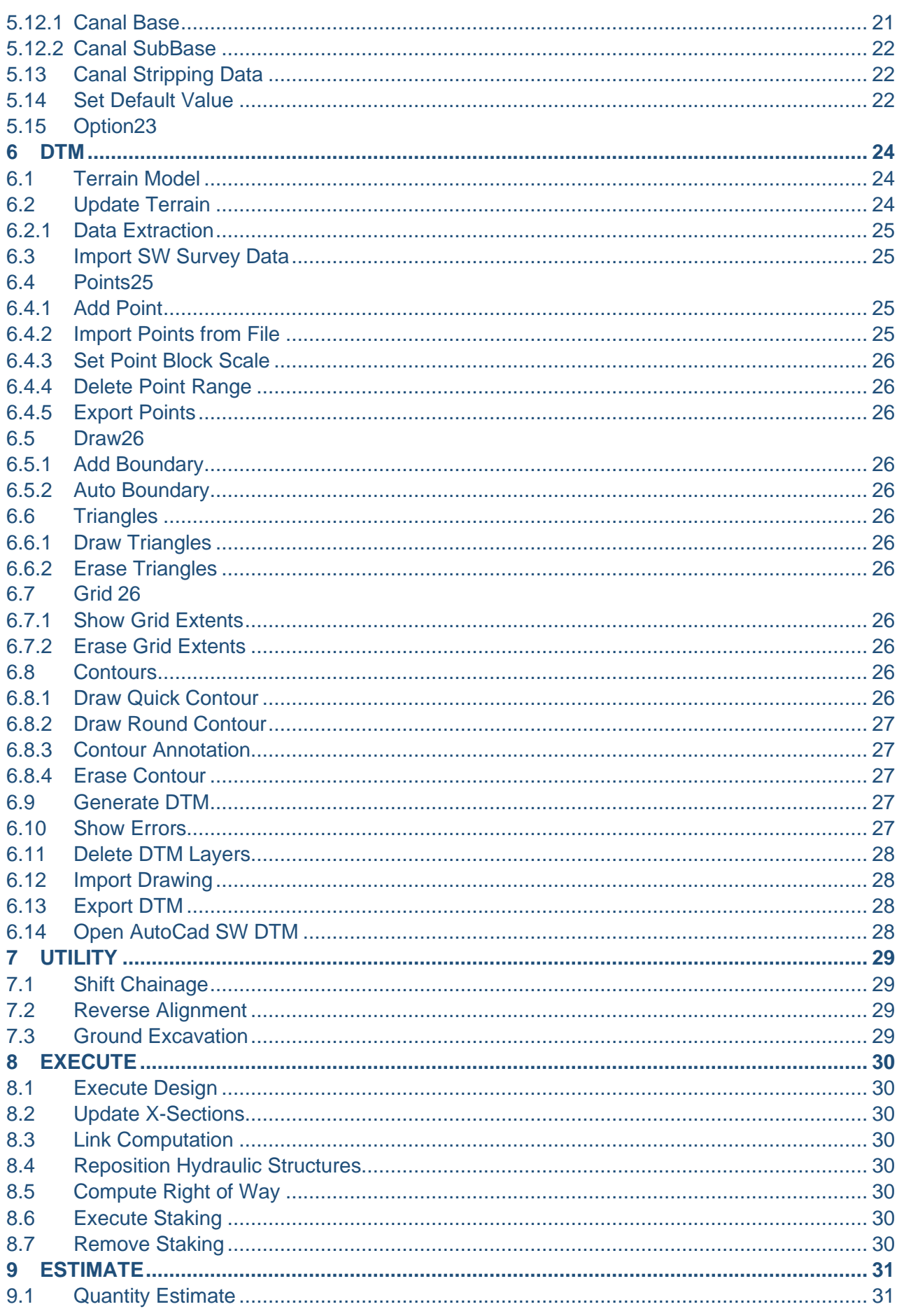

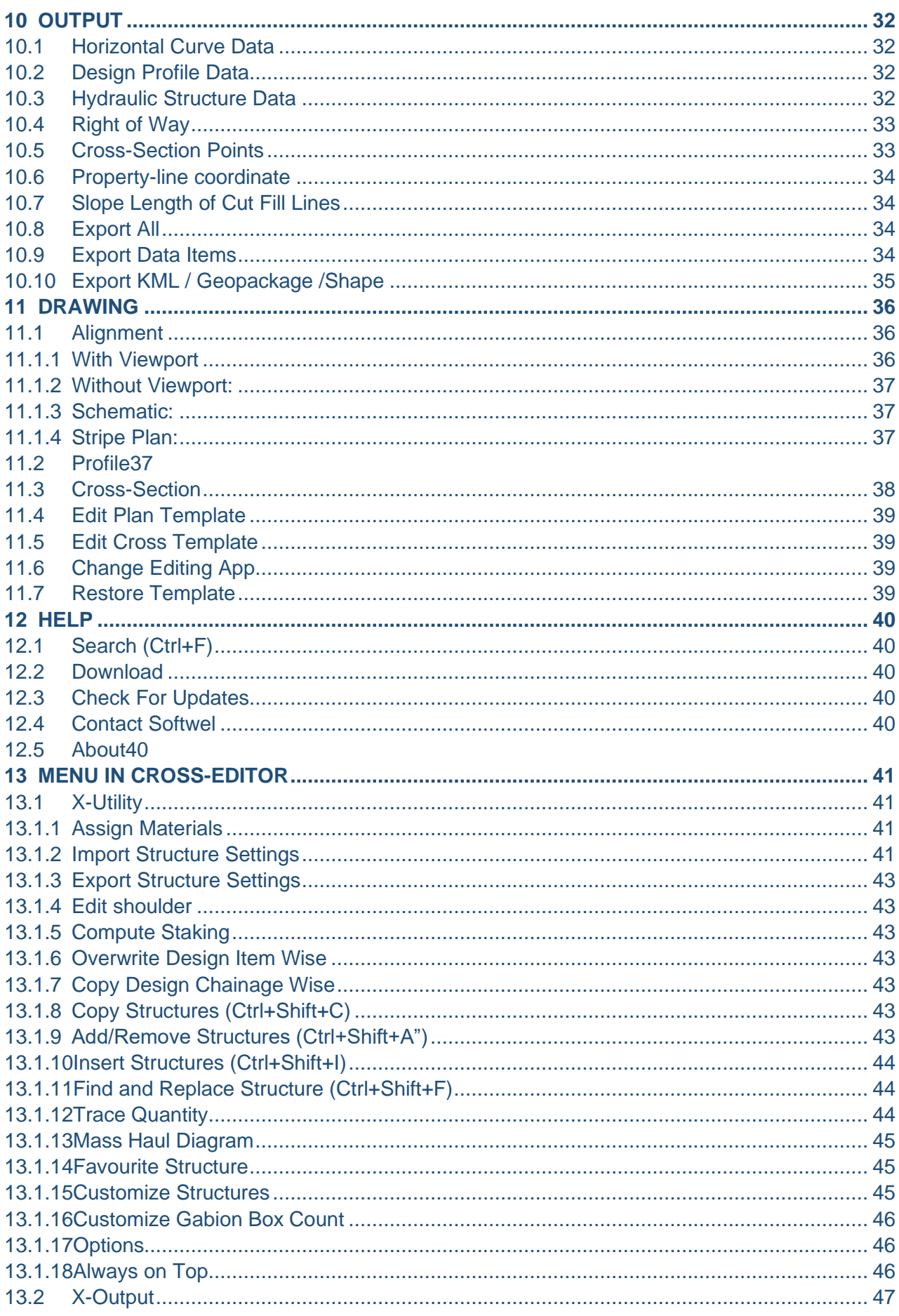

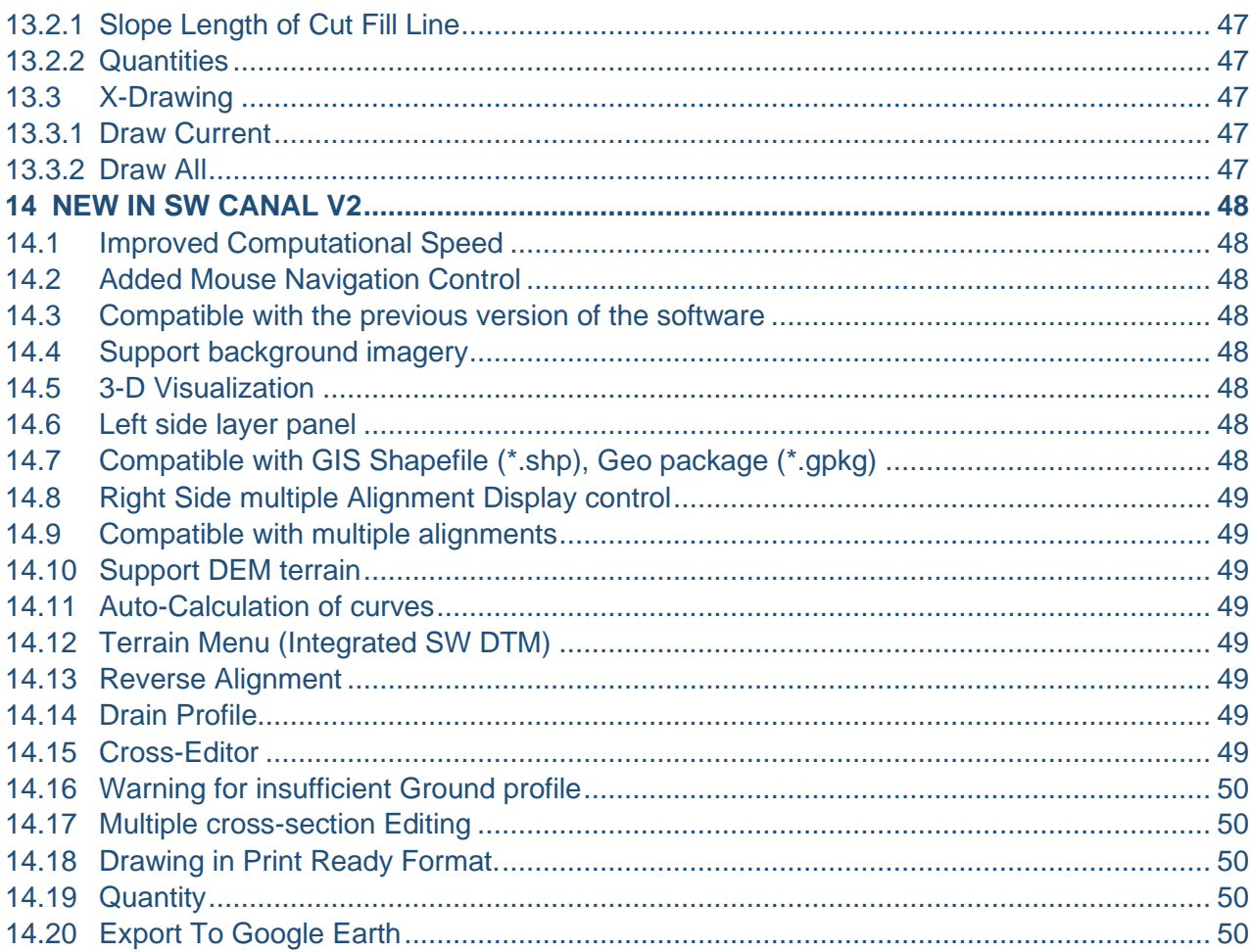

## <span id="page-10-0"></span>**1 INTRODUCTION (USER INTERFACE)**

#### **1.1 Main Window (Plan Window)**

<span id="page-10-1"></span>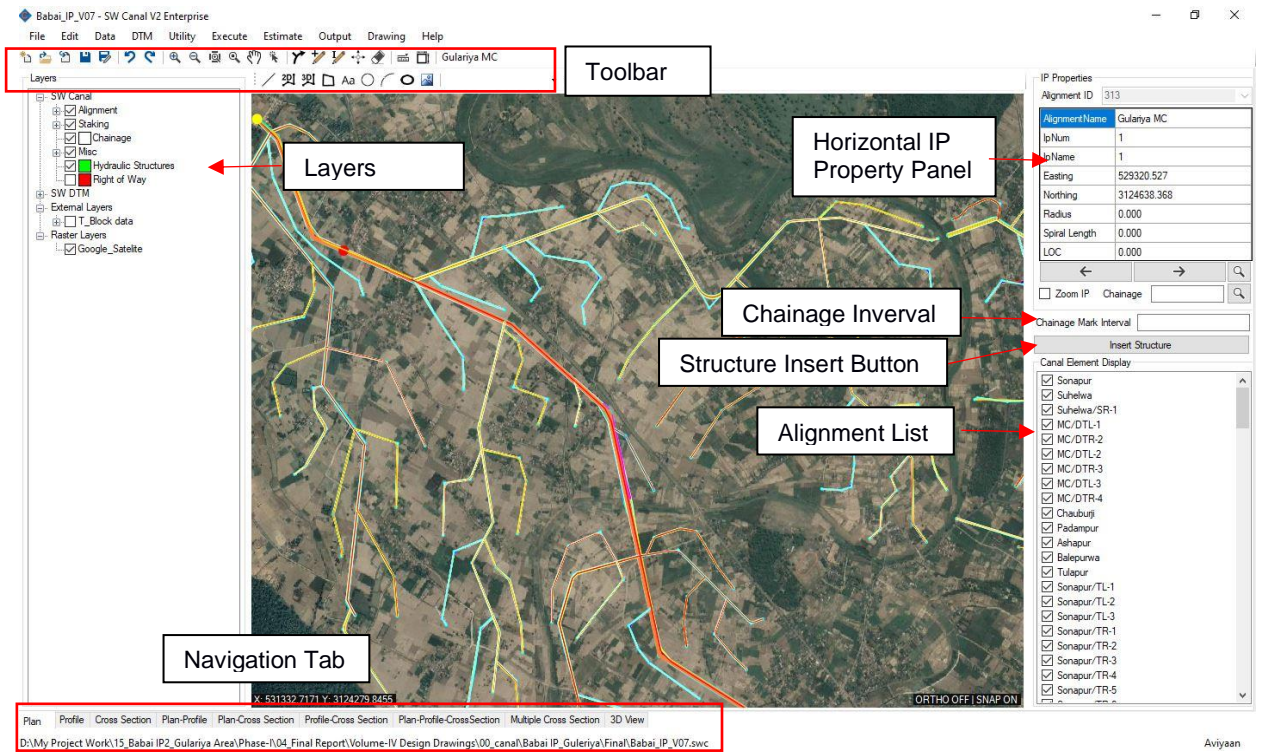

#### <span id="page-10-2"></span>**1.2 Main Toolbar**

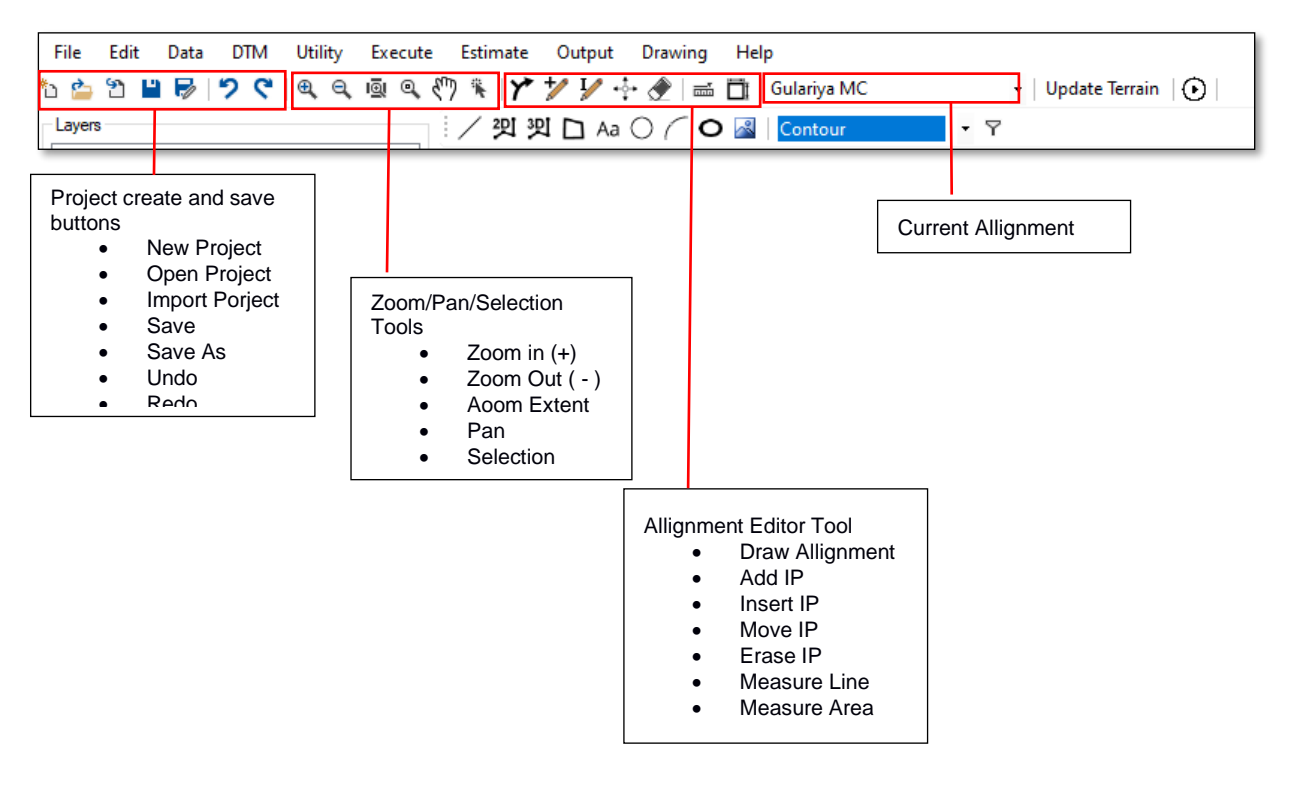

1. Draw New Alignment

It is used to draw new horizontal alignment. If the Plan window is active, it draws a new horizontal alignment. If plan and profile or Plan-Profile-CrossSection windows are active, it works on the Plan window. While drawing new horizontal alignment, the canal name and start chainage of the canal has to be defined before the start of the new alignment. While drawing a new alignment, the appropriate radii are auto-assigned. To finish adding IP, the user has to right-click on the mouse.

 $\blacktriangledown$ 

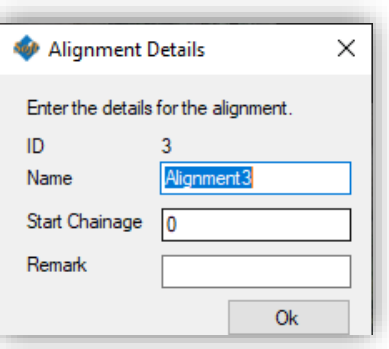

2. Add IP

This tool adds the IP at the end of the active alignment.

3. Insert IP

This tool inserts new IP between the two nearest IPs of the active alignment. It works on Plan and Profile windows.

4. Move Vertex

This tool is used to move or edit the position of the IP. It works on Plan and Profile windows.

5. Erase IP

This tool is used to erase unnecessary IPs in Plan and Profile.

6. Switch Active Alignment

This drop-down is used to switch the active alignment.

#### <span id="page-11-0"></span>**1.3 Draw Toolbar**

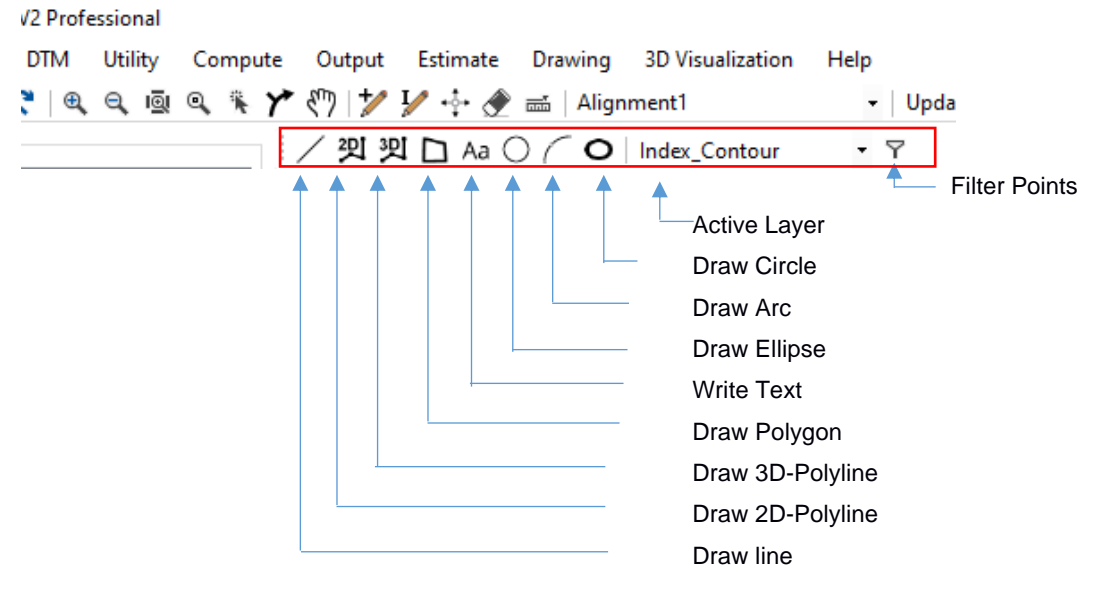

- While using "Draw Toolbar", the **mouse right-click completes the command, keyboard "Backspace" key undo the inserted vertex**.
- "Draw 3D-Polyline" is used to draw the 3d-features that indicate the terrain undulation such as canal edge, steps in terrain, cutting edge, etc.
- All the drawn features are added under the active layer. So the user has to change the active layer as per requirement.

#### <span id="page-12-0"></span>1.3.1 Layers Panel

It controls the display of all the designed layers (canal width, chainage, extra widening, etc), drawn terrain layer (Points, features, contours, etc), imported external layers (drawing file (\*.dxf), shape (\*.shp), geo package (\*.gpkg), etc) and imported raster layers (satellite imagery, topographic map, drone images in \*.tif or \*.mbtiles format).

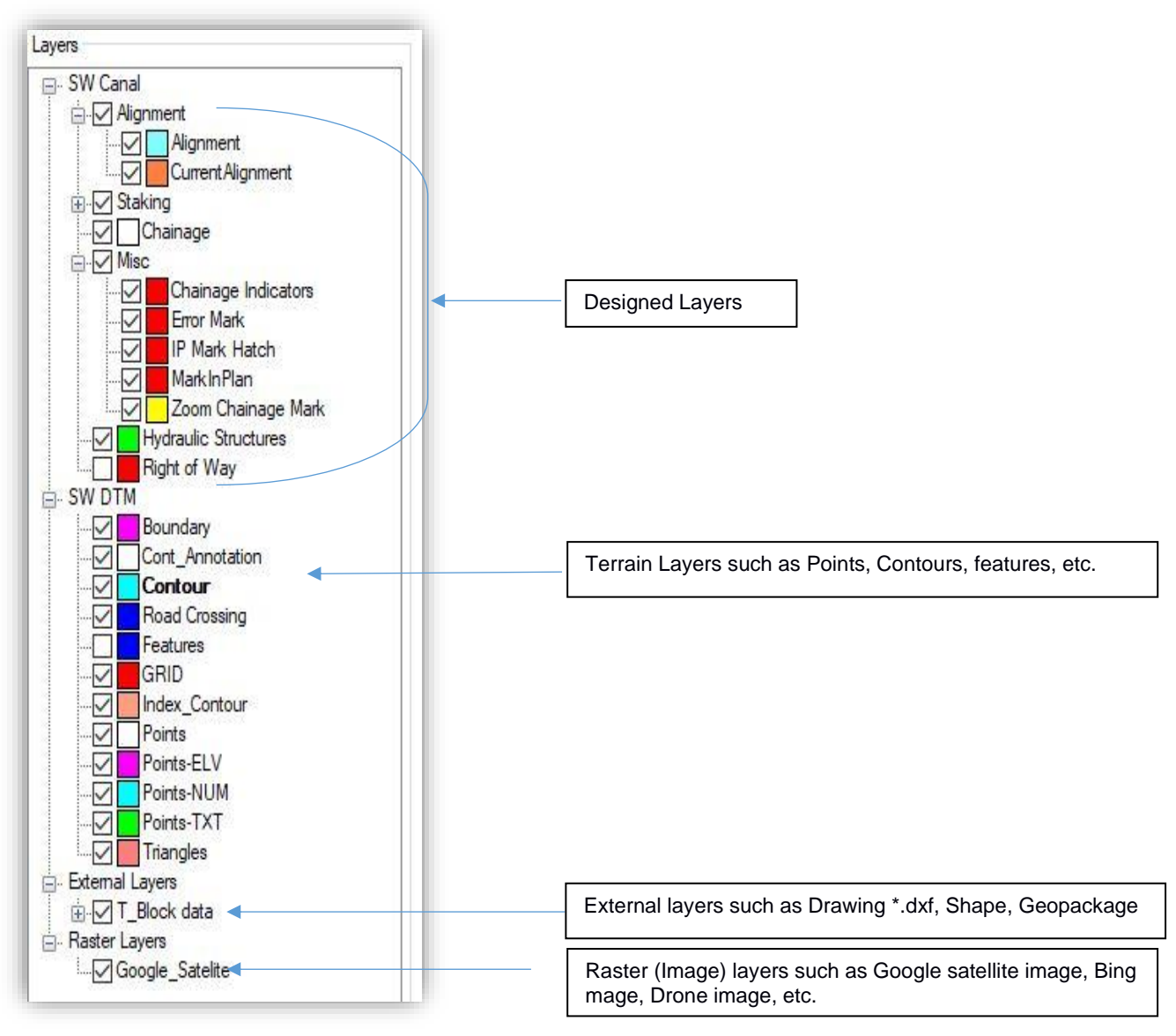

<span id="page-13-0"></span>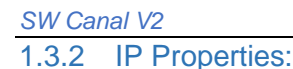

It is used to display the properties of the selected Horizontal IP. It is the place to assign and modify the radius and transition length of the IP.

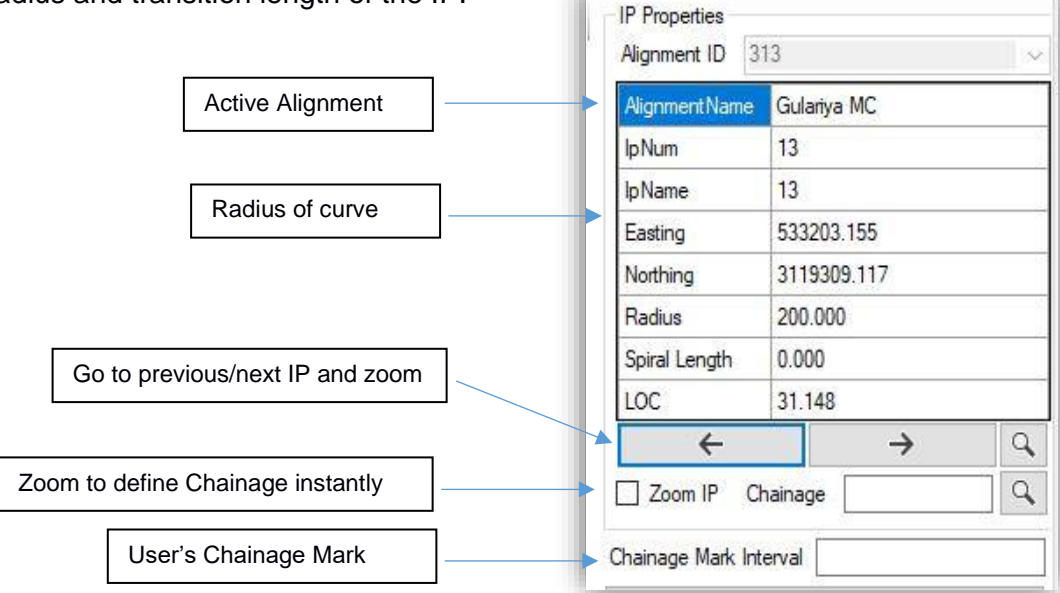

#### <span id="page-13-1"></span>1.3.3 Insert Structure:

Insert structure button at the middle of right panel box in plan window is used to define canal structures in the current alignment. To insert structure on current alignment, click on the "Insert Structure" button and pick pint (to be clicked on current alignment) will be asked. On clicking the pick point, Then following dialogue box will appear

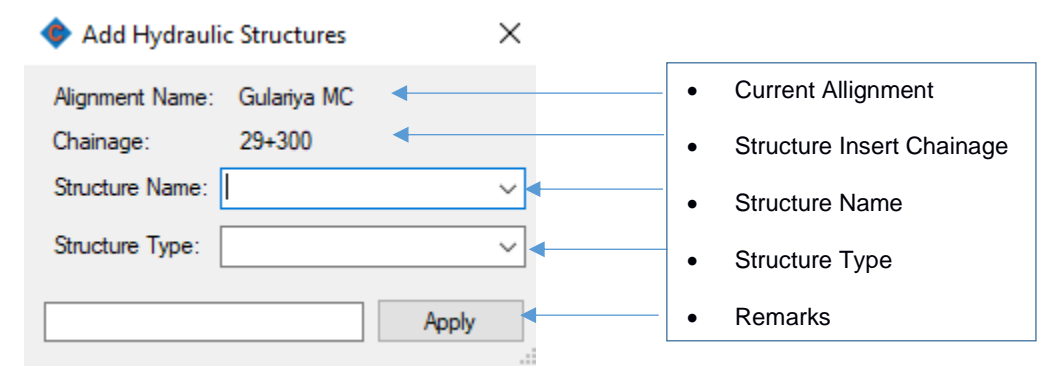

It is allowed to insert listed structures only. If it is required to insert other than the listed one, it is recommended to select other and put remarks. After assigning the appropriate structure, click on the "apply" button. Then there will be seen structure name in the plan window.

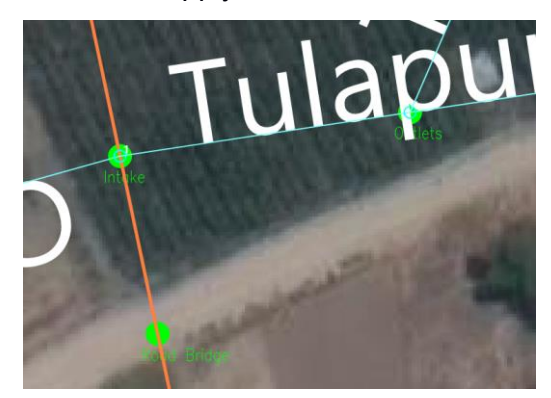

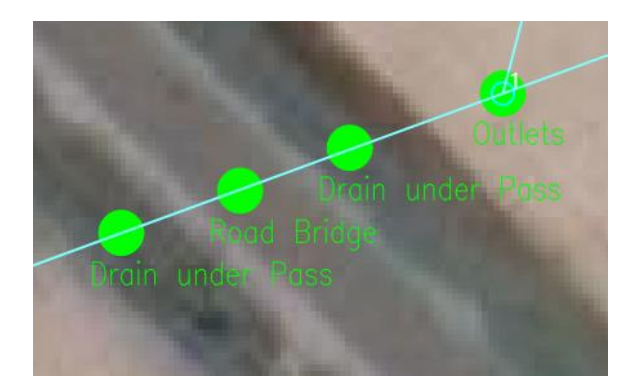

#### <span id="page-14-0"></span>*SW Canal V2* 1.3.4 Alignment Display:

It is used to hide and unhide the design component of alignment such as canal width, bank line, berm line, cut fill line, etc of respective alignment. The alignments remain visible even after turning off this layer. The visibility of alignment can be turned off from the Alignment property Manager. (Menu bar>Data>Alignment>Properties).

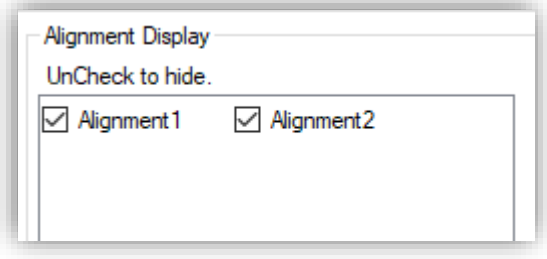

## <span id="page-14-1"></span>1.3.5 Navigation Tab:

Plan Profile Cross Section Plan-Profile Plan-Cross Section Profile-Cross Section Plan-Profile-Cross Section Multiple Cross Section 3D View

Navigation Tab is used to quickly switch between the various window. The main windows available are Plan, Profile, and Cross Section. These windows can be arranged in a different configuration to make the designing job comfortable. The job will be more comfortable if the user uses multiple monitors for parallel referencing.

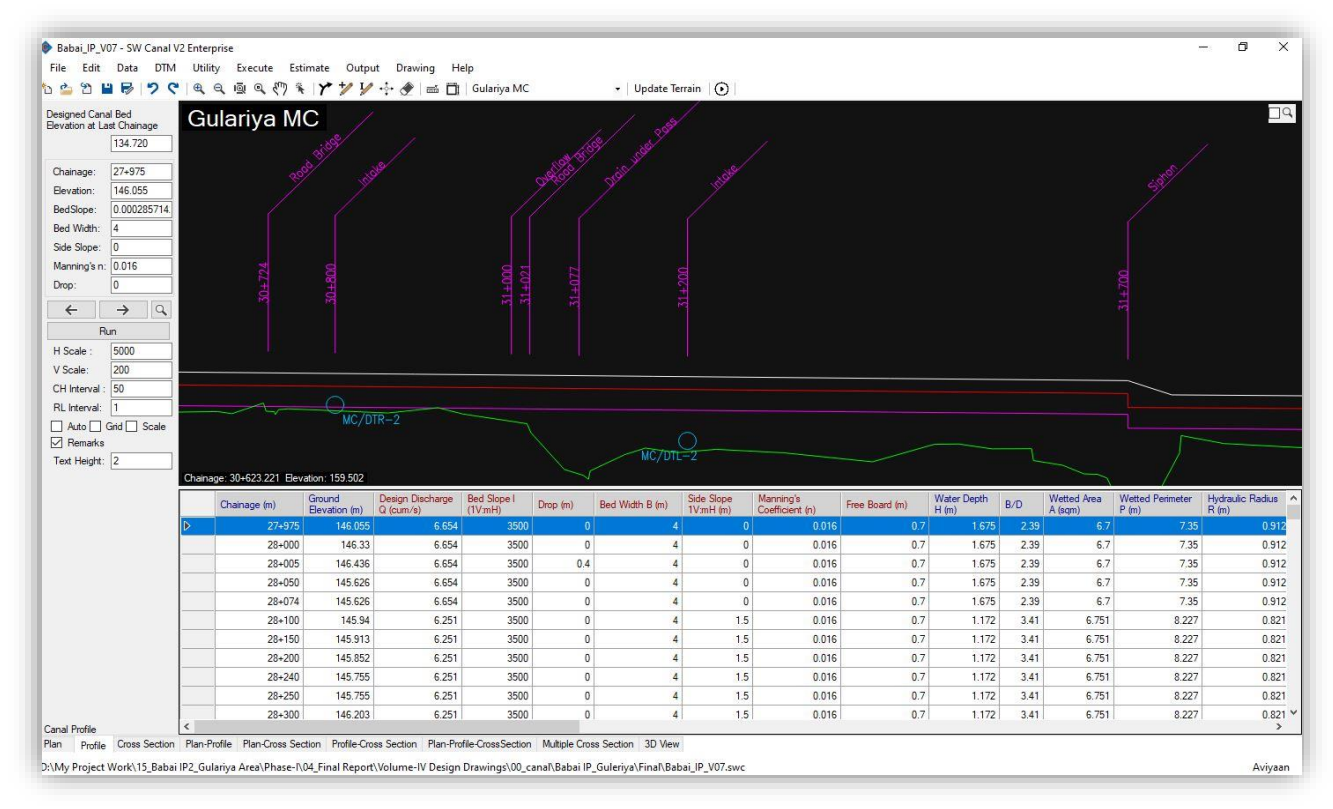

## <span id="page-14-2"></span>**1.4 Profile Window**

This is the default profile window, used to design the longitudinal profile of the canal. Right-Click option will give "Model View", "Data View", "Model-Data View" with grid and scale. Red text columns are the engineering inputs and blue text columns are the calculated values. The hydraulic calculation is based on manning's equation. The left panel box gives editable canal profile design data of a specific chainage.

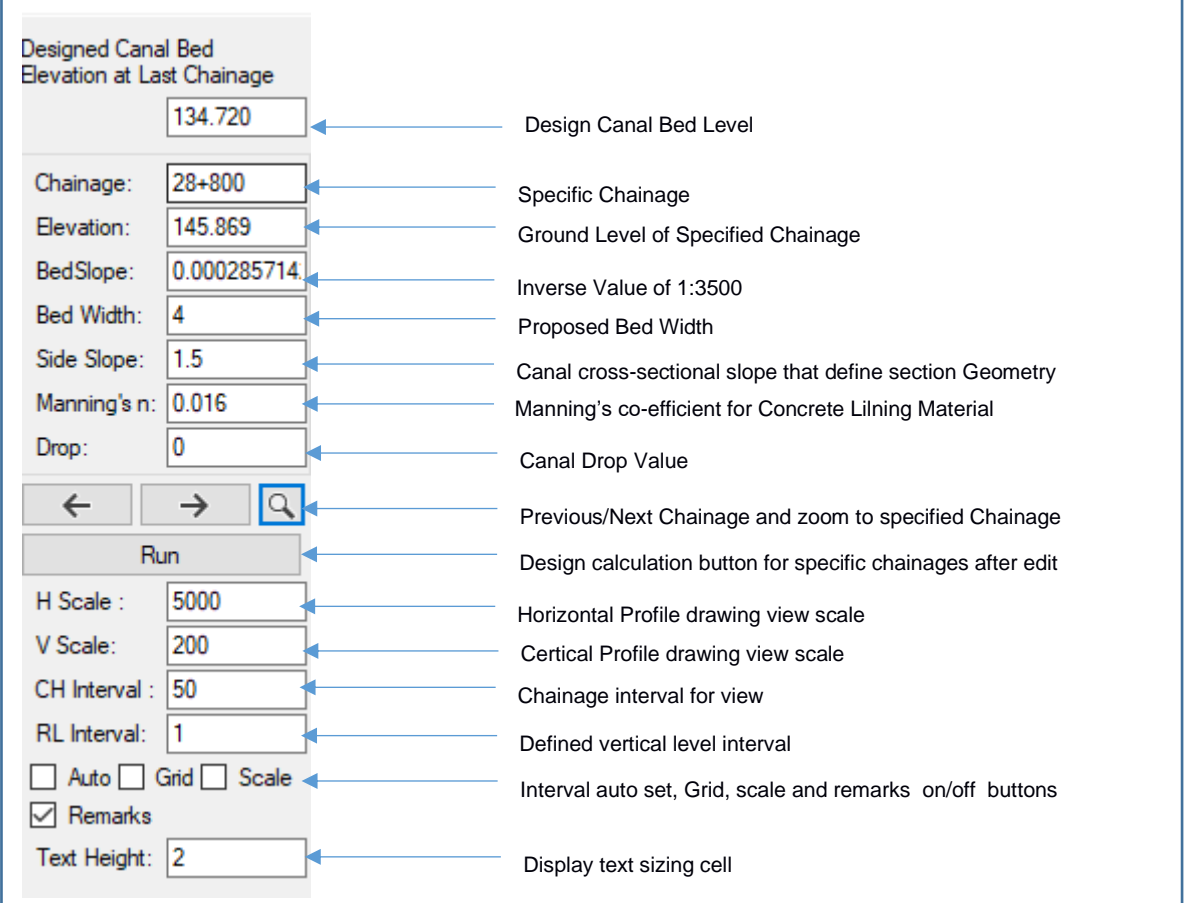

## <span id="page-15-0"></span>**1.5 Cross-Section**

This window is used to design the cross structures such as Retaining wall, breast wall, cut/fill slope, drainage, etc. The cross-section menu has been discussed in detail in a separate chapter.

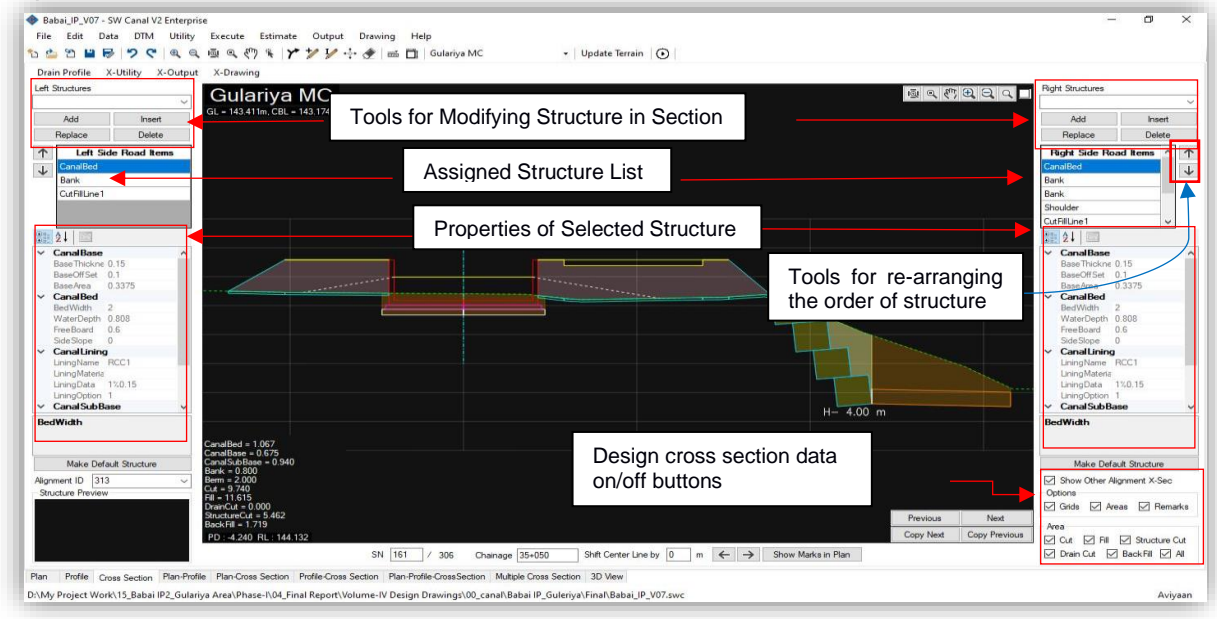

#### <span id="page-16-0"></span>**1.6 Plan-Profile**

The profile window is detachable in this view. If the user has multiple monitors, it can be viewed separately.

Tick mark on the "zoom icon" button in the profile window will move and zoom automatically to the highlighted chainage in the plan.

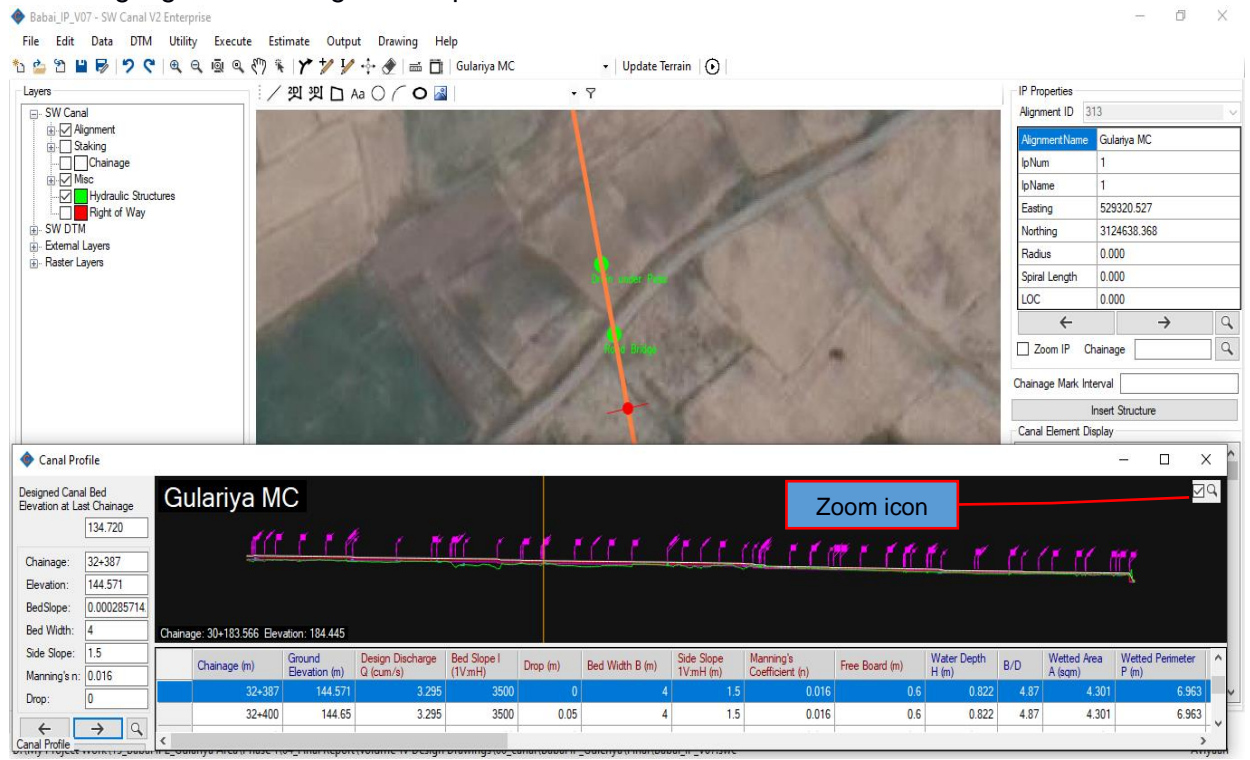

## <span id="page-16-1"></span>**1.7 Plan – Cross Section**

The cross-section is detachable in this view. If the user has multiple monitors, it can be viewed separately.

Tick mark on "zoom icon" button in cross-section window will move and zoom automatically to the section chainage in the plan.

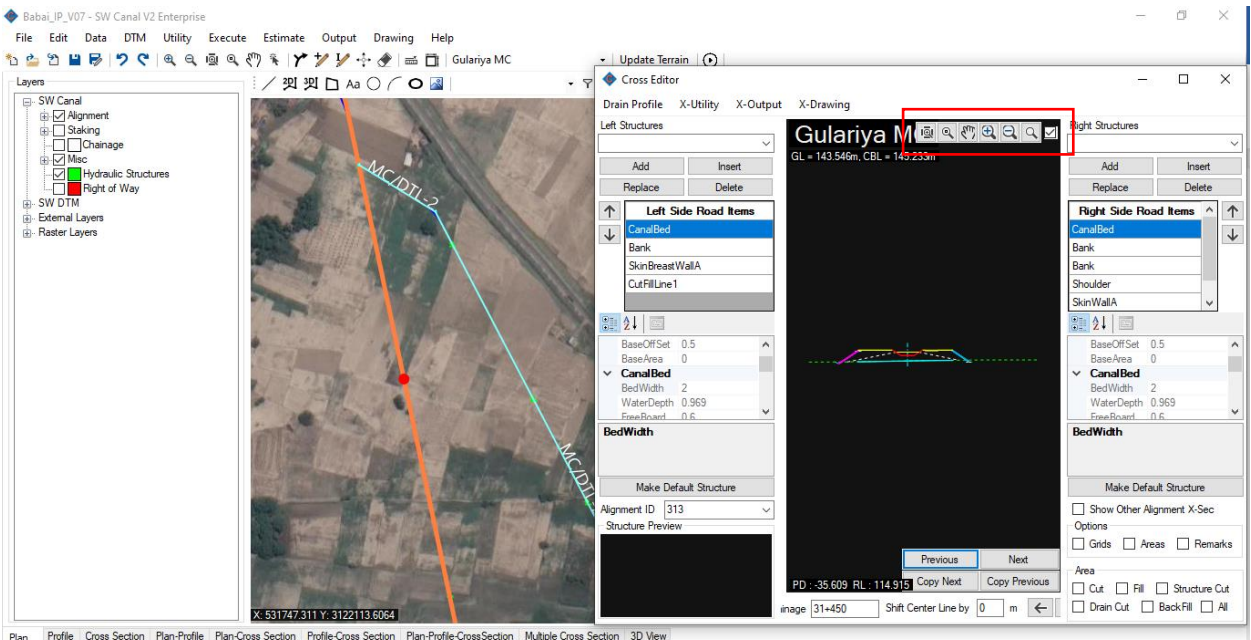

D:\My Project Work\15\_Babai IP2\_Gulariya Area\Phase-N04\_Final Report\Volume-IV Design Drawings\00\_canal\Babai IP\_Guleriya\Final\Babai\_IP\_V07.swc

## <span id="page-17-0"></span>**1.8 Profile-Cross Section**

The cross-section is detachable in this view. If the user has multiple monitors, it can be viewed separately.

Tick mark on "zoom icon" button in cross-section window will move and zoom automatically to the section chainage in profile and vice versa.

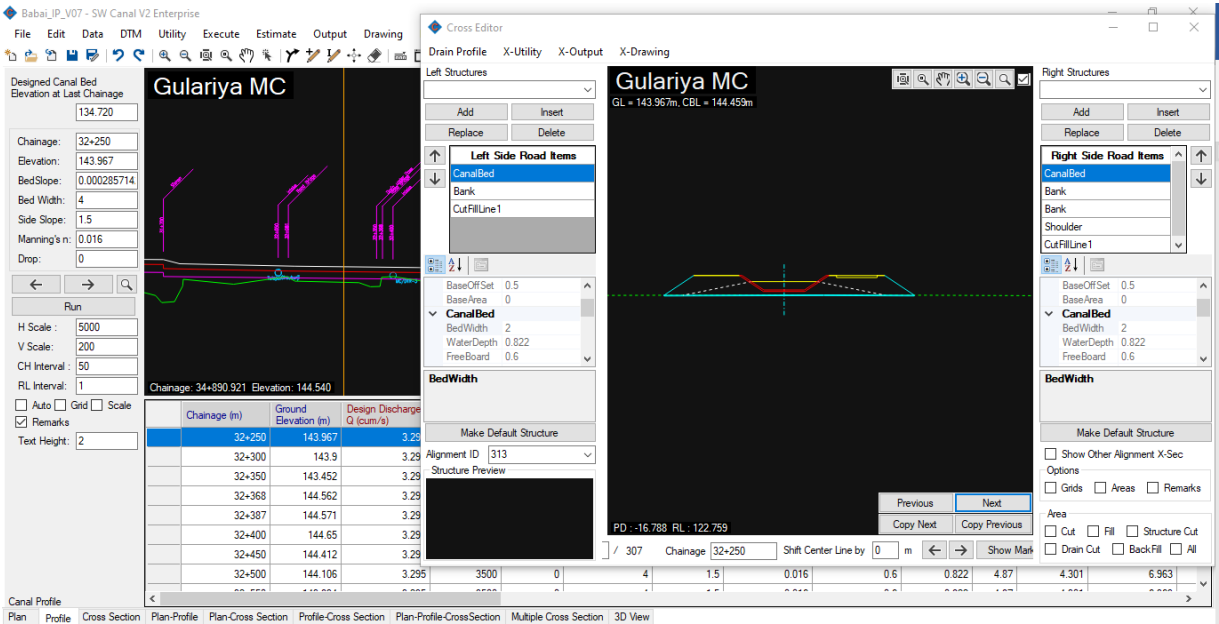

D:\My Project Work\15\_Babai IP2\_Gulariya Area\Phase-I\04\_Final Report\Volume-IV Design Drawings\00\_canal\Babai IP\_Guleriya\Final\Babai\_IP\_V07.swc

## <span id="page-17-1"></span>**1.9 Plan-Profile-Cross Section**

Babai IP VO7 - SW Canal V2 En

.<br>File Edit Data DTM Utility Execute Estimate Output Drawing Help **もとりロラクくくくなくのキアンソンチョコ|Gulariya MC**  $\bullet$  | Update Terrain | (a) / 到到口Aa O C O 图  $\sqrt{ }$ **IP** Properties Layers ∟aye.s<br>⊟਼-SW Canal Alianment ID 313 Gulariya MC <sub>o</sub>Num **Name** Jic Structure .<br>Isting 529320.527 orthing 3124638.368 .<br>Radius  $0.000$ s<br>Diral Length 0.000 LOC 0.000  $\leftarrow$ Zoom IP Chainage  $\overline{a}$ Chainage Mark Inte Canal Profile  $\Box$  $\times$ Drain Profile X-Utility X-Output X-Drawing Designed Canal Bed<br>Elevation at Last Cha Gulariya MC  $\Box$ d inage Gulariya MC ERMERQ  $134.720$ nuation and the Chainage  $B2+250$ 143.967 Elevation BedSlope: 0.000285714 Bed Width:  $\overline{4}$  $002715$ Side Slope: ign Discharge | Bed Slope |  $\alpha$ de (m) Drop (m) Bed Width B (m) Manning's na  $0.016$ Drop Copy Next Conv Pre 143.9  $32 + 300$ 3.295  $\mathbb O$  $\leftarrow$  Canal Profile  $\rightarrow$  $\alpha$ N 100 / 307 Shift Center Line by  $\boxed{0}$  m  $\leftarrow$   $\rightarrow$  Show Marks in Plan Chainage 32+250

Profile Cross Section Plan-Profile Plan-Cross Section Profile-Cross Section Plan-Profile-Cross Section Multiple Cross Section 3D View

D:\My Project Work\15\_Babai IP2\_Gulariya Area\Phase-N04\_Final Report\Volume-IV Design Drawings\00\_canal\Babai IP\_Guleriya\Final\Babai\_IP\_V07.swo

Aviyaan

Aviyaan

 $\overline{\mathbf{u}}$ 

## <span id="page-18-0"></span>**1.10 Multiple Cross Section**

This window can be used to design multiple cross-sections at once. Multiple cross-sections are displayed and action taken will apply for all the displayed sections.

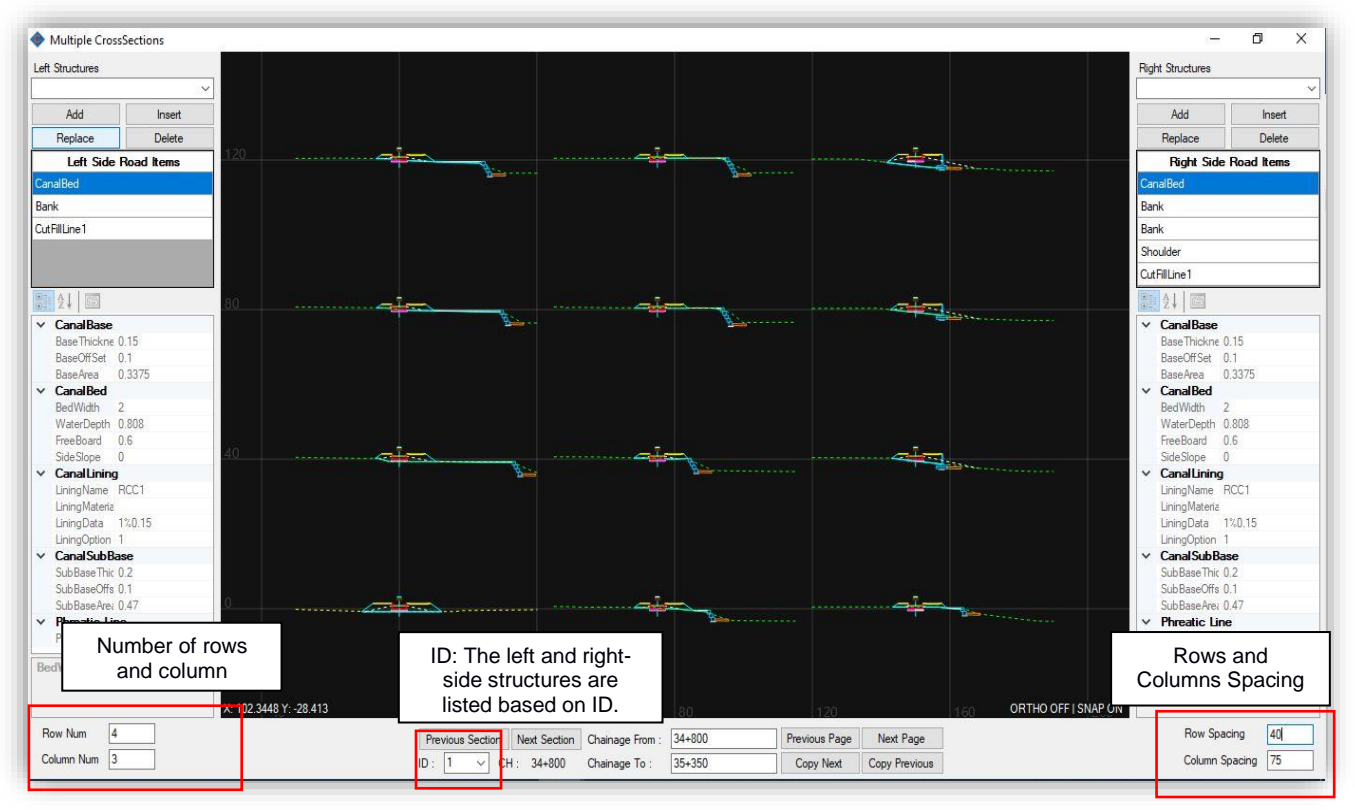

## <span id="page-18-1"></span>**1.11 3D-View**

3D-model can be viewed either with background terrain or without background. A longer stretch of view needs more memory. So, it is recommended to view a short stretch at a time (around 250 m or as per the processing speed of the system) and regenerate another stretch for the next view.

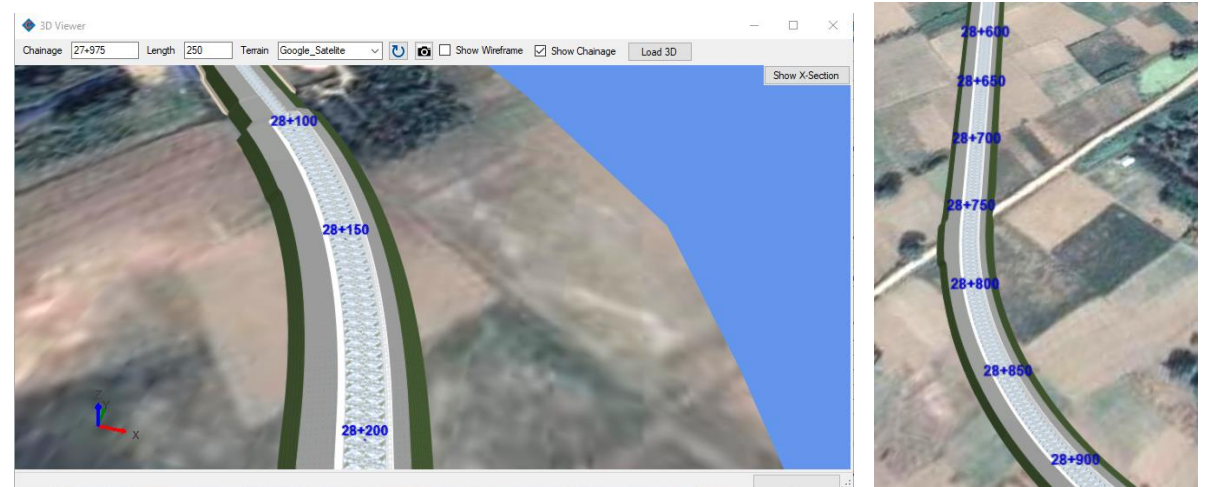

<span id="page-19-0"></span>**2 MAIN MENU**

The entire system is grouped into menus based on their similarity of functions. The following table provides the summary of the menus and the sub-sequent section provides details of each of the menus and the sub-menus

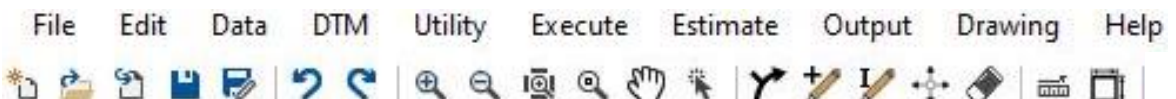

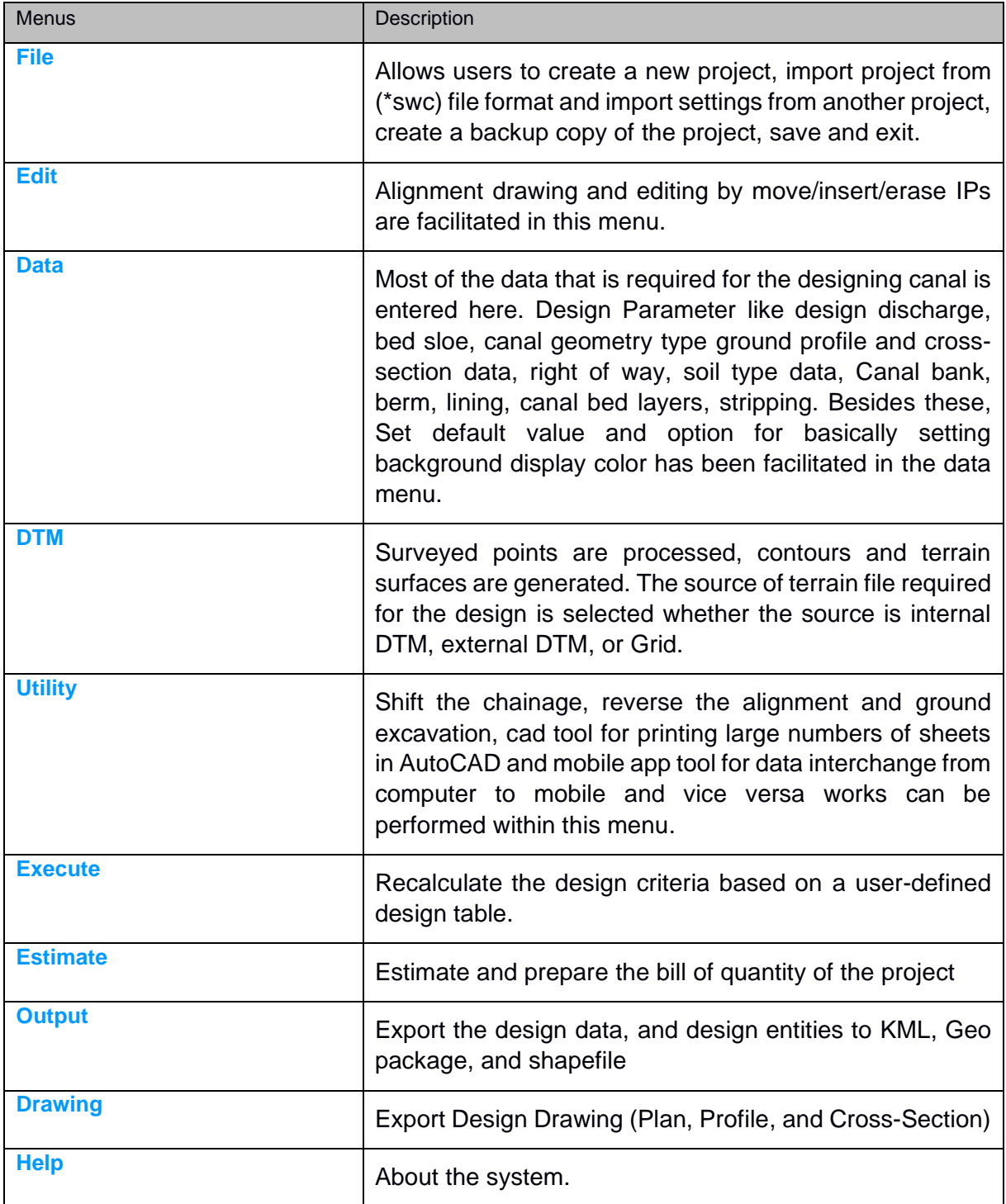

<span id="page-20-0"></span>The file menu has been divided into the following subdivision.

#### <span id="page-20-1"></span>**3.1 New Project**

Create a new project with default settings. Users can do nothing without creating a project.

#### <span id="page-20-2"></span>**3.2 Open Project**

This sub-menu will open the existing project

#### <span id="page-20-3"></span>**3.3 Import Project**

If the old version of the canal design project was created by SW\_Canal 2007 (\*.irr extension). is to be open in this software, the" Import Project" sub-menu is helpful. A single project or multiple projects file can be imported.

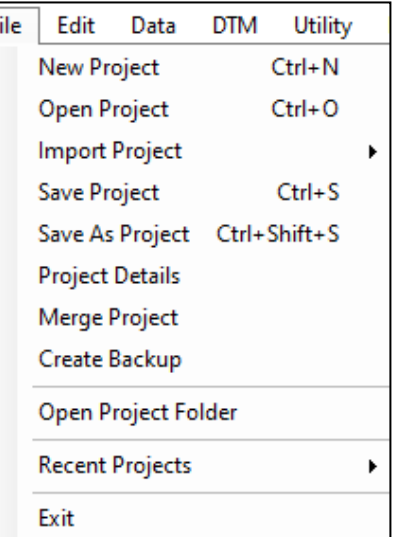

F

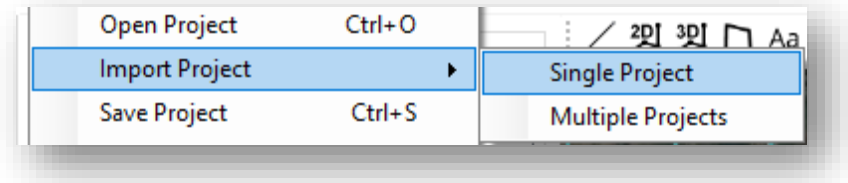

#### <span id="page-20-4"></span>**3.4 Save Project**

Save the project

<span id="page-20-5"></span>**3.5 Save As Project**

Save the project in a new copy and continue in it.

#### <span id="page-20-6"></span>**3.6 Project Details**

The project properties, information, and projection system are displayed. The projection system can be changed from here.

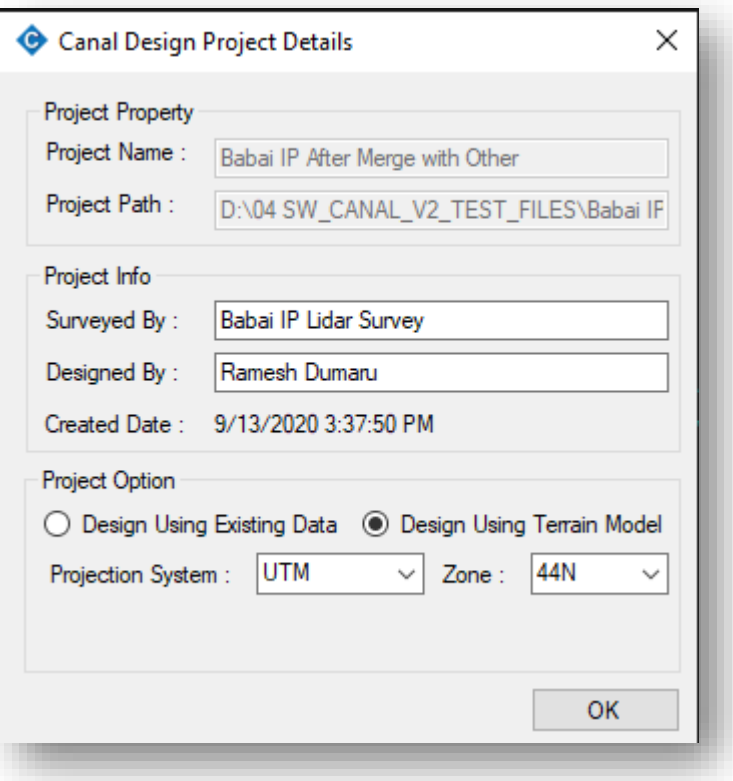

#### <span id="page-21-0"></span>**3.7 Merge Project**

To merge another project in the currently opened project.

<span id="page-21-1"></span>**3.8 Create Backup**

Save another copy of the project in the same directory of the project file.

<span id="page-21-2"></span>**3.9 Open Project Folder**

To open the folder location of the currently opened project.

#### <span id="page-21-3"></span>**3.10 Recent Projects**

Display the list of the recently opened project for quick opening of the project file.

## <span id="page-21-4"></span>**3.11 Exit**

Exit the project file.

<span id="page-22-0"></span>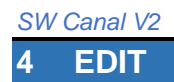

This section follows tools to handle editing of objects and working views.

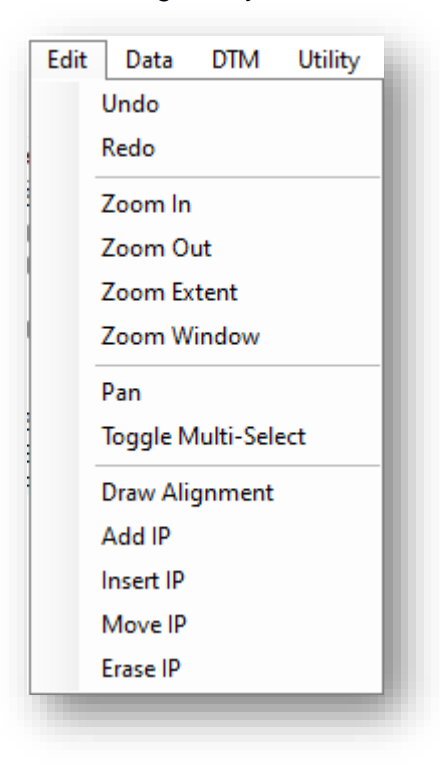

The commands present in this menu are used to handle views such as zooming, panning, and multi-select as well as editing Horizontal IPs such as adding, inserting, moving, erasing.

<span id="page-23-0"></span>Before proceeding to canal design, the design requirement and criteria need to be entered. In this menu, all the design requirements and criteria are entered. The Data menu is subdivided into the following sub-menu.

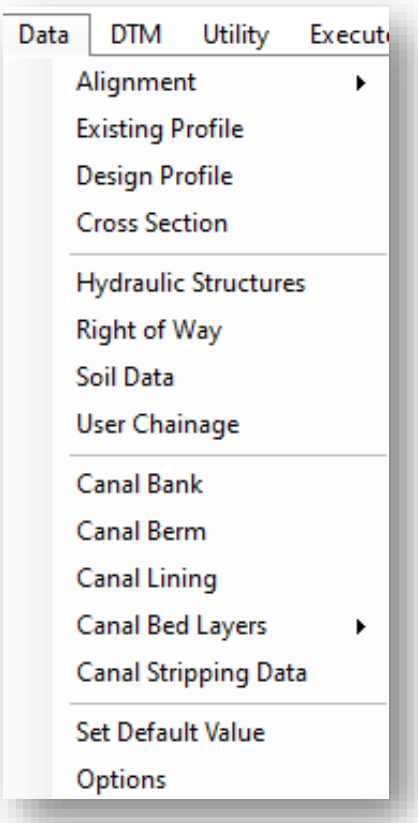

## <span id="page-23-1"></span>**5.1 Alignment**

The first and basic design parameter is alignment. The alignment design data required is the coordinates of the alignment IPs in the projected coordinate system.

## <span id="page-23-2"></span>5.1.1 Data Editor

Drawing new alignment can be of the following cases;

- a) If we have IPs co-ordinates arranged in an excel file
- b) If we have the topographic map to draw alignment

Case: a) If we have IPs co-ordinates arranged in an excel file

If we have the coordinate arranged in order of IP-name, x,y, radius, transition length in columns as shown below in the excel file (\*.xlsx), we can import those coordinates.

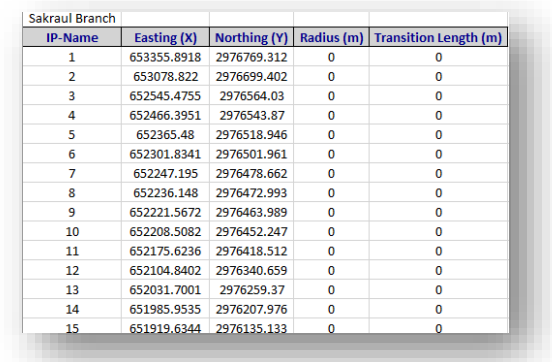

To import so arranged co-ordinate, click on the "Data Editor" sub-menu, and the following dialogue box will appear.

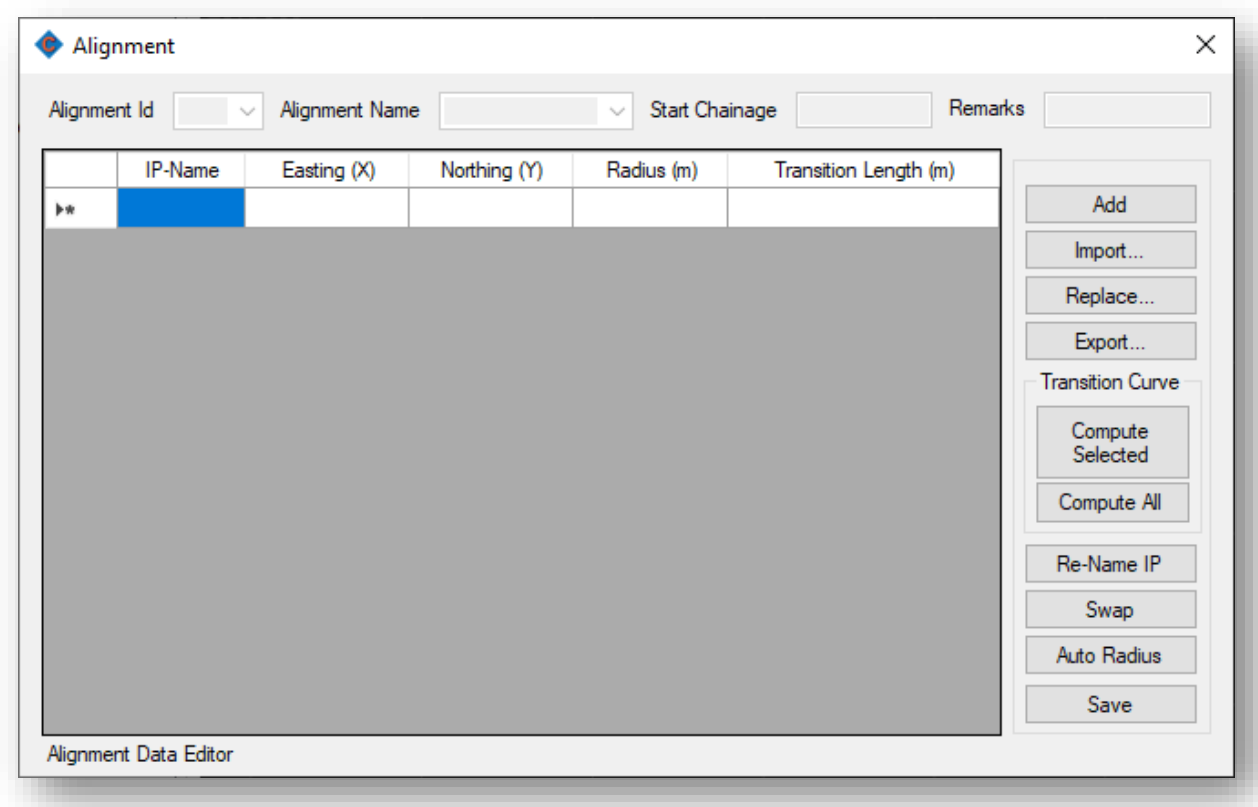

First, click on the "Add" button. This will clear table if there exist alignment data of another canal alignment. Then click on the "Import" button, give alignment name, start chainage and select the excel file in which alignment coordinates are arranged.

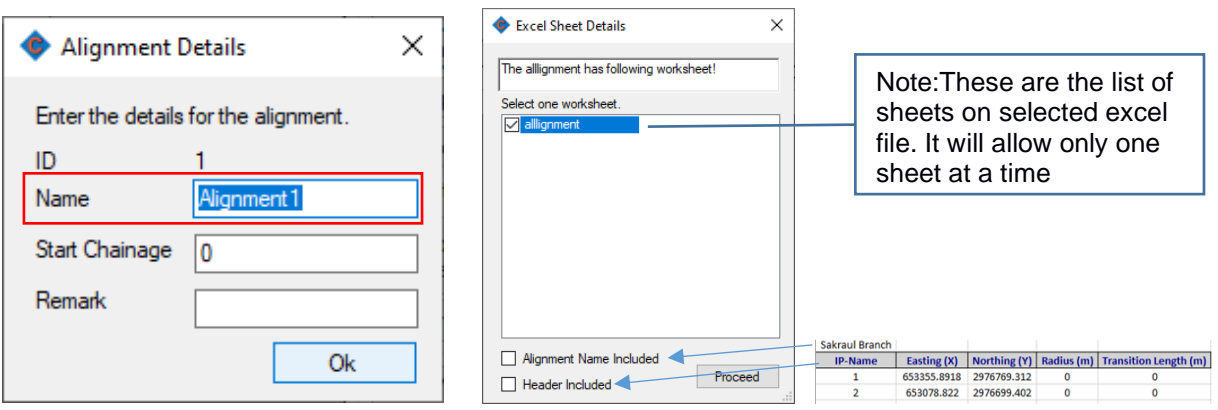

With a click on the "OK" button, above "Excel Sheet Details" dialogue box will appear. Check on excel sheet name, Alignment Name Included, and Header Included and proceed.

The simple way is to "copy (ctrl+C)" copy command in excel and paste it into the above alignment dialogue box.

#### <span id="page-25-0"></span>5.1.2 Data Properties

This sub-menu will provide to manage the alignment properties. Following buttons are facilitated in the alignment properties manage dialogue box.

Add  $\longrightarrow$  Will add alignment offset to a specified distance of specified alignment.

Delete  $\longrightarrow$  Will delete the selected alignment other than the current alignment.

Make Current  $\longrightarrow$  Will put the selected alignment in current for design.

Rename Will help to change the name of alignment.

Arrows in the Right panel  $\longrightarrow$  Will move the selected alignment in sequence order.

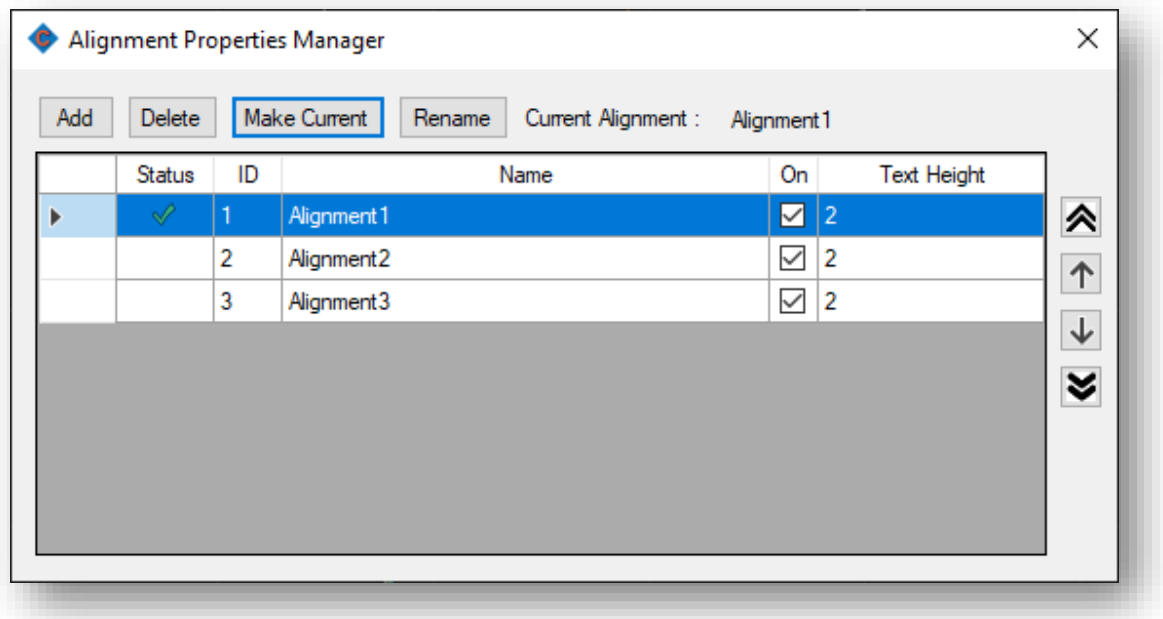

## <span id="page-25-1"></span>5.1.3 Alignment Intersection

The alignment intersection button has the objective to give the output of smooth line in staking lines at the point of intersection.

## <span id="page-25-2"></span>**5.2 Existing Profile**

Existing Profile refers to the ground profile elevation along the alignment. On click with the "Existing Profile" sub-menu, the following dialogue box will appear.

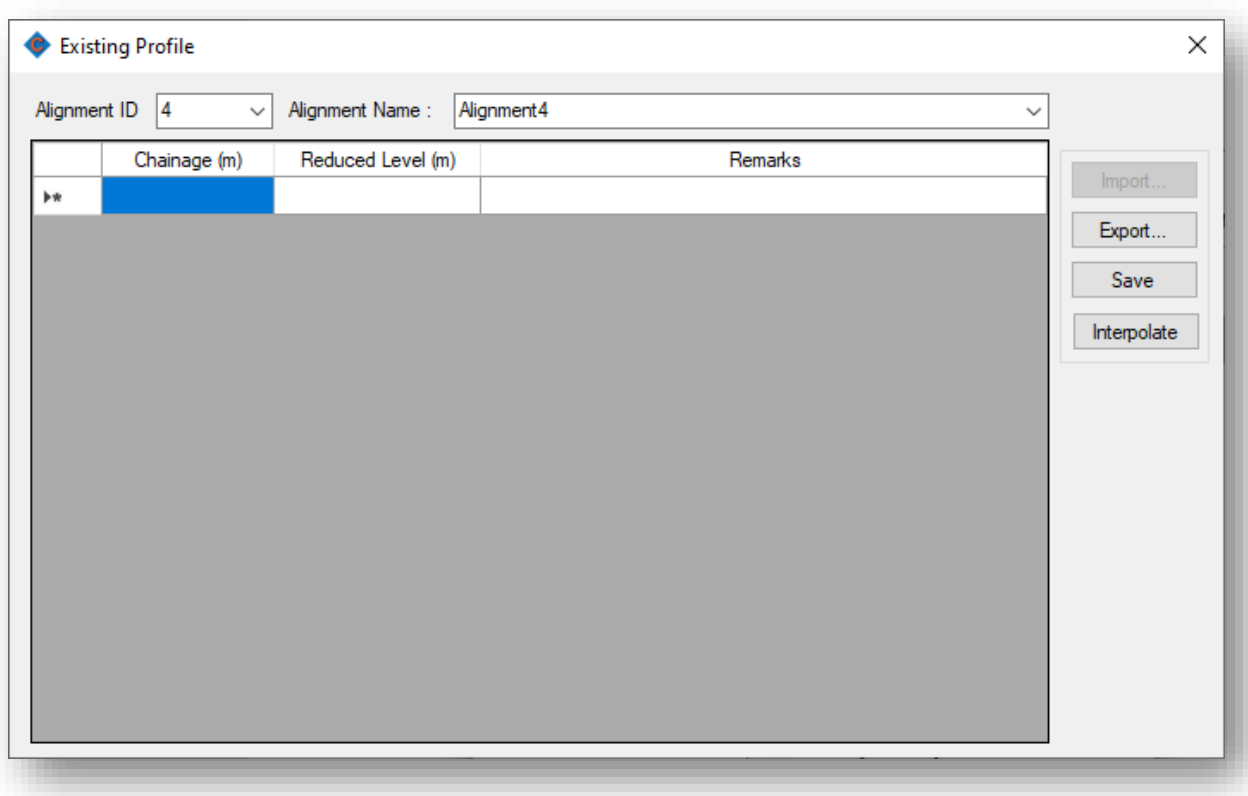

If there is ground profile survey data in an excel file arranged in column order of Chainage, Reduced level, and Remarks, copy all data from excel and paste in the first cell and save.

If there is a terrain model of a topographic map, this data can automatically be filled.

#### <span id="page-26-0"></span>**5.3 Design Profile**

Design Profile refers to the hydraulic profile design of canal alignment. On click with "Design Profile" sub-menu, following dialogue box. This box is for the engineering data input by the designer.

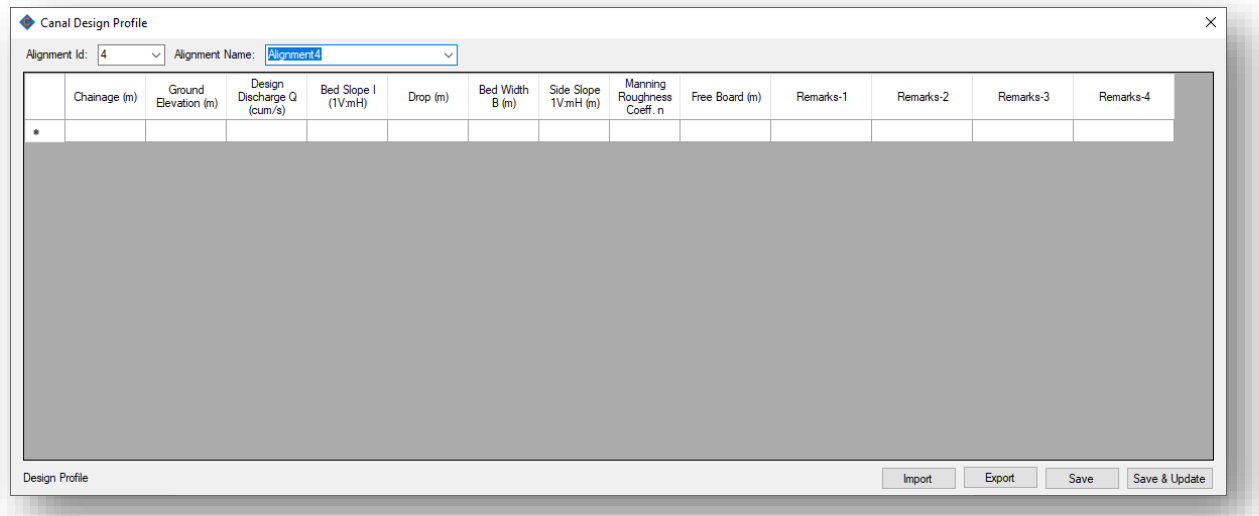

If there is data arranged in excel to fit in the above dialogue box, the data can be imported with a click of the "import" button. With the click of the "import" button, it will seek the excel file location and on selecting the file, the following dialogue box will appear.

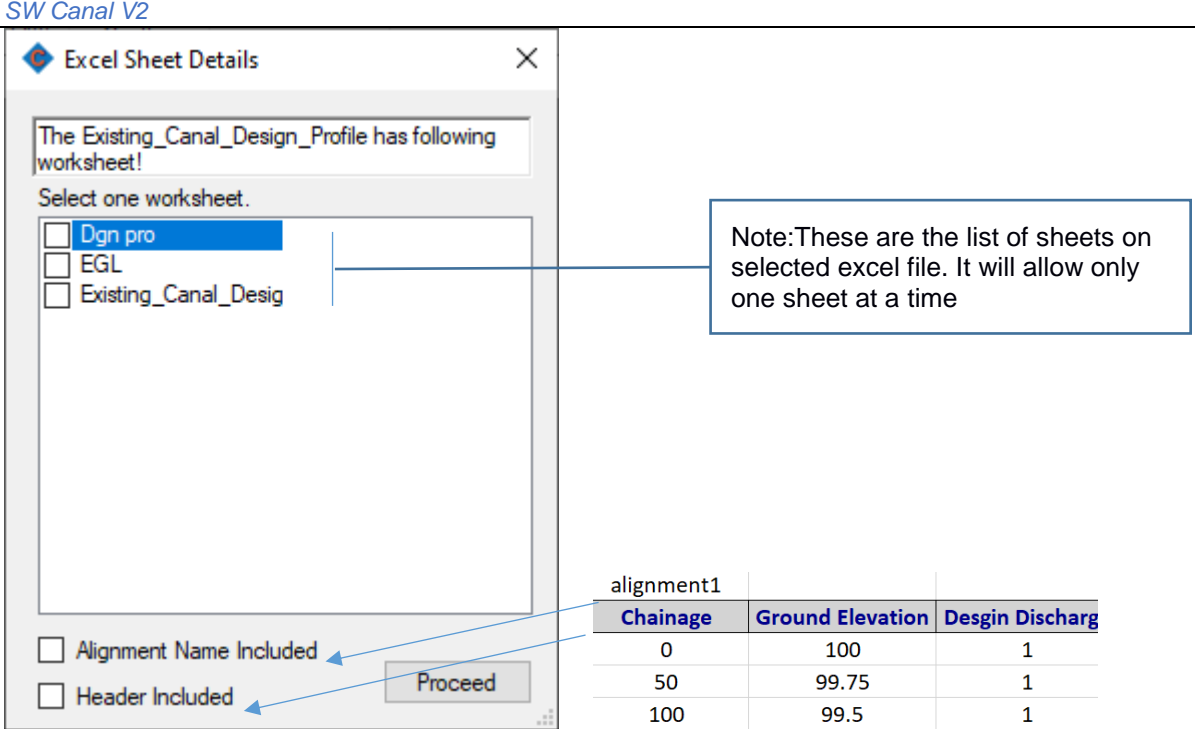

Copy-paste is the simple way to fill the tabular data.

Data in the "Canal Design Profile" dialogue box will be filled automatically with an update of terrain from the "DTM" menu. In this method, the automatically filled data are the default ones and need to modify as per the need of design.

## <span id="page-27-0"></span>**5.4 Cross Section**

The "Cross Section" sub-menu in the "Data" menu refers to the ground elevation data measured from the center of the specific chainage.

## <span id="page-27-1"></span>**5.5 Hydraulic Structures**

This window displays all the hydraulic structures inserted in the plan view via the "Insert Structure" command.

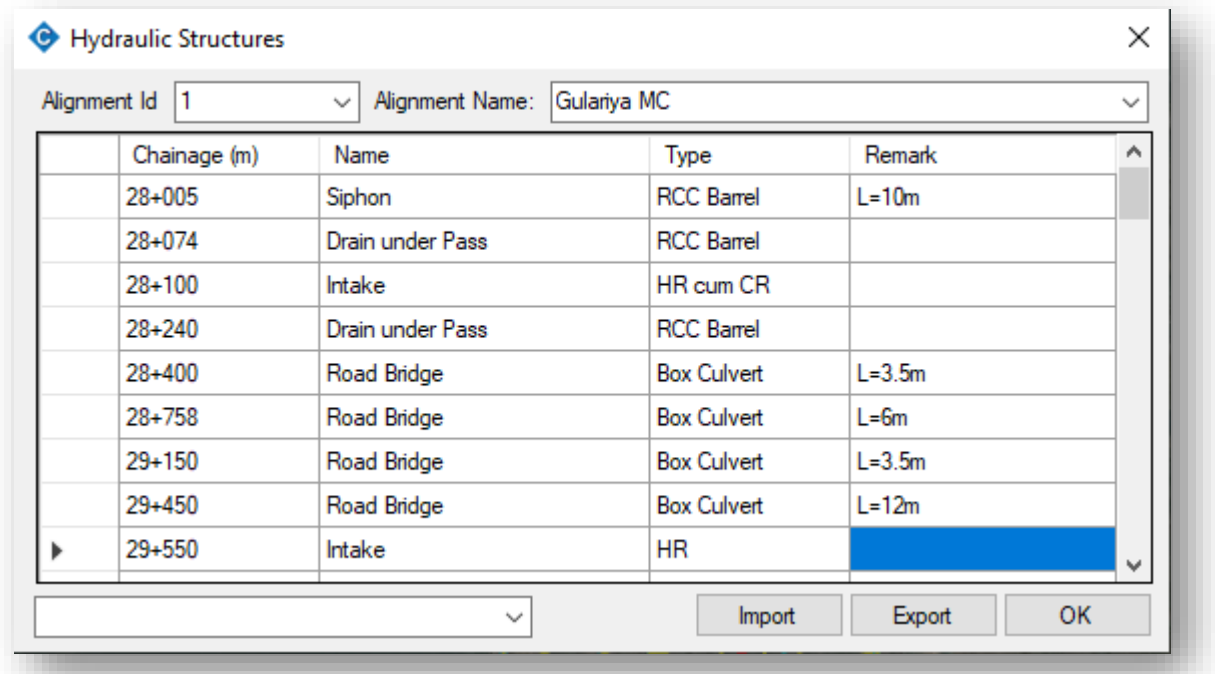

## <span id="page-28-0"></span>**5.6 Right of Way**

To have the variable Right of Way for a canal alignment to be displayed in the plan view, the data should be inserted in this window mentioning chainage from, chainage to, left ROW, right ROW as shown in the picture below.

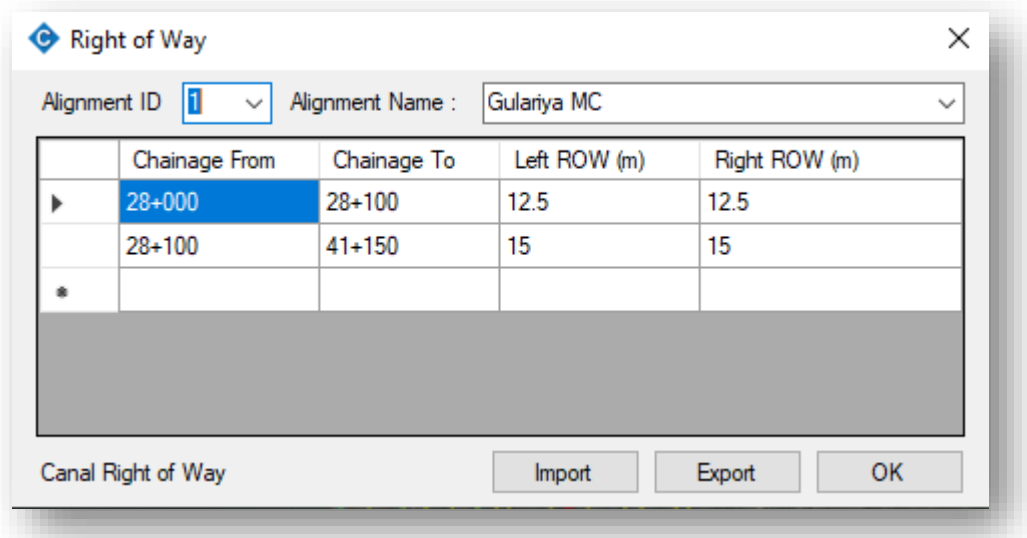

## <span id="page-28-1"></span>**5.7 Soil Data**

Soil type according to the chainage is defined in this field. Before defining the chainage, soil code has to be generated. This can be done by clicking the "View Code" button. This opens a form "Soil-Type Allocation". Soil codes are the abbreviated form of the soil types defined in a manner that, when needed, they can be called by their abbreviated form. Similarly, cut, fill and foundation cut slopes are also defined in the code segment. Provision for importing the soil code is also available from the previously defined project from the excel file.

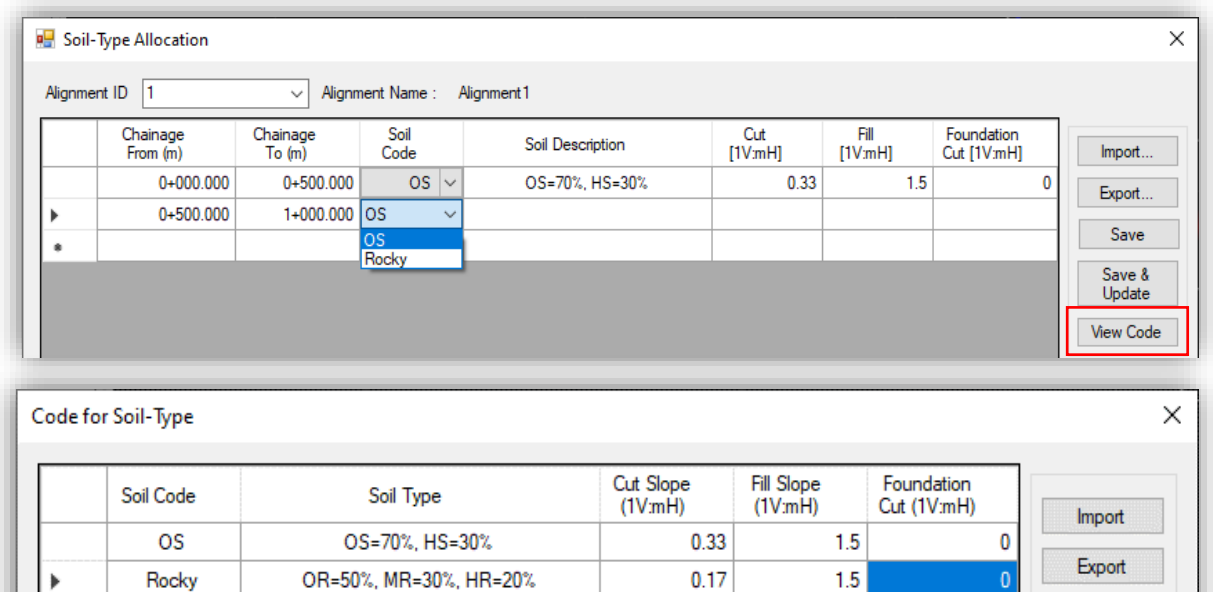

Save Hide Code

#### <span id="page-29-0"></span>**5.8 User Chainage**

When cross-section is required at the chainage other than the multiple of data extraction interval then user chainage is defined. For eg: if the data extraction interval is 10 m and we need a section at chainage 2+177. Then define chainage in user chainage and while updating terrain (Menu>Utility>Update Terrain), check the box "Include User's Chainage". Then the cross-sections will include this new section as well.

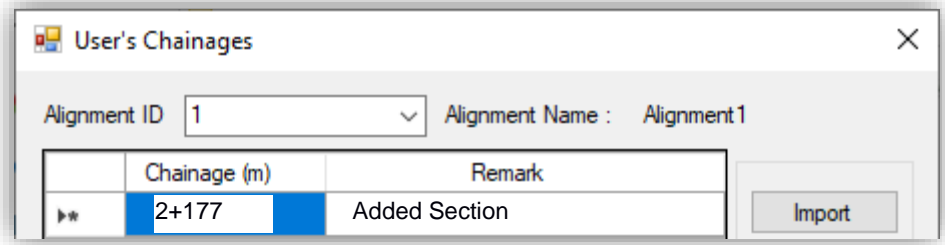

## <span id="page-29-1"></span>**5.9 Canal Bank**

The canal bank to be inserted in the design for a specific canal alignment is through the following window.

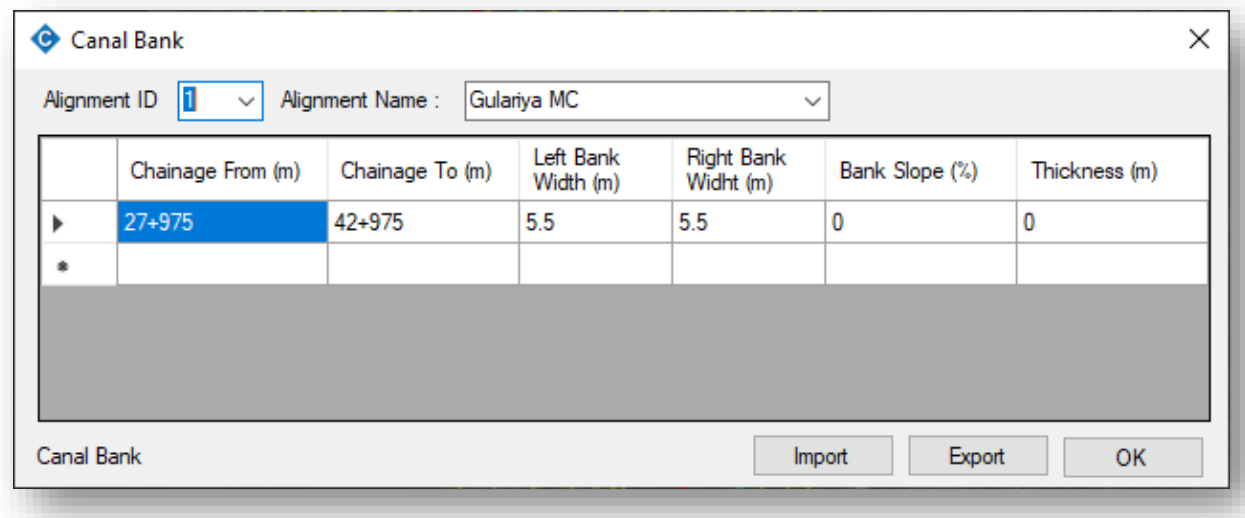

## <span id="page-29-2"></span>**5.10 Canal Berm**

The canal berm to be inserted in the design for a specific canal alignment is through the following window.

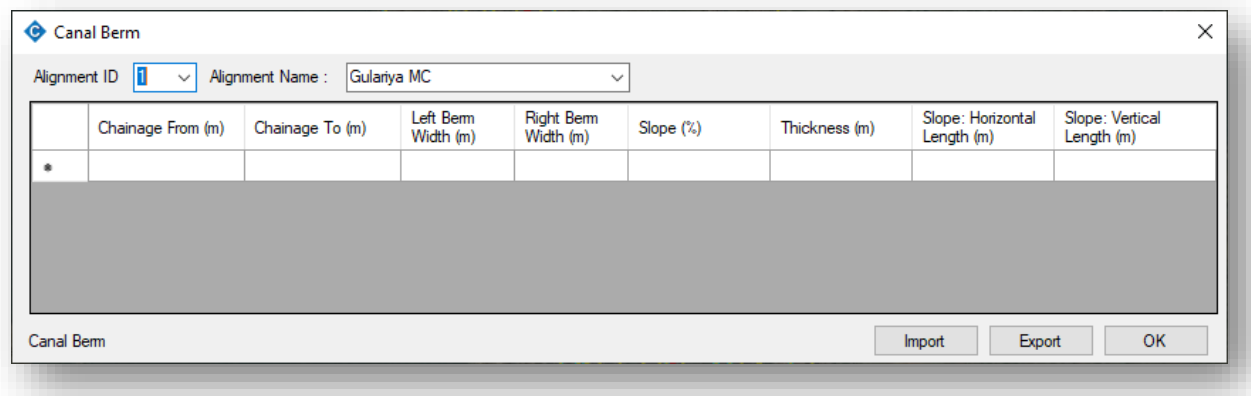

#### <span id="page-30-0"></span>**5.11 Canal Lining**

The canal lining to be inserted in the design for a specific canal alignment is through the following window. Different materials such as RCC, PCC, Earthen, etc can be used for canal lining.

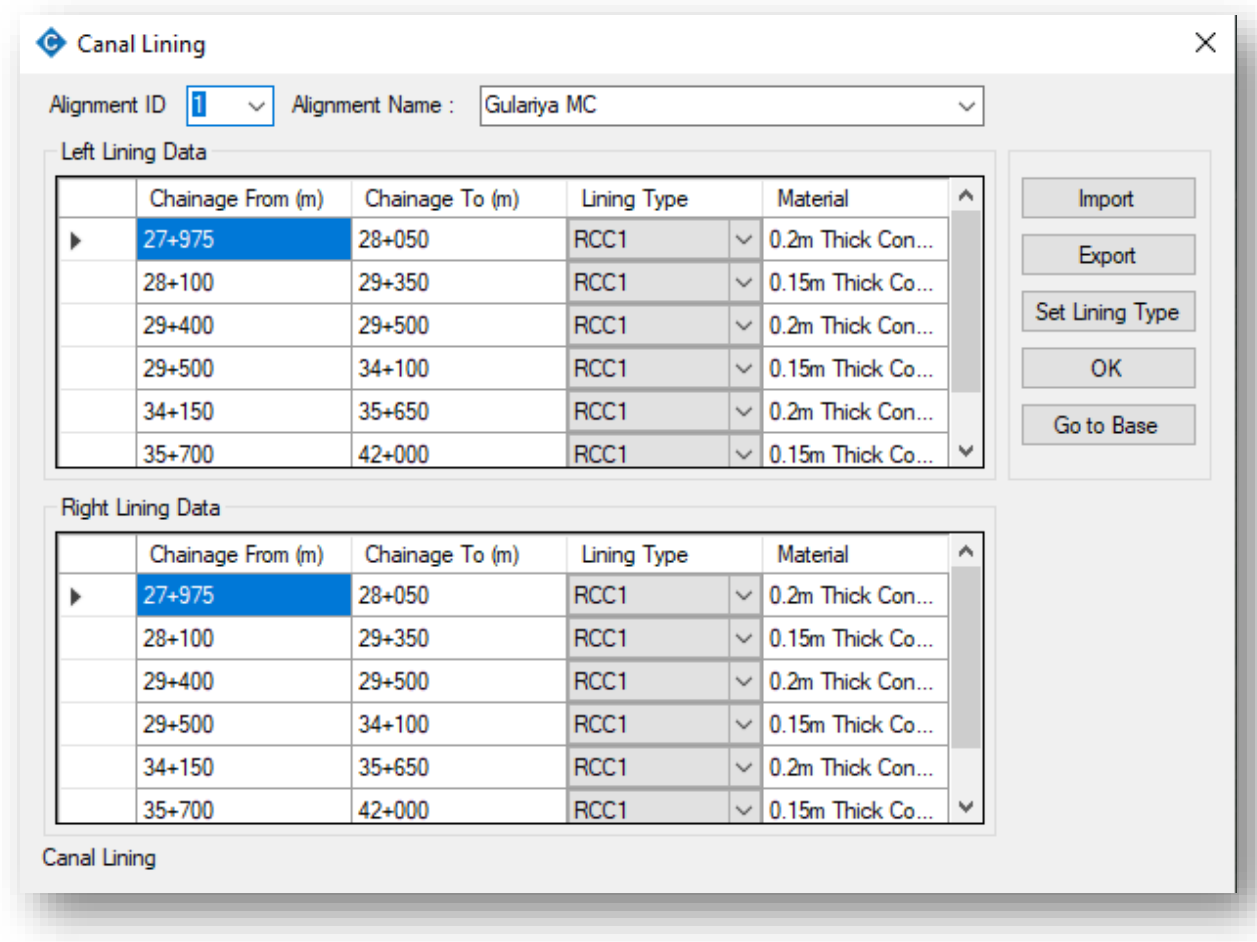

## <span id="page-30-1"></span>**5.12 Canal Bed Layers**

The "Canal Bed Layers" menu in the "Data" menu is divided into "Canal Base" and "Canal SubBase" menus.

## <span id="page-30-2"></span>5.12.1 Canal Base

The canal base to be inserted in the design for a specific canal alignment is through the following window. The canal base appears below the canal bed lining.

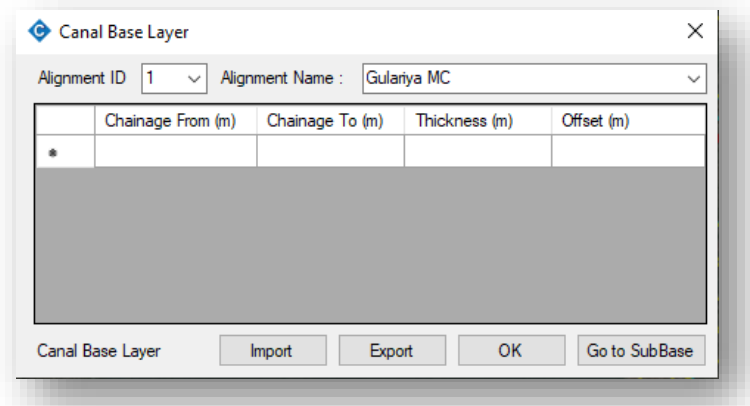

<span id="page-31-0"></span>The canal subbase to be inserted in the design for a specific canal alignment is through the following window. The canal subbase appears below the canal base.

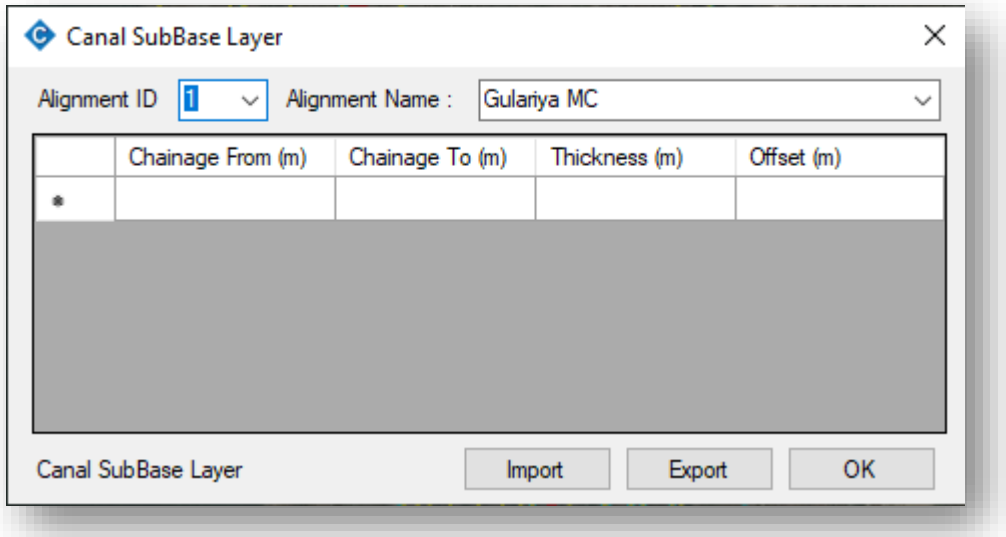

#### <span id="page-31-1"></span>**5.13 Canal Stripping Data**

The canal stripping layer to be inserted in the design for a specific canal alignment is through the following window. This layer appears below each canal cross-section element which causes a fill section.

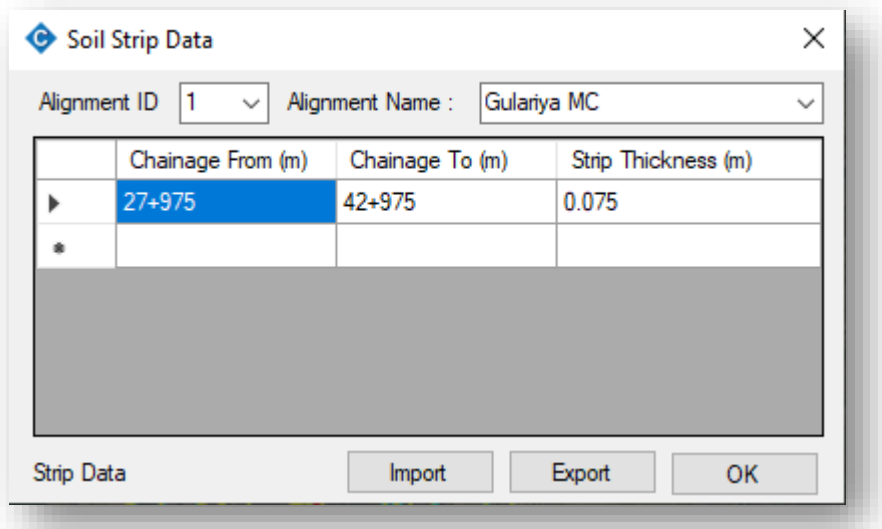

#### <span id="page-31-2"></span>**5.14 Set Default Value**

Various parameters used in the Profile design of a canal alignment are controlled from the following window. These values are set as default values and the initial canal profile design is carried out based on the following values.

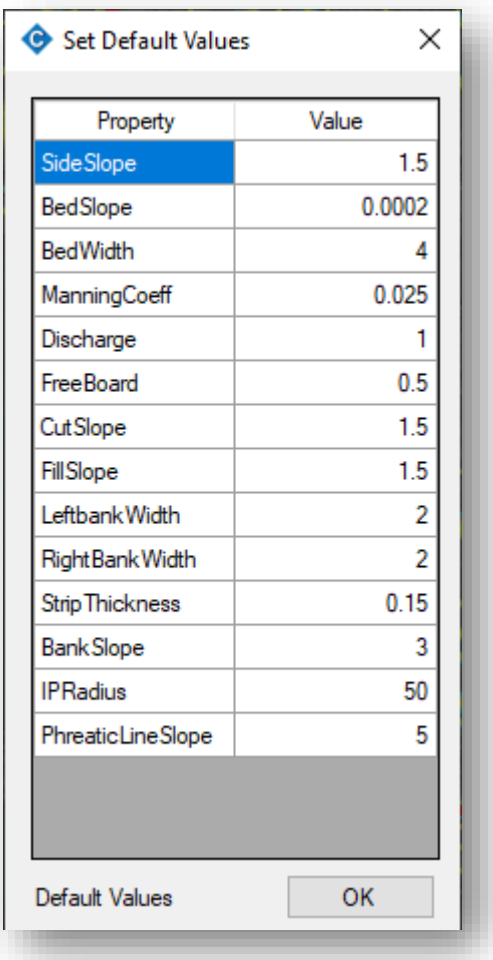

## <span id="page-32-0"></span>**5.15 Option**

It is the option for changing the chainage interval display option and other miscellaneous design options.

<span id="page-33-0"></span>It is the built-in tool for the generation of a topographic map and terrain model. The available tools in the Terrain menu are as shown in the figure.

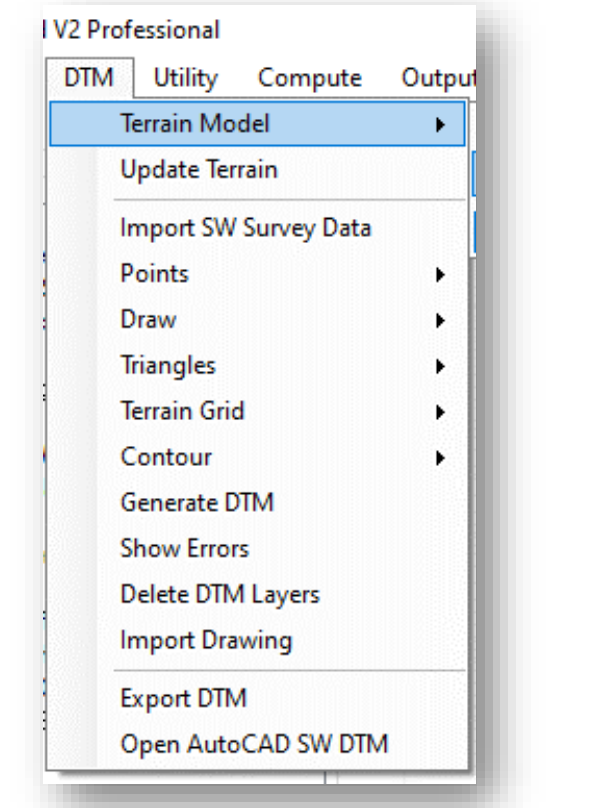

## <span id="page-33-1"></span>**6.1 Terrain Model**

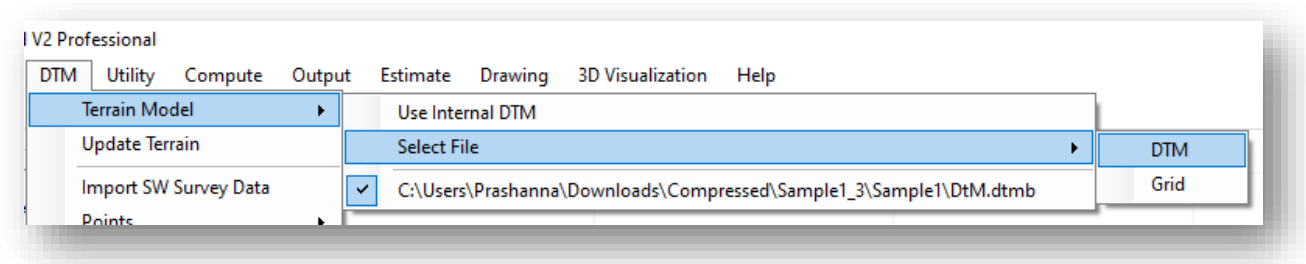

This sub-menu specify the terrain file to be used for design. The terrain file may be an internal DTM or an external DTM/Grid file. If the data is processed and dtm is created within the SW Canal, the "Internal Dtm" can be used. Otherwise, external dtm or Grid can be imported for the terrain data.

\*.Dtm is the old format of the digital terrain model generated by SW-DTM software. Now Grid (\*.tif) is also supported by the current version. Users can import terrain from different DEM sources such as SRTM, Palsar, etc.

## <span id="page-33-2"></span>**6.2 Update Terrain**

When data of the terrain is changed during the design process, to mark the change, use this sub-menu. The path for the terrain file is defined at *Menu>Terrain Model>Use internal DTM/Select File*. It generates profile and cross-sections of the alignment at an interval specified in the "Data Extraction Interval".

#### <span id="page-34-0"></span>6.2.1 Data Extraction

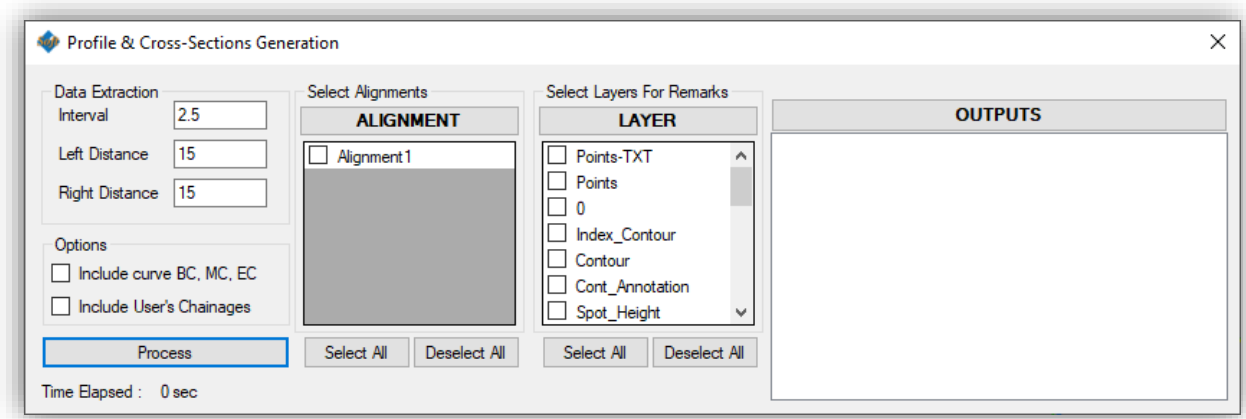

The cross-section data are extracted at an interval specified in "Interval". "Left Distance" and "Right Distance" are the maximum distance from the center that will be extracted for the crosssection.

Option: Include curve BC, MC, EC

When it is "checked", cross-section will be generated at the beginning of the curve, mid of curve, and end of the curve as well.

Option: Include user's Chainage

When it is "checked", cross-section will be generated at user-defined chainage as well. User chainages can be defined at *Menu>Design Table>User Chainage*.

#### Select Layers for Remarks

When remarks need to be displayed at the cross-section, check the necessary layers. This list of layers is generated from imported drawing layers or layers created in "SW-DTM" at the "Layers" panel in Plan.

After setting all required options and data, press on "Process" for data extraction.

#### <span id="page-34-1"></span>**6.3 Import SW Survey Data**

It imports the data from the "SW Survey" Mobile App.

#### <span id="page-34-2"></span>**6.4 Points**

<span id="page-34-3"></span>This sub-menu deals with the points data. It may be the surveyed data or generated data.

#### 6.4.1 Add Point

It adds points with user-defined elevation.

#### <span id="page-34-4"></span>6.4.2 Import Points from File

It imports the surveyed points from \*.csv format. The data format should be Serial Number, Easting, Northing, Elevation, and Remark.

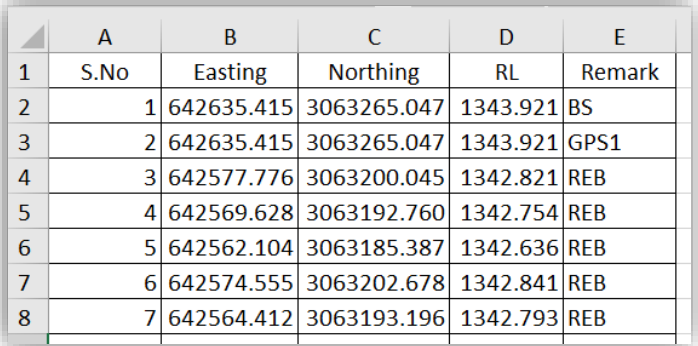

#### <span id="page-35-0"></span>6.4.3 Set Point Block Scale

It Changes the display scale of the point in plan view.

#### <span id="page-35-1"></span>6.4.4 Delete Point Range

It deletes the points based on the user-defined point number range.

#### <span id="page-35-2"></span>6.4.5 Export Points

It exports the points to \*.csv format.

#### <span id="page-35-3"></span>**6.5 Draw**

#### <span id="page-35-4"></span>6.5.1 Add Boundary

<span id="page-35-5"></span>It creates a boundary line around the survey data for the triangulation of points.

#### 6.5.2 Auto Boundary

It detects the data and creates boundary lines around the survey data automatically.

#### <span id="page-35-6"></span>**6.6 Triangles**

#### <span id="page-35-7"></span>6.6.1 Draw Triangles

<span id="page-35-8"></span>It draws the triangles obtained after triangulation.

#### 6.6.2 Erase Triangles

It erases the drawn triangulation.

### <span id="page-35-9"></span>**6.7 Grid**

<span id="page-35-10"></span>6.7.1 Show Grid Extents

It displays the extents of the grid terrain in Plan.

#### <span id="page-35-11"></span>6.7.2 Erase Grid Extents

It erases the extents of the grid terrain from Plan.

#### <span id="page-35-12"></span>**6.8 Contours**

#### <span id="page-35-13"></span>6.8.1 Draw Quick Contour

It allows the user to draw contours with the specified interval.

#### <span id="page-36-0"></span>*SW Canal V2* 6.8.2 Draw Round Contour

It allows the user to draw smooth and round contours with the specified interval. Option for refinement level and rounding factors are provided in the form. Users can modify it as per requirement. Higher the refinement level and rounding factor, smoother will be the contour with longer processing time.

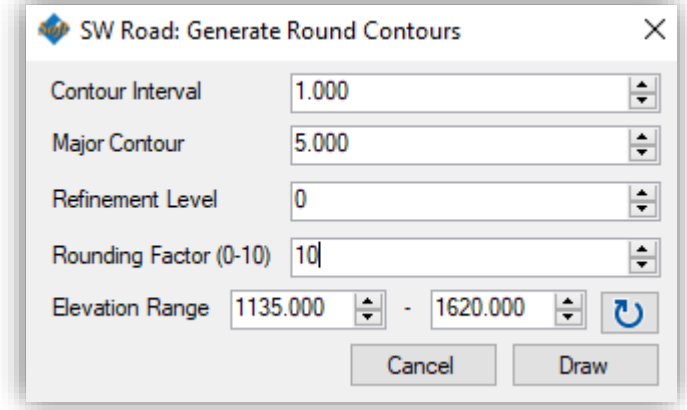

#### <span id="page-36-1"></span>6.8.3 Contour Annotation

It allows the user to annotate the elevation of contour at a specified distance.

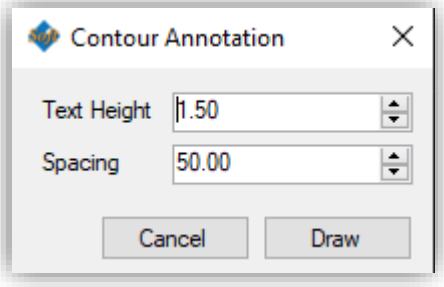

#### <span id="page-36-2"></span>6.8.4 Erase Contour

It erases all the contours in DTM layers (not from imported external layers).

#### <span id="page-36-3"></span>**6.9 Generate DTM**

It processes all the points and features and generates a dtm file which will be used as an internal dtm while updating terrain. This function is equivalent to "Points>Process Points" and "Triangle>Triangulation" in SW DtM.

#### <span id="page-36-4"></span>**6.10 Show Errors**

While generating dtm, the system may encounter errors due to features intersections. These errors can be viewed from this sub-menu.

#### <span id="page-37-0"></span>*SW Canal V2* **6.11 Delete DTM Layers**

It deletes the layers under SW\_DTM. If the layers are default layers in SW\_DTM, only objects in these layers are deleted.

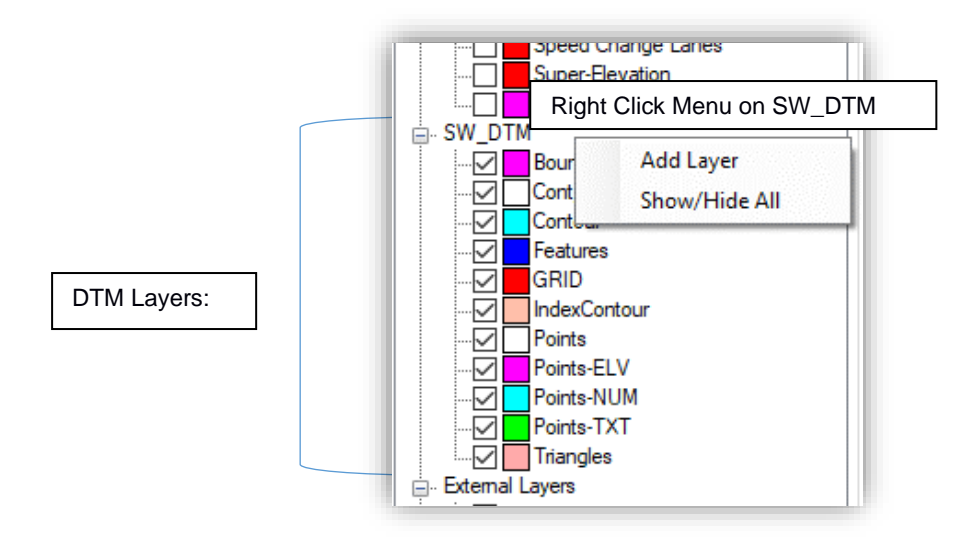

#### <span id="page-37-1"></span>**6.12 Import Drawing**

When surveyed data is processed outside the SW Canal, all the features need to be imported into SW Canal. This sub-menu imports such drawings including points, features, etc. These drawings can be further processed and modified within SW Canal unlike the "Import dxf" in the layer panel which cannot be edited.

#### <span id="page-37-2"></span>**6.13 Export DTM**

It exports the generated dtm file in the format \*.dtmb so that the same terrain file can be used in another project.

#### <span id="page-37-3"></span>**6.14 Open AutoCad SW DTM**

It is an improved and more efficient SW DTM that works on Autocad for data processing.

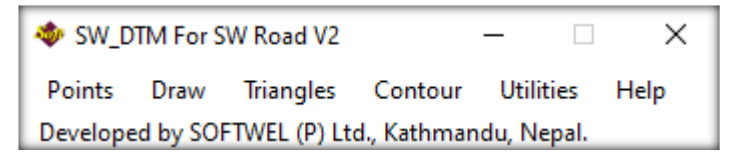

<span id="page-38-0"></span>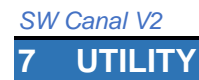

Utility Menu has been divided into the following sub-menu.

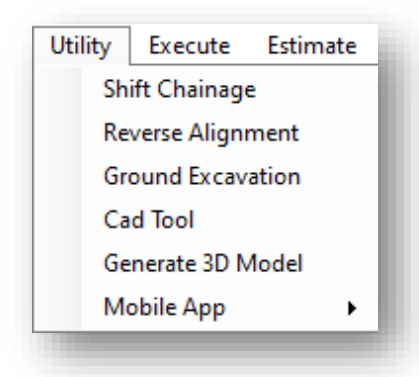

#### <span id="page-38-1"></span>**7.1 Shift Chainage**

When the start chainage of the design needs to be changed, this tool is used. The shift value can be either positive or negative. The process is non-reversible. So, a backup copy will be made in the project directory.

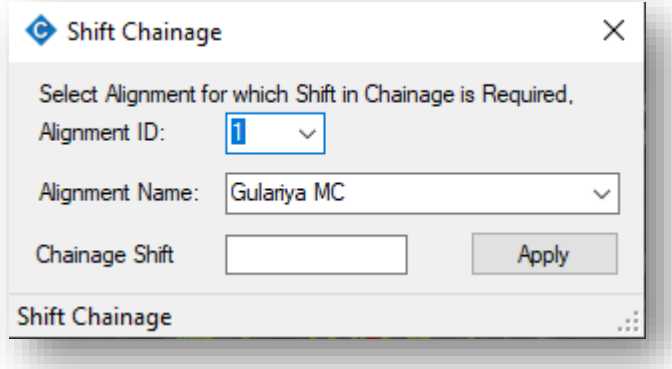

## <span id="page-38-2"></span>**7.2 Reverse Alignment**

When the start point of alignment is needed to be switched with the endpoint, this tool is used. The process is non-reversible. So, a backup copy will be made in the project directory.

#### <span id="page-38-3"></span>**7.3 Ground Excavation**

This tool is independent of the currently running project. This tool is helpful for the calculation of the excavation in the construction site. Multiple ground data (New and Old ground) can be imported in the Ground excavation windows interface and the quantity of excavation and fill is computed in this tool. Similarly, the quantity and drawing can be exported in spreadsheet and dxf format respectively.

<span id="page-39-0"></span>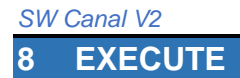

This menu is used to re-calculate the various canal elements. Following canal elements can be computed from this menu.

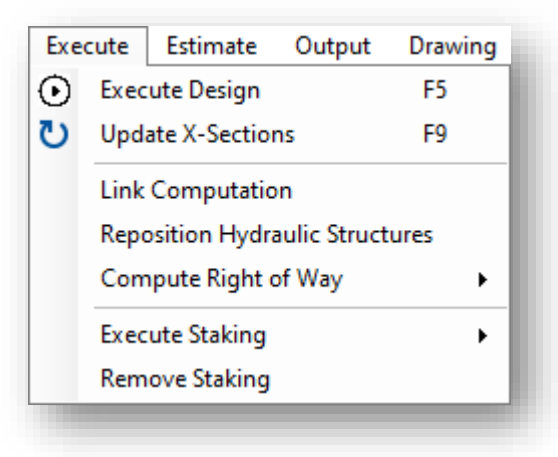

#### <span id="page-39-1"></span>**8.1 Execute Design**

It updates the longitudinal profile of alignment and also updates the design elevation in each cross-section.

#### <span id="page-39-2"></span>**8.2 Update X-Sections**

It updates the cross-section components.

#### <span id="page-39-3"></span>**8.3 Link Computation**

It updates links between various canal alignments.

#### <span id="page-39-4"></span>**8.4 Reposition Hydraulic Structures**

It updates the position of all the hydraulic components after the canal alignment has been altered.

#### <span id="page-39-5"></span>**8.5 Compute Right of Way**

It updates the ROW of the canal alignment as per the ROW Data used.

#### <span id="page-39-6"></span>**8.6 Execute Staking**

Computation of staking is required to display all the structures used in each cross-section of current alignment in the plan, so this will help to give an overall idea about the structures on the plan of the canal.

#### <span id="page-39-7"></span>**8.7 Remove Staking**

This command removes the staking from the plan view as well as from the database.

## <span id="page-40-0"></span>**9 ESTIMATE**

#### <span id="page-40-1"></span>**9.1 Quantity Estimate**

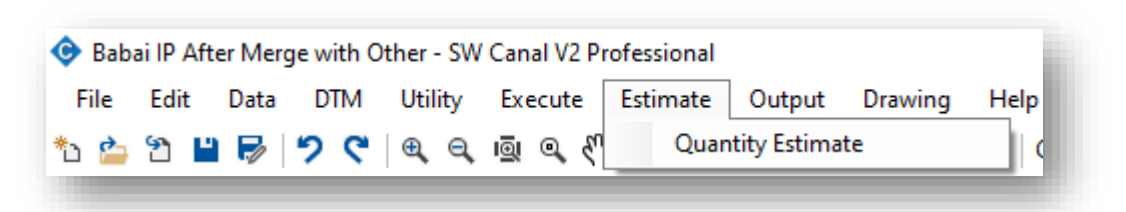

This sub-menu is used for quantity estimation. It exports all the quantity of works. While exporting quantities, error messages may be displayed stating that "Insufficient ground profile on …….". Users have to review that specified chainage. We can correct it by adding ground section data or by modifying the design. If we ignore it, some areas will be missed from quantity calculation.

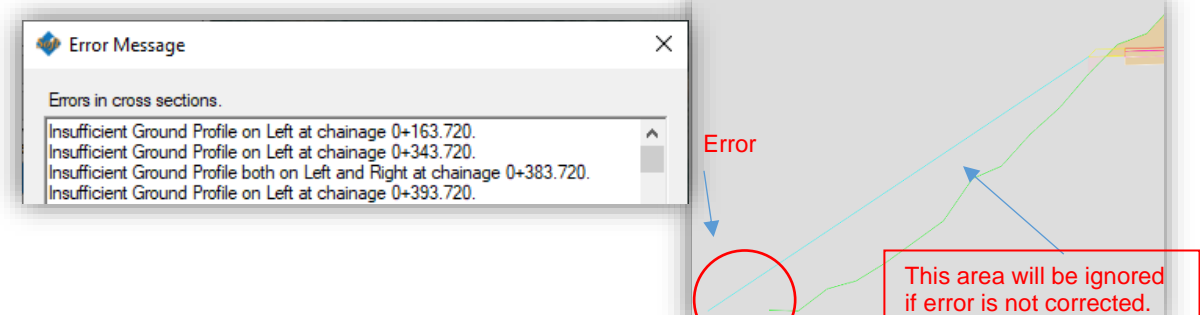

Quantity extraction has different options. Export All: It will export all the quantities in detail.

Export Range: It will export quantity only within the range specified in "Start Chainage" and "Final Chainage"

Export Summary: It export quantities in a summarised format. Earthwork will be calculated at the interval specified in "Earthwork Chainage Interval".

Export Abstract: It exports on abstract of quantity.

Summary of Cost: It displays a summary of the cost of the project.

Summary of Cost in Range:

It displays a summary of the cost of the selected range.

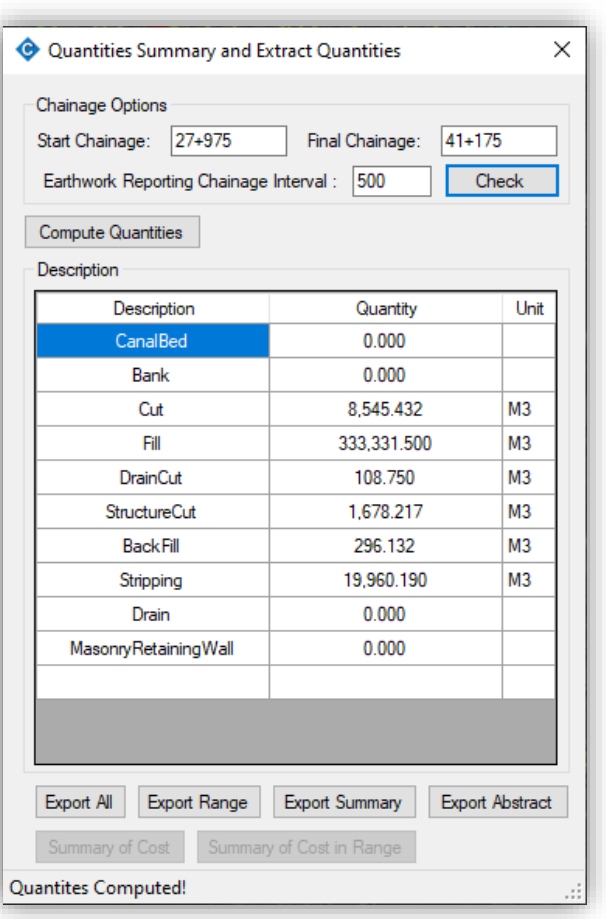

<span id="page-41-0"></span>After completion of the design, the design data can be exported from this command. Following data can be exported from this command.

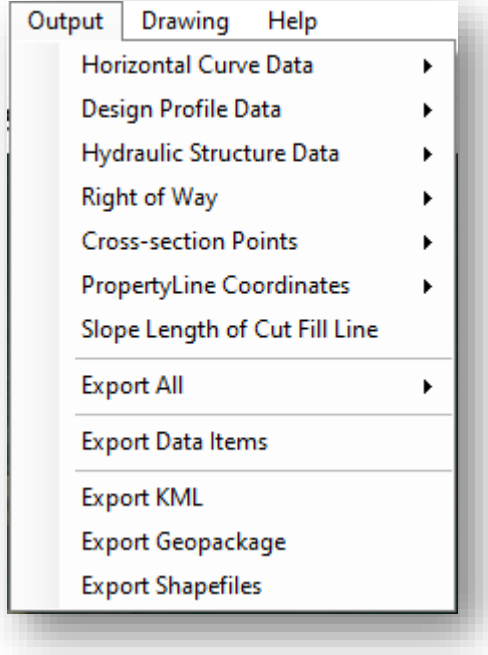

## <span id="page-41-1"></span>**10.1 Horizontal Curve Data**

It generates designed horizontal curve data.

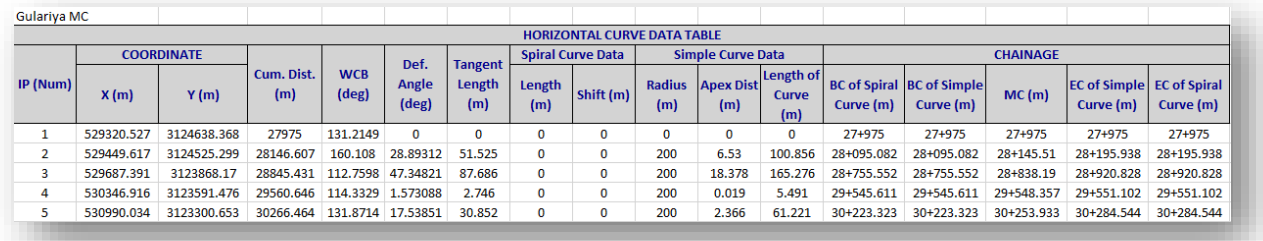

## <span id="page-41-2"></span>**10.2 Design Profile Data**

It generates the design profile data.

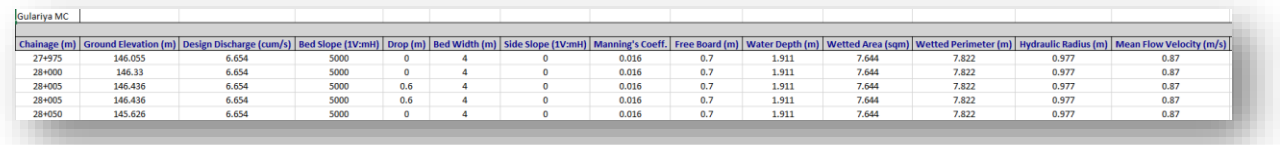

## <span id="page-41-3"></span>**10.3 Hydraulic Structure Data**

It generates the details of hydraulic structures inserted in the designed canal.

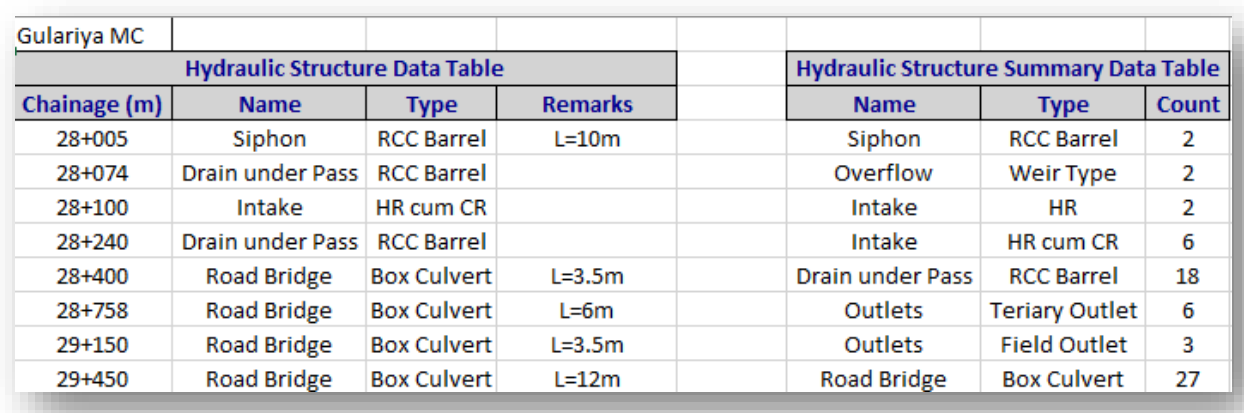

## <span id="page-42-0"></span>**10.4 Right of Way**

It generates the coordinate of the left and right-side ROW of the designed canal.

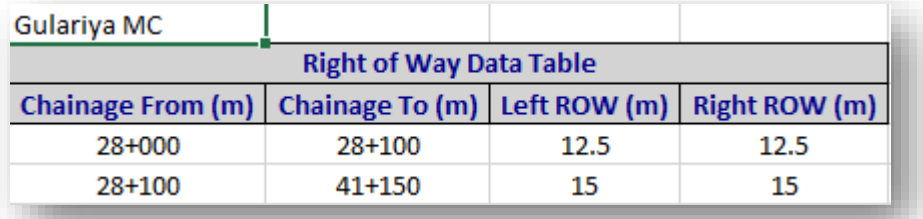

#### <span id="page-42-1"></span>**10.5 Cross-Section Points**

It exports all the X-coordinate, Y-coordinate, and elevation of cross-section points.

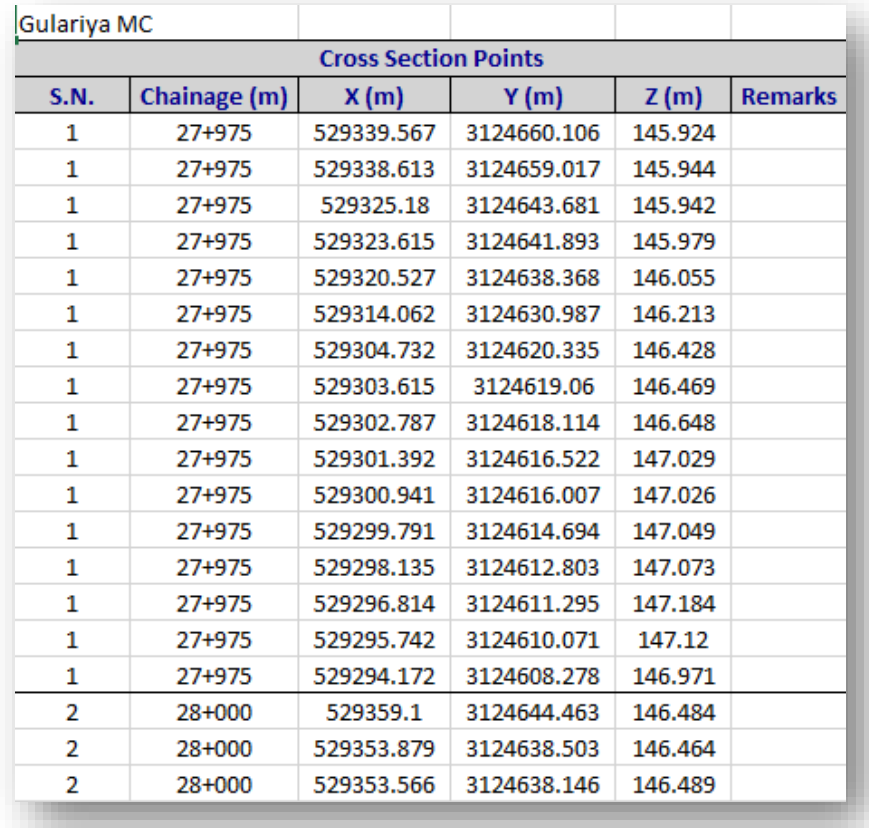

#### <span id="page-43-0"></span>**10.6 Property-line coordinate**

It generates the coordinate of the left and right-side extremities of the designed canal.

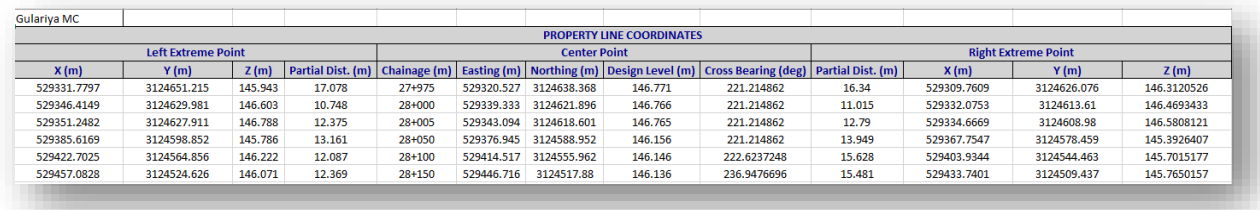

#### <span id="page-43-1"></span>**10.7 Slope Length of Cut Fill Lines**

The slope length of the cut-fill line and other lines used in all the cross-sections of the canal can be exported from this command.

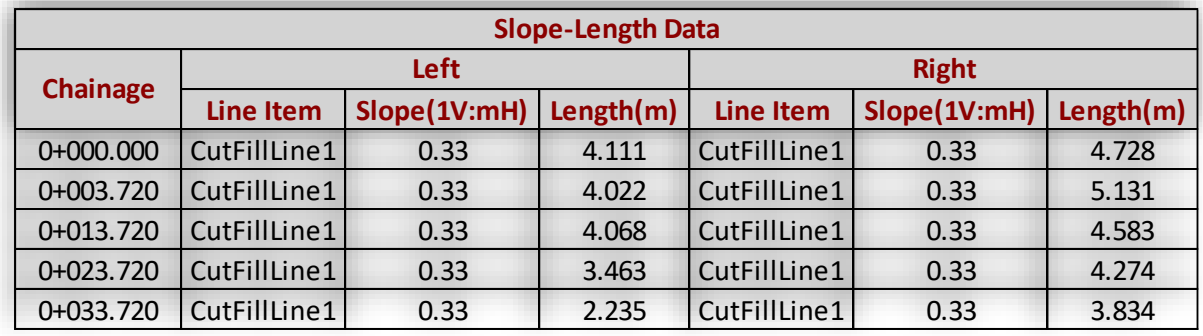

#### <span id="page-43-2"></span>**10.8 Export All**

It exports Horizontal curve data, design profile data, hydraulic structures data, ROW data, property line coordinate, and cross-section points data in a single spreadsheet file.

#### <span id="page-43-3"></span>**10.9 Export Data Items**

This command exports all the selected data table that has been used for the design of the canal.

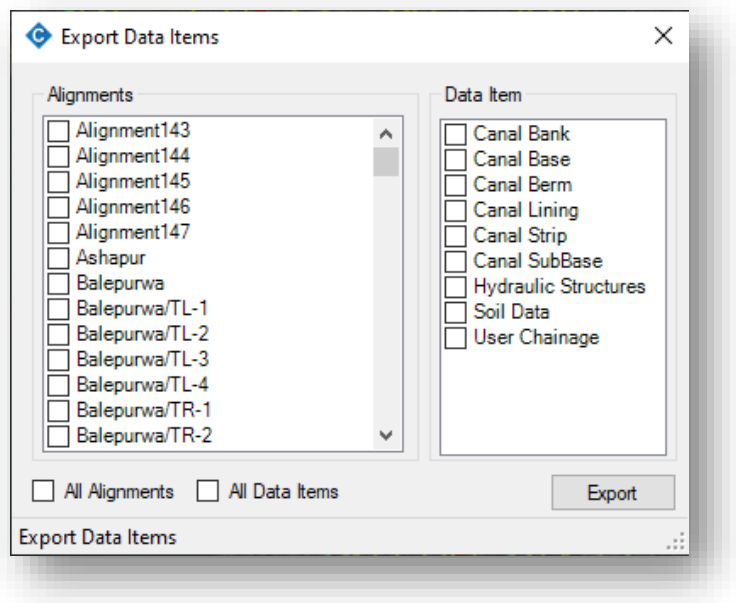

## <span id="page-44-0"></span>**10.10Export KML / Geopackage /Shape**

This tool exports the designed layers to Keyhole Markup Language (\*.KML), Geo package (\*.gpkg), and GIS Shapefile (\*.shp) format to view in Google Earth or GIS software such as Qgis, Arcmap, etc.

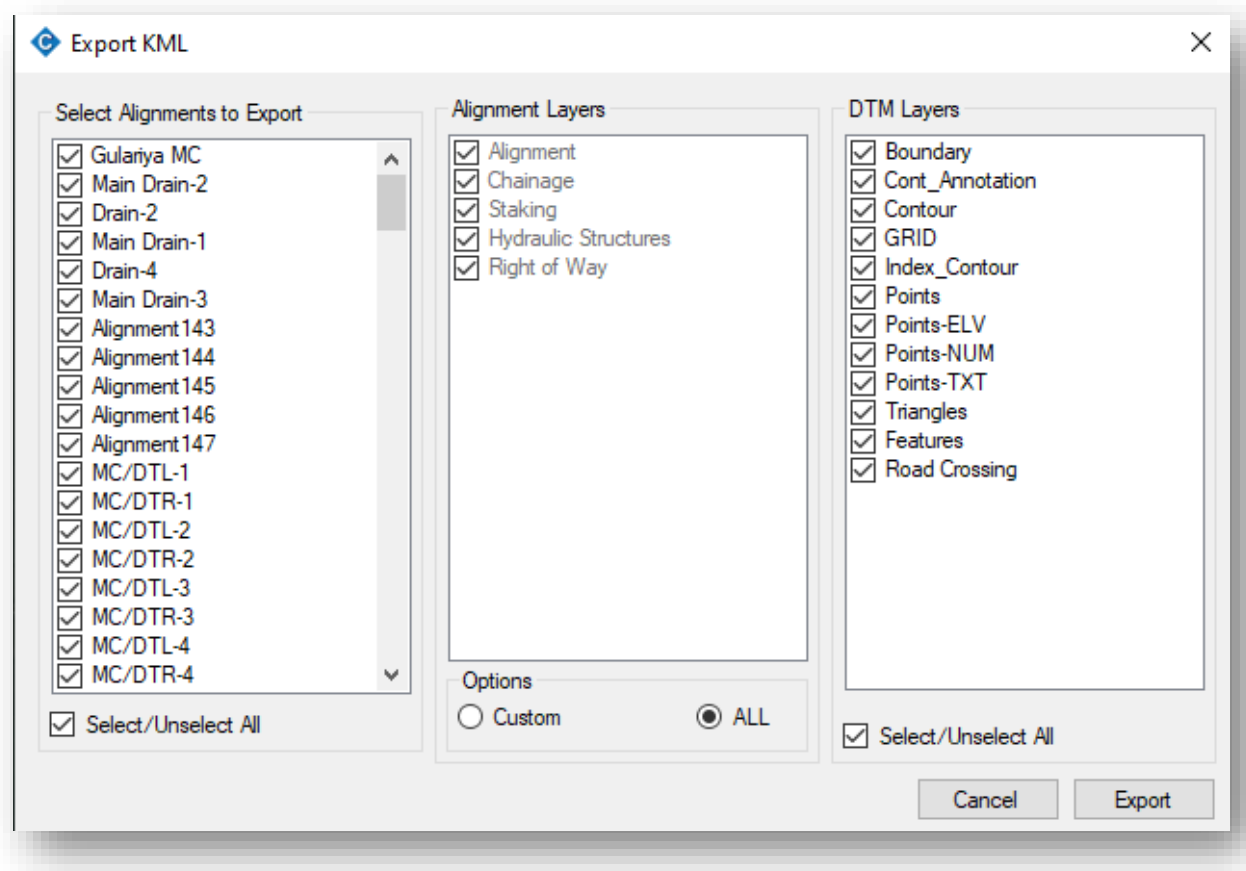

<span id="page-45-0"></span>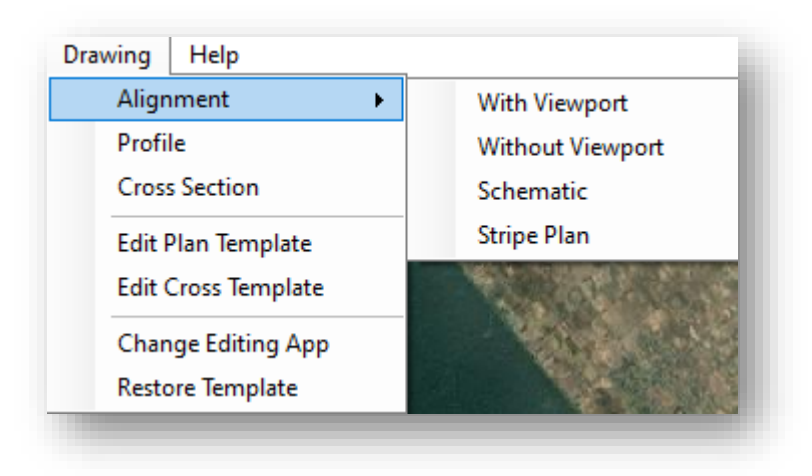

The design drawing can be exported to \*.dxf format which can be further opened with many drafting software such as Autocad, NanoCad, Draftsight, Intellicad, etc.

#### <span id="page-45-1"></span>**11.1 Alignment**

Alignment can be exported with the viewport, without the viewport and stripe plan. For reporting, alignment with viewport is appropriate whereas for overall viewing the alignment "Without Viewport" is suitable. Stripe plan is suitable for viewing the structure along the alignment which can further be used for canal inventory.

#### <span id="page-45-2"></span>11.1.1 With Viewport

With this command, the user can export plans with viewport and frame. To export the plan with the frame, users have to check "With Frame" and specify the sheet block name. Then press on the "Draw Layouts" button.

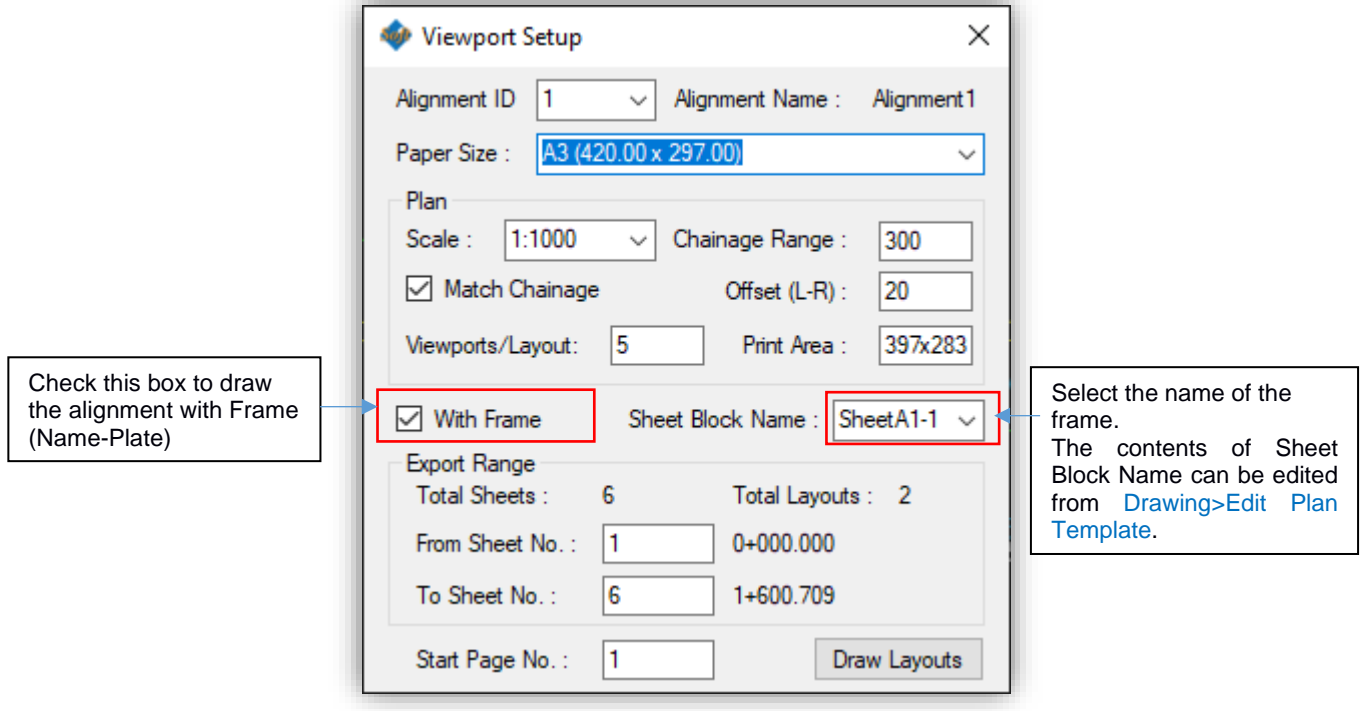

After pressing this button, the output window will open with the "Options" menu. Then the user can either export the drawing to \*.dxf or open directly on drafting software for further editing. The behavior and options in "Output window is the same for other drawings output (profile, cross-section, stripe plan)

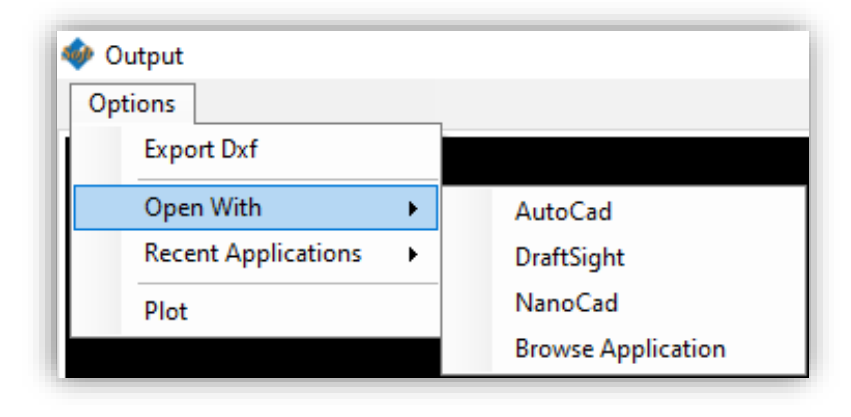

#### <span id="page-46-0"></span>11.1.2 Without Viewport:

With this command, the user can export plans without viewport and no frame. It is a basic export of plan for viewing the overall plan of the design canal.

#### <span id="page-46-1"></span>11.1.3 Schematic:

With this command, the user can export a schematic view of a plan without a viewport and no frame. It is a basic export of plan for viewing the overall plan of the design canal in a schematic form.

#### <span id="page-46-2"></span>11.1.4 Stripe Plan:

It is the overview of assigned structures shown in a straight path. It can be used during the inventory of canals.

#### <span id="page-46-3"></span>**11.2 Profile**

With this command, the user can export Design Profile. On clicking Drawing>Profile, a dialogue box with multiple options will open.

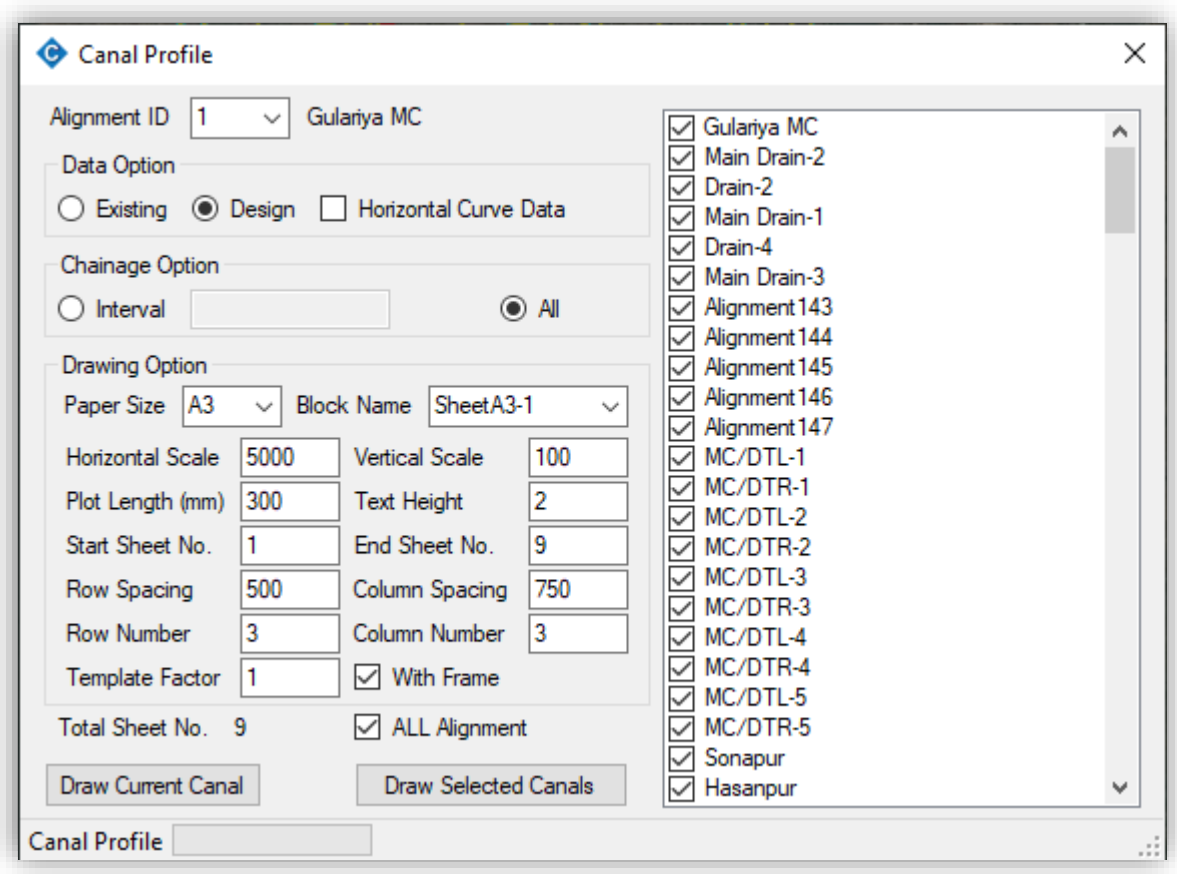

## <span id="page-47-0"></span>**11.3 Cross-Section**

Users can export design cross-sections from this menu. On clicking "Cross-section", it opens a window for exporting all cross-sections.

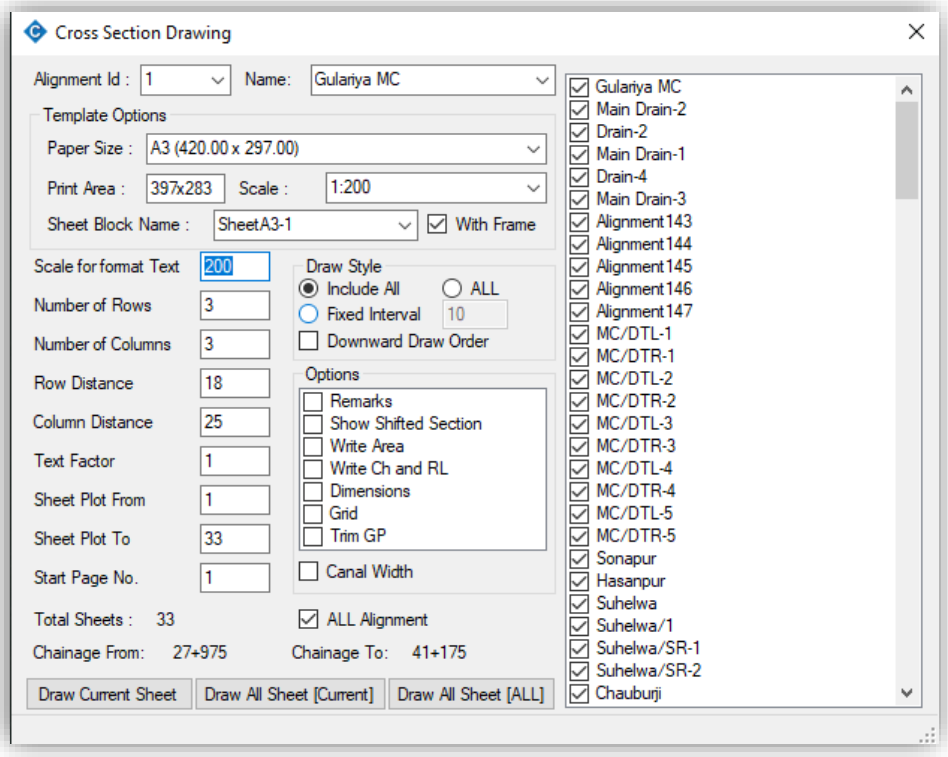

Users can export cross-sections with a nameplate (frame).

<span id="page-48-0"></span>This sub-menu opens the template file for plan and profile in AutoCAD. Users can modify the template files as per requirement and save them with different names. The saved template files can be then used while exporting plans with viewports.

## <span id="page-48-1"></span>**11.5 Edit Cross Template**

It is similar to "Edit Plan Template". This sub-menu opens the template file for cross-section in AutoCAD.

## <span id="page-48-2"></span>**11.6 Change Editing App**

This command changes the editing app (\*.exe) for the template file (\*.dxf).

#### <span id="page-48-3"></span>**11.7 Restore Template**

This command restores both plan-profile and cross-section template files (\*.dxf) to the original state.

<span id="page-49-0"></span>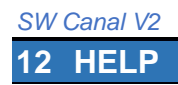

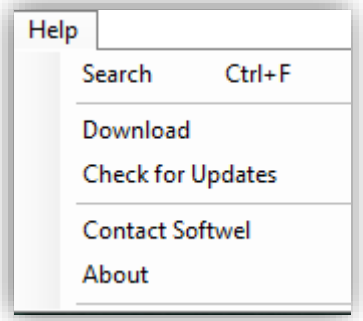

#### <span id="page-49-1"></span>**12.1 Search (Ctrl+F)**

Users can search and open a form for data entry. On entering the text, the result will be shown instantly. Then selecting a result and pressing apply will open the corresponding form dialogue box. Users can access this command through a keyboard shortcut (Ctril+F) as well.

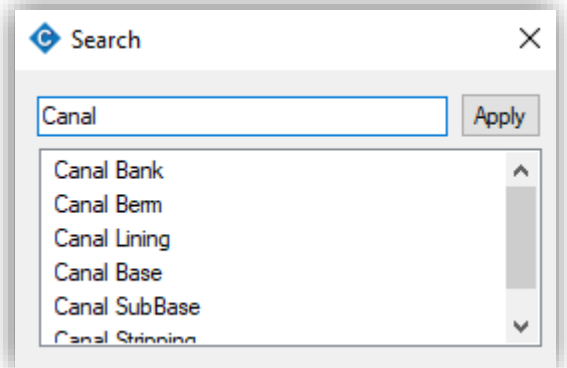

#### <span id="page-49-2"></span>**12.2 Download**

It opens the website for downloading the free utilities from Softwel.

#### <span id="page-49-3"></span>**12.3 Check For Updates**

It checks whether the update is available or not. If an update is available, the user can log in to the Softwel Account and download the updates.

#### <span id="page-49-4"></span>**12.4 Contact Softwel**

It opens a window where users can send a message directly to developers of SW Canal.

#### <span id="page-49-5"></span>**12.5 About**

It displays the information about the software.

## <span id="page-50-0"></span>**13 MENU IN CROSS-EDITOR**

Besides the main menu, there is another menu in cross-editor.

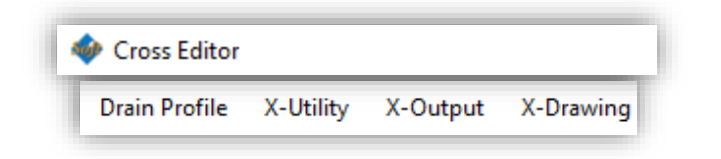

#### <span id="page-50-1"></span>**13.1 X-Utility**

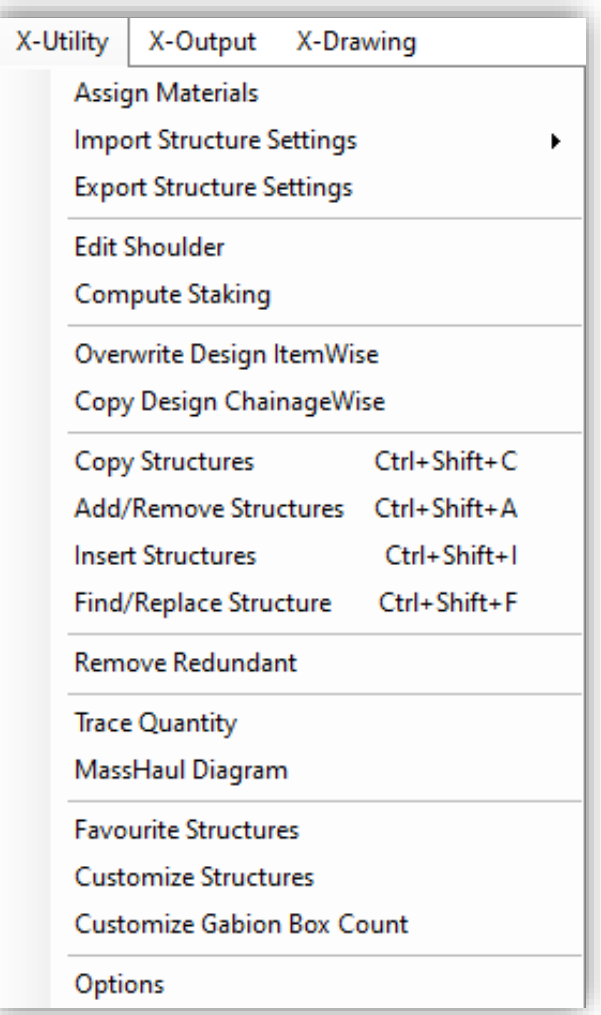

#### <span id="page-50-2"></span>13.1.1 Assign Materials

It is used to assign materials to each part of the structure. Material has been assigned to all the structure components by default. However, if the user wishes to edit the materials and norms used for rate analysis, it can be done from this form.

#### <span id="page-50-3"></span>13.1.2 Import Structure Settings

The structure properties once edited can be imported from this tool. It can be imported either from the structure setting file or from the project file.

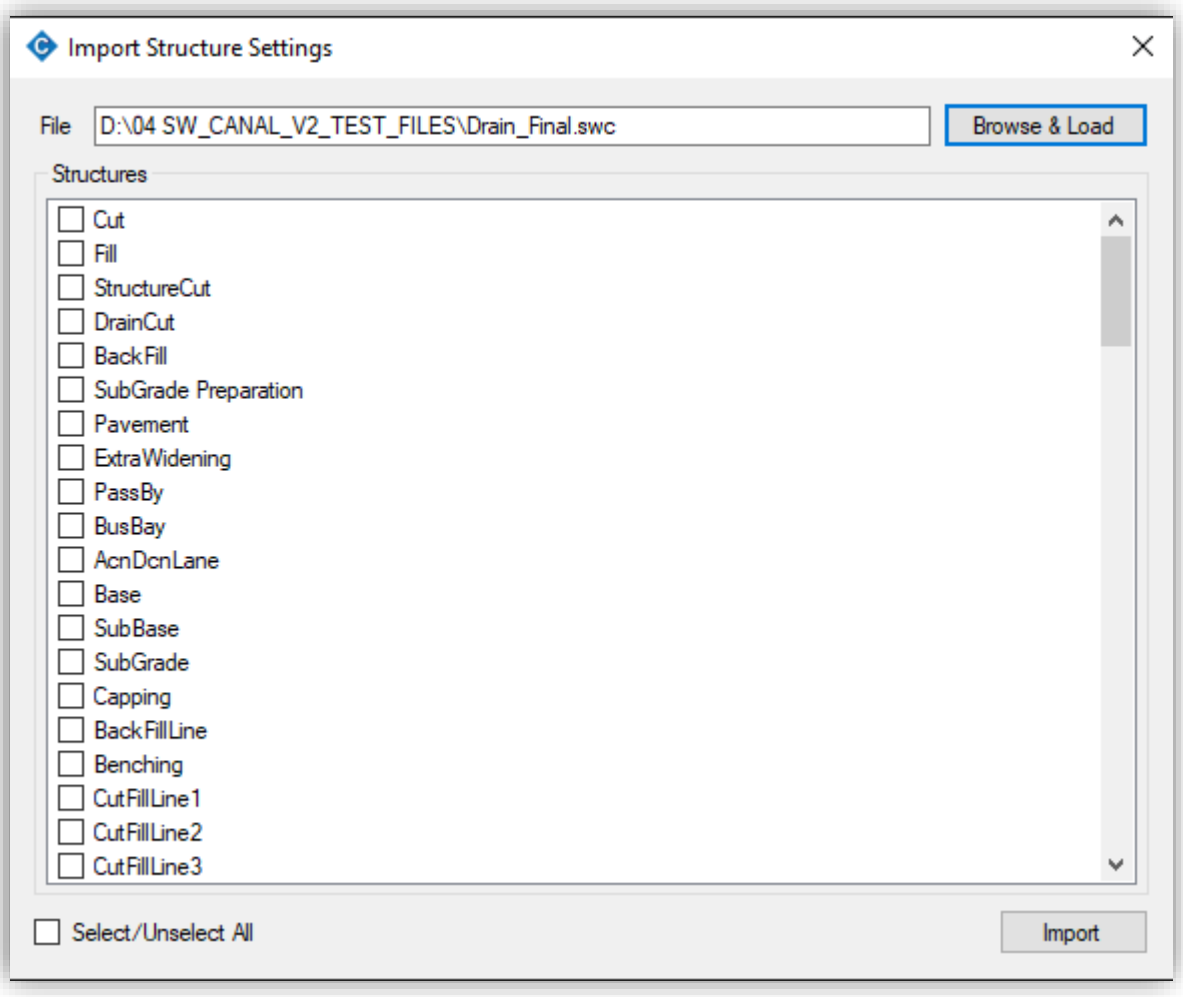

#### <span id="page-52-0"></span>13.1.3 Export Structure Settings

The structure properties once edited can be exported from this tool.

#### <span id="page-52-1"></span>13.1.4 Edit shoulder

The shoulder once assigned to the cross-section can be easily edited with this tool. There are multiple options for edit and users can use them as per requirement.

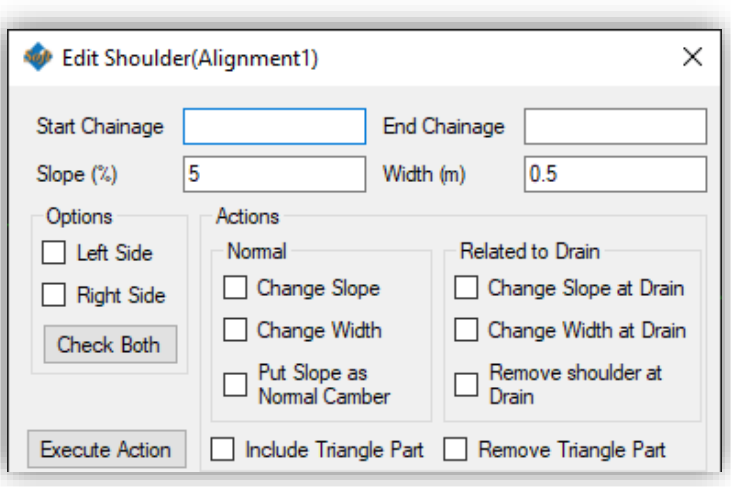

## <span id="page-52-2"></span>13.1.5 Compute Staking

Computation of staking is required to display all the structures used in each cross-section of current alignment in the plan, so this will help to give an overall idea about the structures on the plan of the canal.

#### <span id="page-52-3"></span>13.1.6 Overwrite Design Item Wise

This command is used to copy the structure from another project file based on the section ID regardless of section chainage.

#### <span id="page-52-4"></span>13.1.7 Copy Design Chainage Wise

This command is used to copy the structure from another project file based on section chainage.

#### <span id="page-52-5"></span>13.1.8 Copy Structures (Ctrl+Shift+C)

This command is used to copy sections to a range of chainages. The user has to define source section chainage or section Number and chainage range to paste the structure.

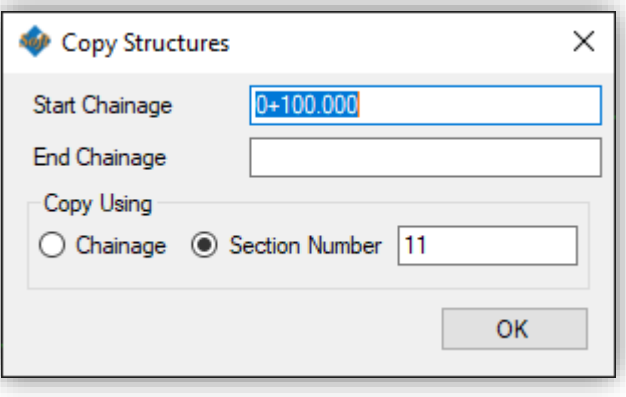

#### <span id="page-52-6"></span>13.1.9 Add/Remove Structures (Ctrl+Shift+A")

This command is used to add or remove a certain structure at a defined chainage range at the defined side. The shortcut for this command is "Ctrl+Shift+A".

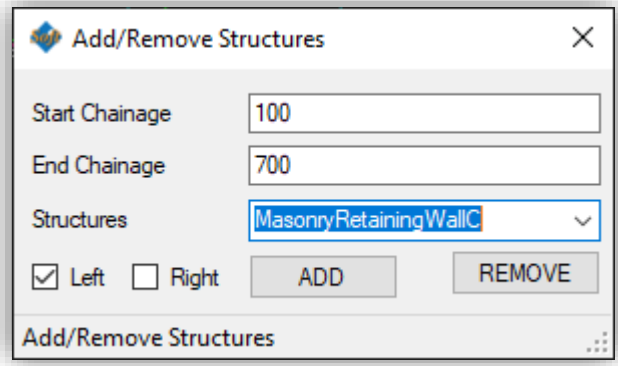

<span id="page-53-0"></span>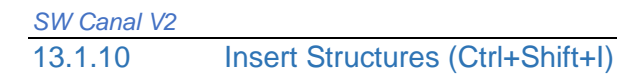

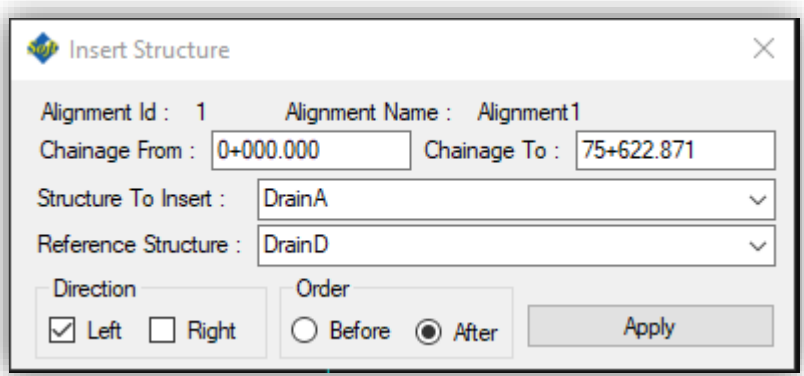

This command is used to insert a structure before or after any other structure. The shortcut for this command is "Ctrl+Shift+I".

#### <span id="page-53-1"></span>13.1.11 Find and Replace Structure (Ctrl+Shift+F)

This command is used to search certain structures and replace them with another structure. The shortcut for this command is "Ctrl+Shift+F".

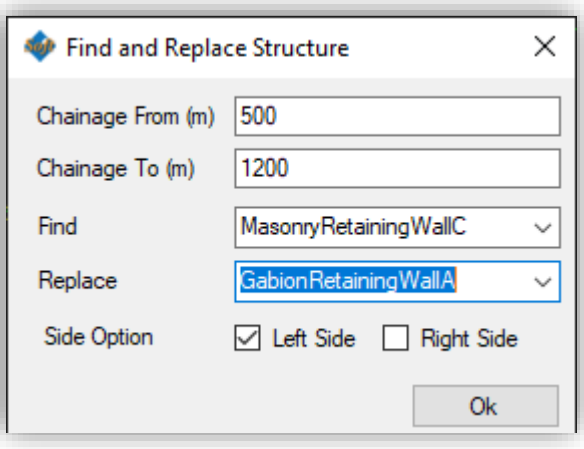

#### <span id="page-53-2"></span>13.1.12 Trace Quantity

This command is used to trace the quantity of work till the current time. On updating or editing the structure section-wise, the quantity also updates at the same time.

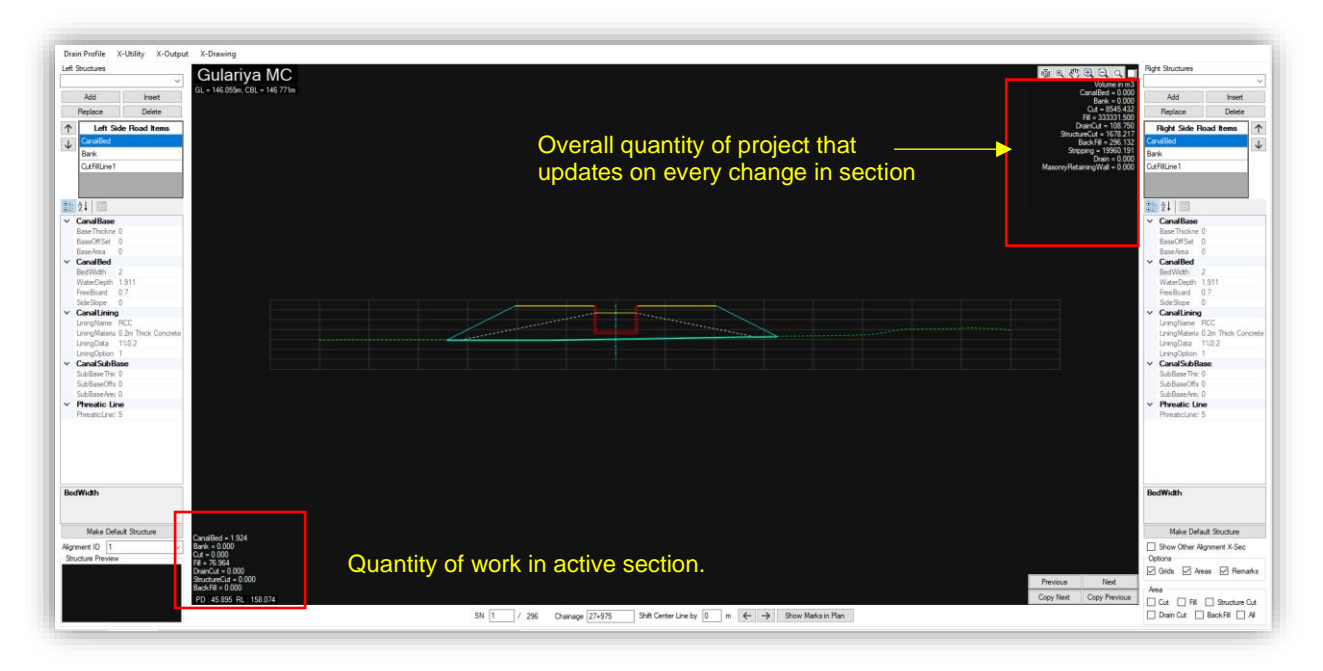

#### <span id="page-54-0"></span>13.1.13 Mass Haul Diagram

This tool draws a mass haul diagram. Users can export it to dxf format and do further planning for an economic mass movement.

#### <span id="page-54-1"></span>13.1.14 Favourite Structure

There are too many structures on the list. So, to keep some specified structures at top of the list, this tool is used.

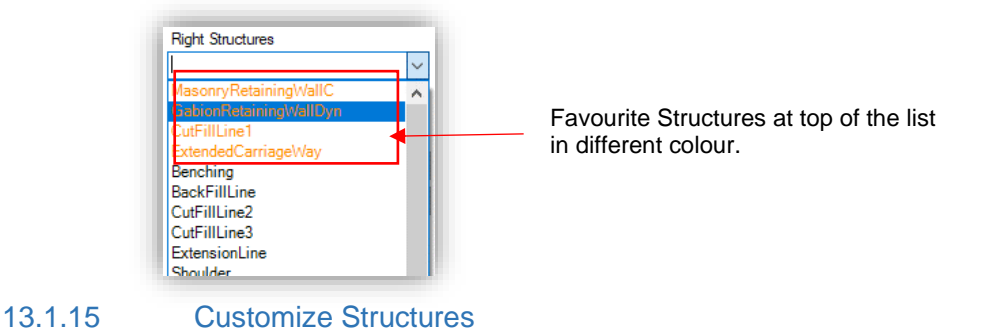

<span id="page-54-2"></span>It is the tool for customization of the existing structure and saving as new structures. This new structure will also be listed in the structure list for assigning to cross-section.

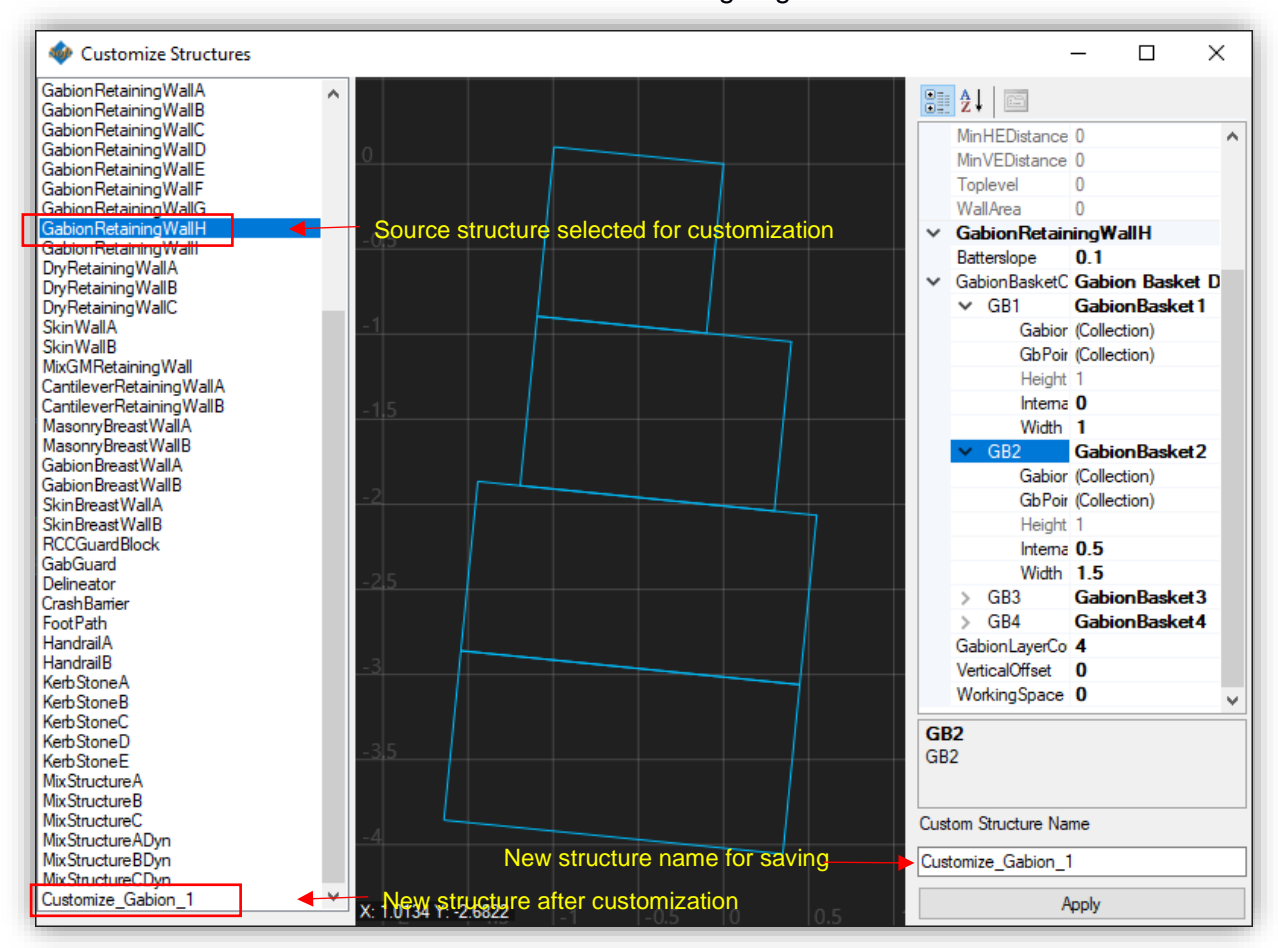

## <span id="page-55-0"></span>13.1.16 Customize Gabion Box Count

It is counting of gabion boxes of different sizes while using on the section. A default counting is provided in the form. Users can modify as per requirement. It is used for quantity calculation of gabion mesh area.

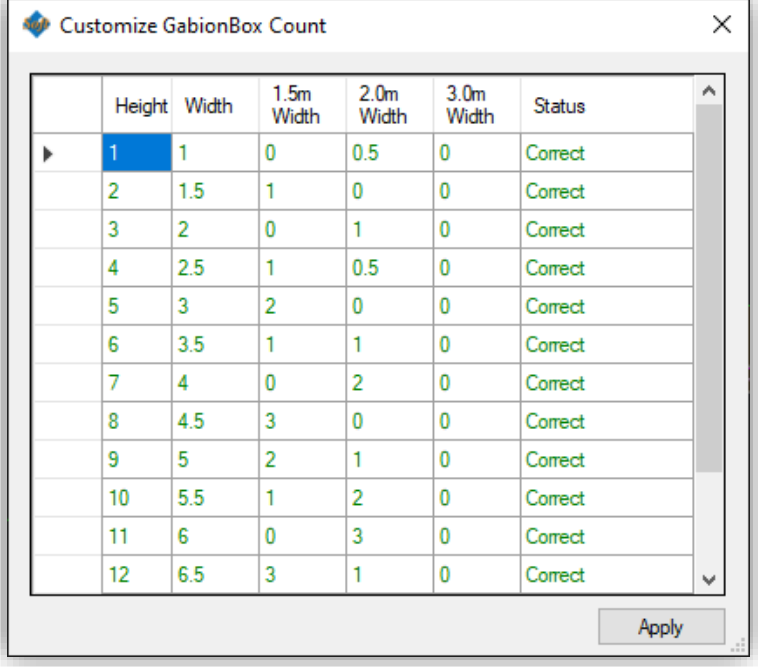

#### <span id="page-55-1"></span>13.1.17 Options

Different options for design are available in this form.

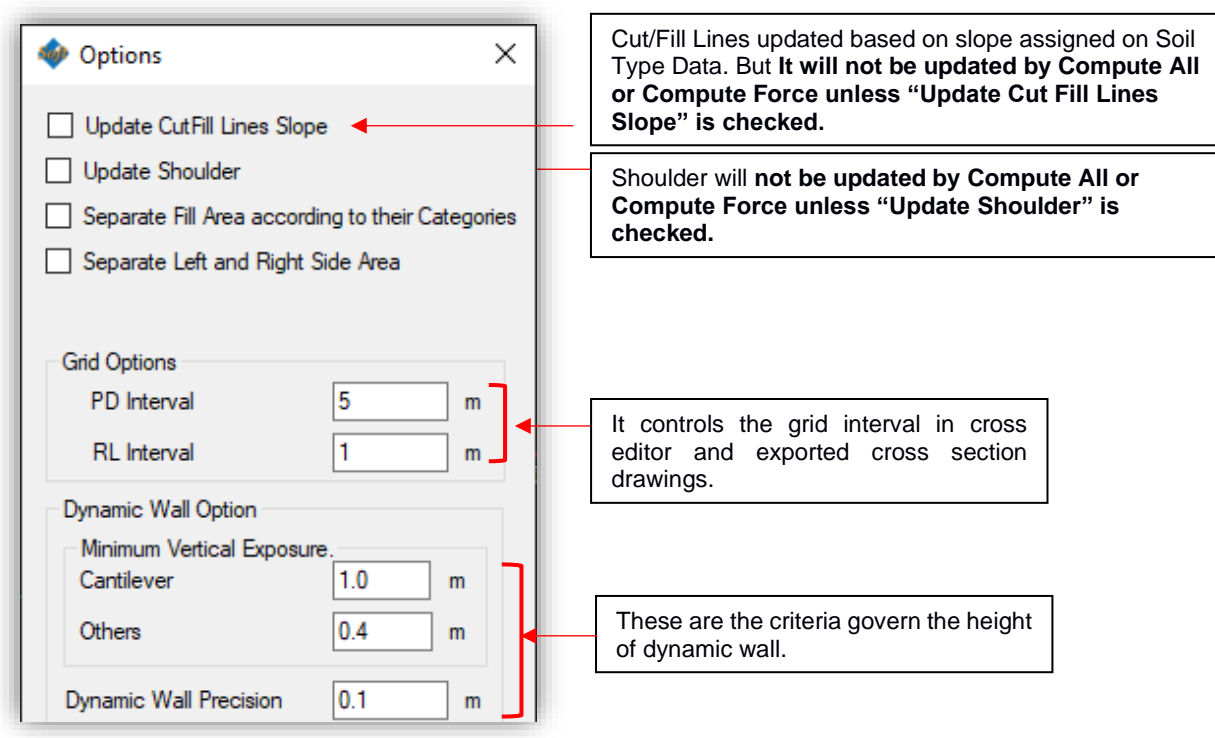

#### <span id="page-55-2"></span>13.1.18 Always on Top

This keeps the cross-editor always on top of other forms.

<span id="page-56-0"></span>**13.2 X-Output**

## <span id="page-56-1"></span>13.2.1 Slope Length of Cut Fill Line

It exports the slope data to excel format. The exported data contains slope length and adopted cut and fill slope of Cut/Fill line and Benching line.

## <span id="page-56-2"></span>13.2.2 Quantities

This sub-menu is used to export the number of works. For detail refer to section 9.1.

## <span id="page-56-3"></span>**13.3 X-Drawing**

<span id="page-56-4"></span>13.3.1 Draw Current

It exports the current cross-section displayed in cross-editor.

#### <span id="page-56-5"></span>13.3.2 Draw All

For detail refer to section 11.3

## <span id="page-57-0"></span>**14 NEW IN SW CANAL V2**

#### <span id="page-57-1"></span>**14.1 Improved Computational Speed**

The Computational speed has been improved drastically.

#### <span id="page-57-2"></span>**14.2 Added Mouse Navigation Control**

Mouse wheel control has been added. Now users can easily zoom in and zoom out. For zoom extent, users can double click on the middle wheel.

#### <span id="page-57-3"></span>**14.3 Compatible with the previous version of the software**

With the new version of the software, a new improved file format (\*.swc) has been introduced. For opening the old format file, the user has to import the file. The software will convert into a new format. Multiple old format files can be now combined importing multiple project files at once.

#### <span id="page-57-4"></span>**14.4 Support background imagery**

Background images can be imported for the reference base map. Geo Tiff (\*.Tif) and Mbtiles (\*.Mbtiles), tiff file can be imported as background from local drive and XYZ-tiles can be imported online. Users have to input once the URL link for the tiles and it will be saved until the software is uninstalled. URL links of XYZ tiles for different imagery services can be found easily on the internet. Some sample links for tiles has been provided below;

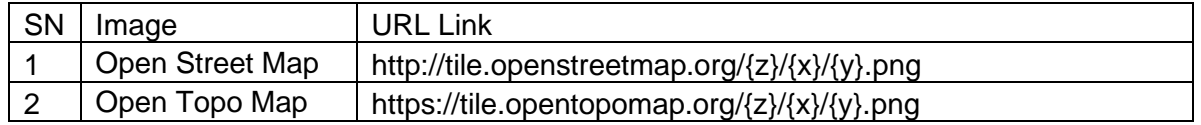

#### <span id="page-57-5"></span>**14.5 3-D Visualization**

SW Canal can now 3D view of the design canals. Each structure assigned can be viewed in a 3D model with real terrain and background view. So the design can be optimized with this feature. No extra tedious effort is required for this task.

#### <span id="page-57-6"></span>**14.6 Left side layer panel**

The user interface has been improved. The right side panel has been divided into the left and right side panels.

• Details from Dwg File

Now the software imports \*.DXF file instead of \*.Dwg file. It has been placed under "External Layers" in the layers panel. Rightclick on "External Layers" has the menu for importing \*.dxf file. The layers of the imported DXF file will be listed under "External Layers".

• Canal Element

The design canal elements have been placed under the left side layers Panel.

#### <span id="page-57-7"></span>**14.7 Compatible with GIS Shapefile (\*.shp), Geo package (\*.gpkg)**

Users can import shapefiles and geo package files for background reference with UTM or MUTM projection system. It is placed under "External Layers". It can be imported the same as the DXF file.

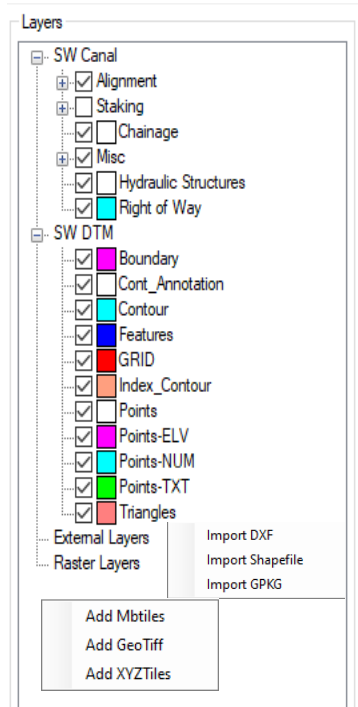

#### <span id="page-58-0"></span>**14.8 Right Side multiple Alignment Display control**

As the canal support multiple alignments, a list of alignments will be displayed at the right-side panel. The visibility of the design canal elements of the corresponding canal can be switched from this panel.

#### <span id="page-58-1"></span>**14.9 Compatible with multiple alignments**

Users can design multiple alignments in the same project. Design parameters can be set for all the alignment separately as per requirement.

#### <span id="page-58-2"></span>**14.10Support DEM terrain**

SW Canal now supports the DEM terrain layer. SRTM, Alos Pulsar, Aster, etc dem can be used (\*.tif format) for designing canals. This feature may be helpful while undertaking a feasibility study of the canal.

#### <span id="page-58-3"></span>**14.11Auto-Calculation of curves**

• Radius of curve

The software now inputs the best fit radius of the curve in all horizontal IP while drawing new alignment.

• Calculate spiral length

The software now calculates the transition curve at every horizontal IP where applicable. It calculates the spiral length by double-clicking on the spiral length input field. It can be calculated for all the IPs from the "Alignment Editor" form.

#### <span id="page-58-4"></span>**14.12Terrain Menu (Integrated SW DTM)**

SW Canal has a built-in SW DTM that works in the SW Canal environment. Autocad is no more compulsory software for preparing terrain files and background references. However, the terrain and map prepared in AutoCAD are still supported in the current version. All the functions included in SW-DTM have been integrated into this version. "Contour Annotation" feature has been Improved that needs no manual input as the previous version of SW DTM does.

Besides this, a separate SW-DTM is also included which works on Autocad. The processing speed has been improved with options of drawing refined and smoothen contours.

#### <span id="page-58-5"></span>**14.13Reverse Alignment**

Users can reverse or flip the alignment as per requirement without any cumbersome effort.

#### <span id="page-58-6"></span>**14.14Drain Profile**

Users can view the drain profile along with the longitudinal profile and drain profile data can be exported easily.

#### <span id="page-58-7"></span>**14.15Cross-Editor**

- Keyboard and mouse control added for selecting and deleting structures
- Many types of structures have been added such as a dynamic retaining wall, Breast Wall, Benching, Mixed wall, a Covered drain, a Guard block, a Crash barrier, a Handrail, Delineator, Composite wall, etc.
- The order of assigned structures can be re-order.
- The assigned structures can be grouped and named with a user-friendly name. This name is listed in the structure list and all the structures in the group can be assigned easily as any other structure.
- Customize Structure

Users can now modify the existing structure and give a unique name. This name can further be used for assigning structure.

• Export and import Structure Setting

Users can now export all the structure settings and import these settings on another project. So users do not have to modify structures in every project.

• Copy Structures

Users can copy structures assigned in a section to a range of sections easily.

- Trace Quantity Users can now trace the total quantity while designing the canal. This feature updates the total quantity instantly when the cross-section or structure is changed.
- Favourite Structures In the list of structure, the user can put the structures at the top of the list which is going to be used frequently.
- Customize Gabion Box Count Users can customize the gabion count as per requirement based on the size of the gabion box.

## <span id="page-59-0"></span>**14.16Warning for insufficient Ground profile**

When ground data is insufficient in cross-section, the exported quantity may not include the whole quantity. In such a case, there will be an error in quantity. So the software will warn you in cross-section and while exporting the quantity. The users have to rectify it to get the full quantity.

#### <span id="page-59-1"></span>**14.17Multiple cross-section Editing**

A separate window has been added to work on multiple cross-sections. Users can assign structures in multiple sections at once.

#### <span id="page-59-2"></span>**14.18Drawing in Print Ready Format.**

Plan and profile can be exported in the viewport with a single command. Cross-section drawings can be exported with frames.

#### <span id="page-59-3"></span>**14.19Quantity**

Quantity export in detailed and summary format.

#### <span id="page-59-4"></span>**14.20 Export To Google Earth**

User can now export their design directly to KML format to view in google earth.